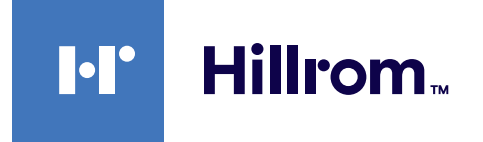

<span id="page-0-0"></span>Manual de instruções

# **Helion**

Sistema de gestão de vídeo

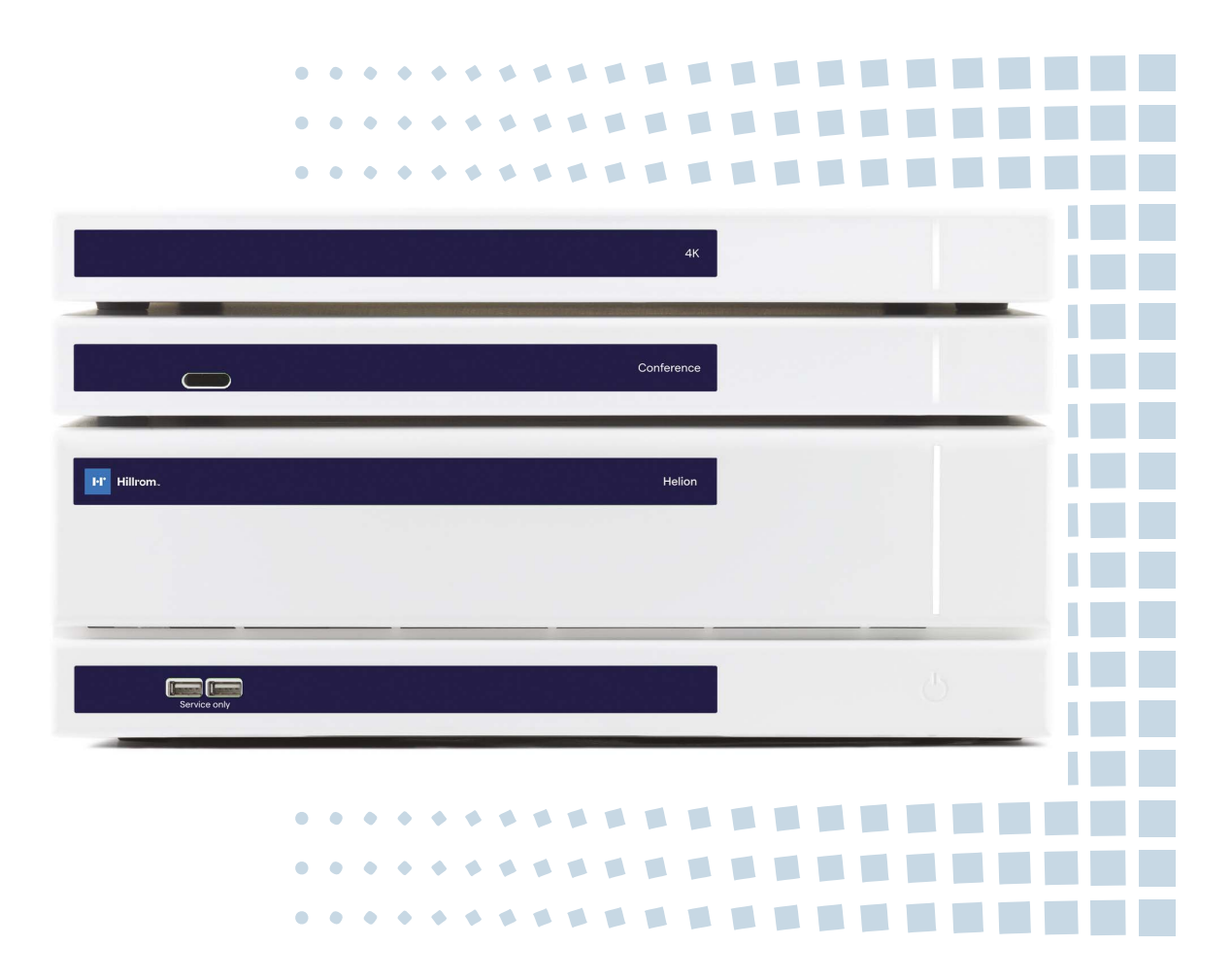

Leia atentamente o manual de instruções antes de utilizar o produto e guarde-o num local seguro para consulta futura.

PORTUGUÊS (Portugal) pt Esta página foi intencionalmente deixada em branco.

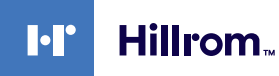

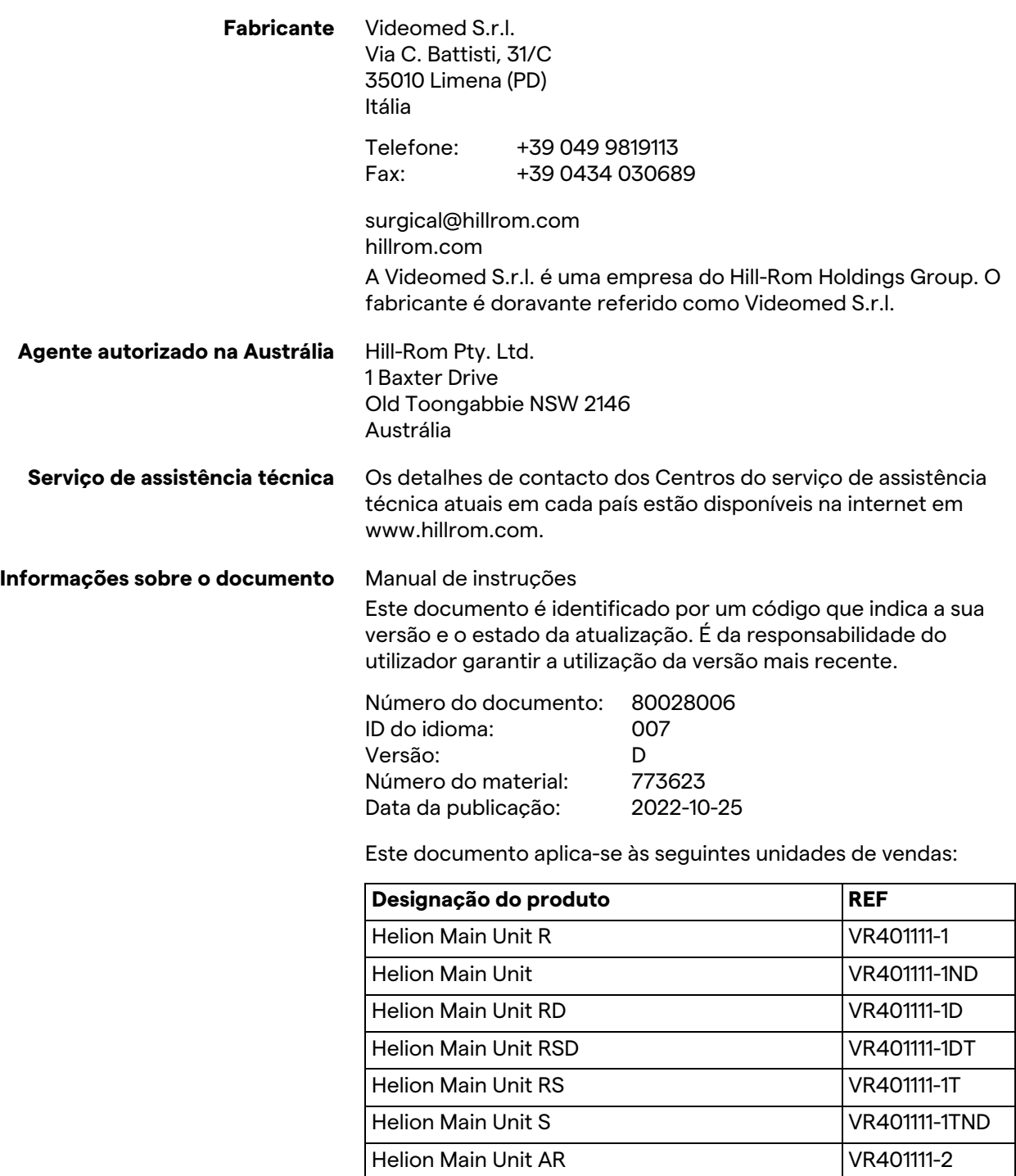

Helion Main Unit ARD VR401111-2D Helion Main Unit ARSD VR401111-2DT Helion Main Unit ARS VR401111-2T Helion Main Unit SSD R VR401111-3 Helion 4K VR401112 Helion 4K Plus VR401113 Helion Conference CM401326

Venda de itens opcionais para o sistema de gestão de vídeo Helion. Nem todos os produtos estão disponíveis em todos os países.

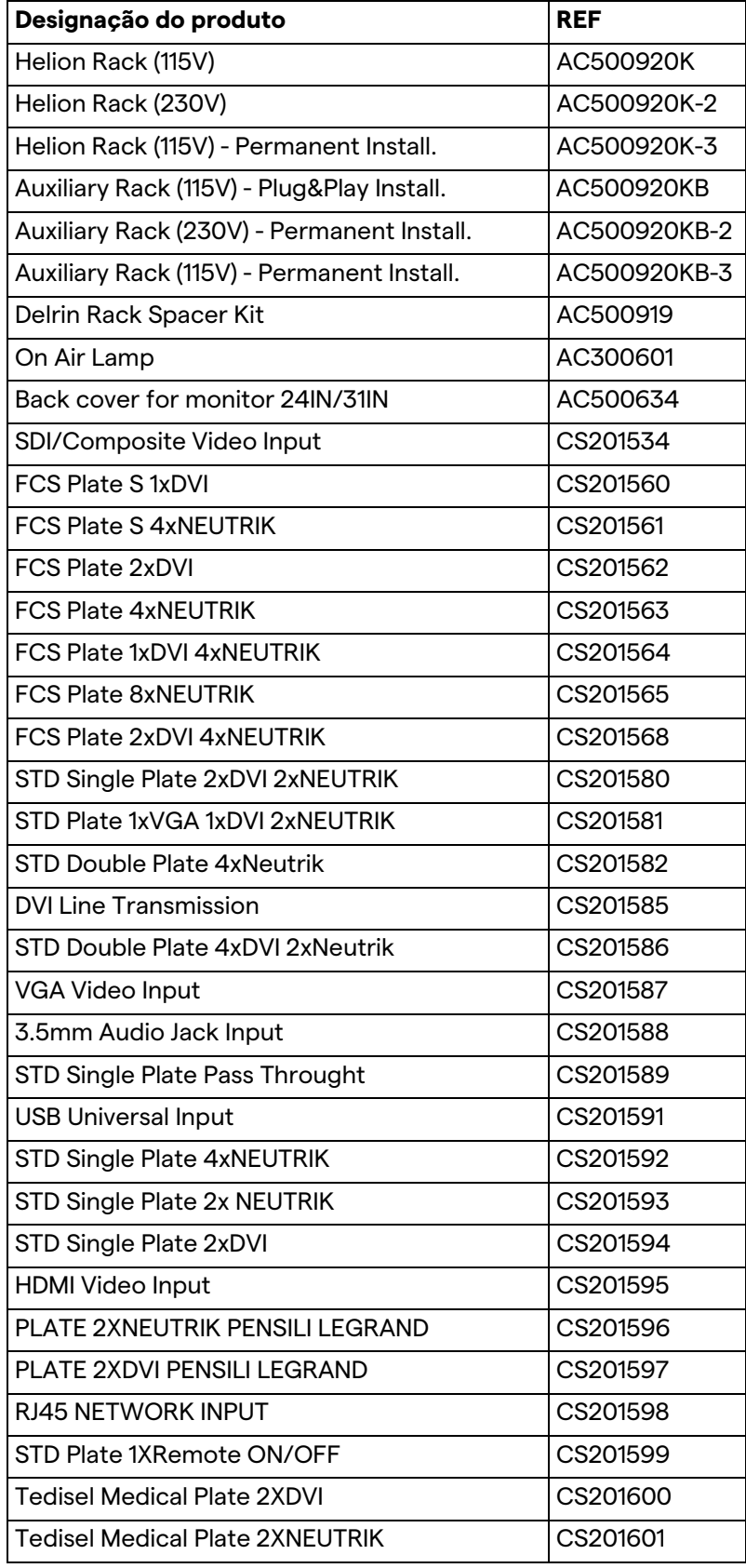

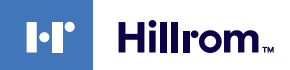

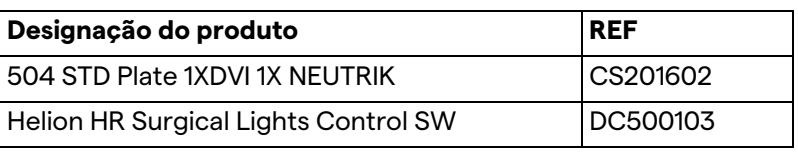

O manual é fornecido pela Videomed S.r.l. em formato PDF eletrónico, em suporte digital. Uma cópia impressa do manual está disponível mediante pedido para pessoal técnico e médico qualificado.

A Videomed S.r.l. rejeita qualquer responsabilidade pela utilização inadequada do sistema e/ou por danos causados em resultado de operações não abrangidas pela documentação técnica.

Esta página foi intencionalmente deixada em branco.

#### Hillrom. **Fr**

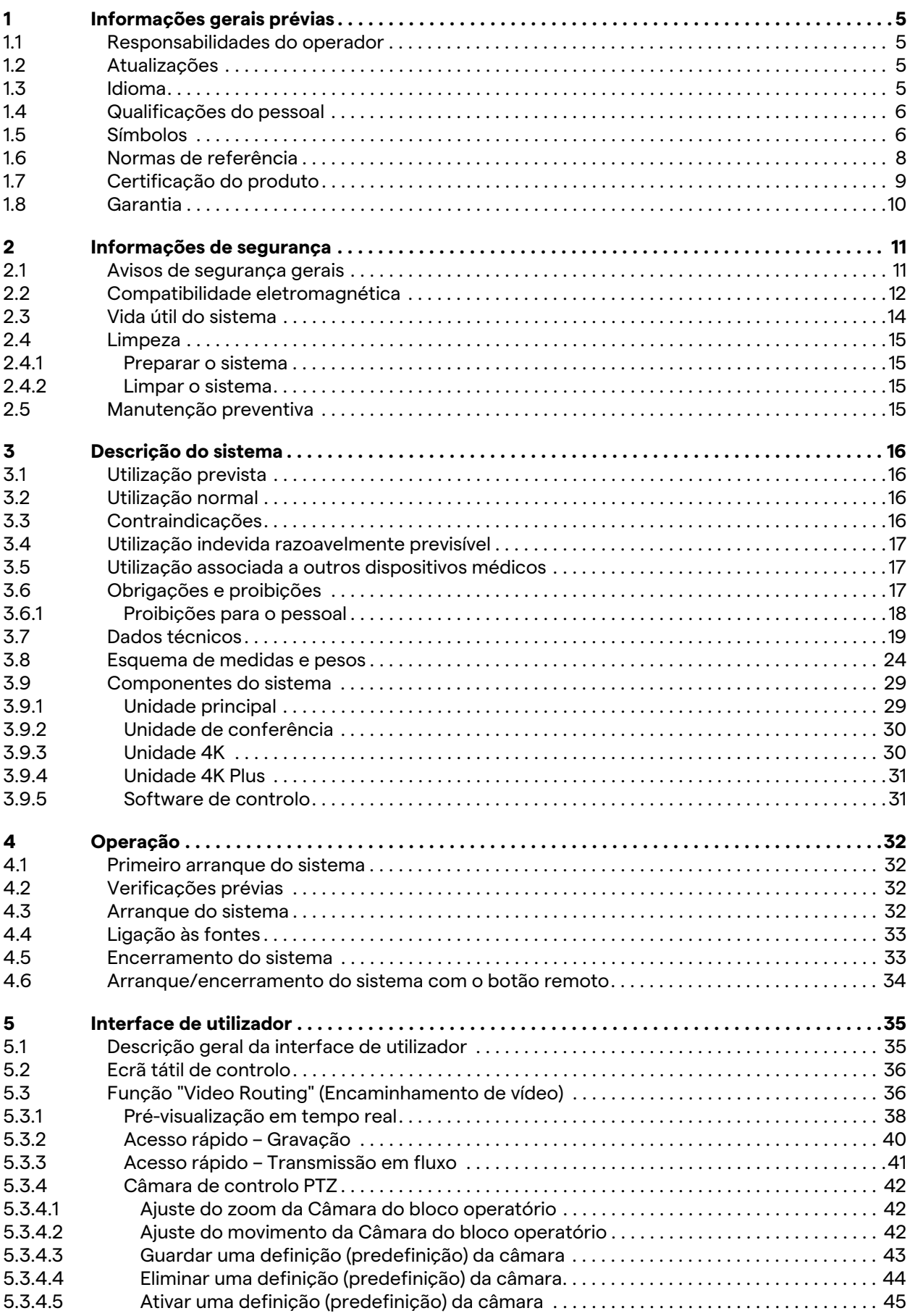

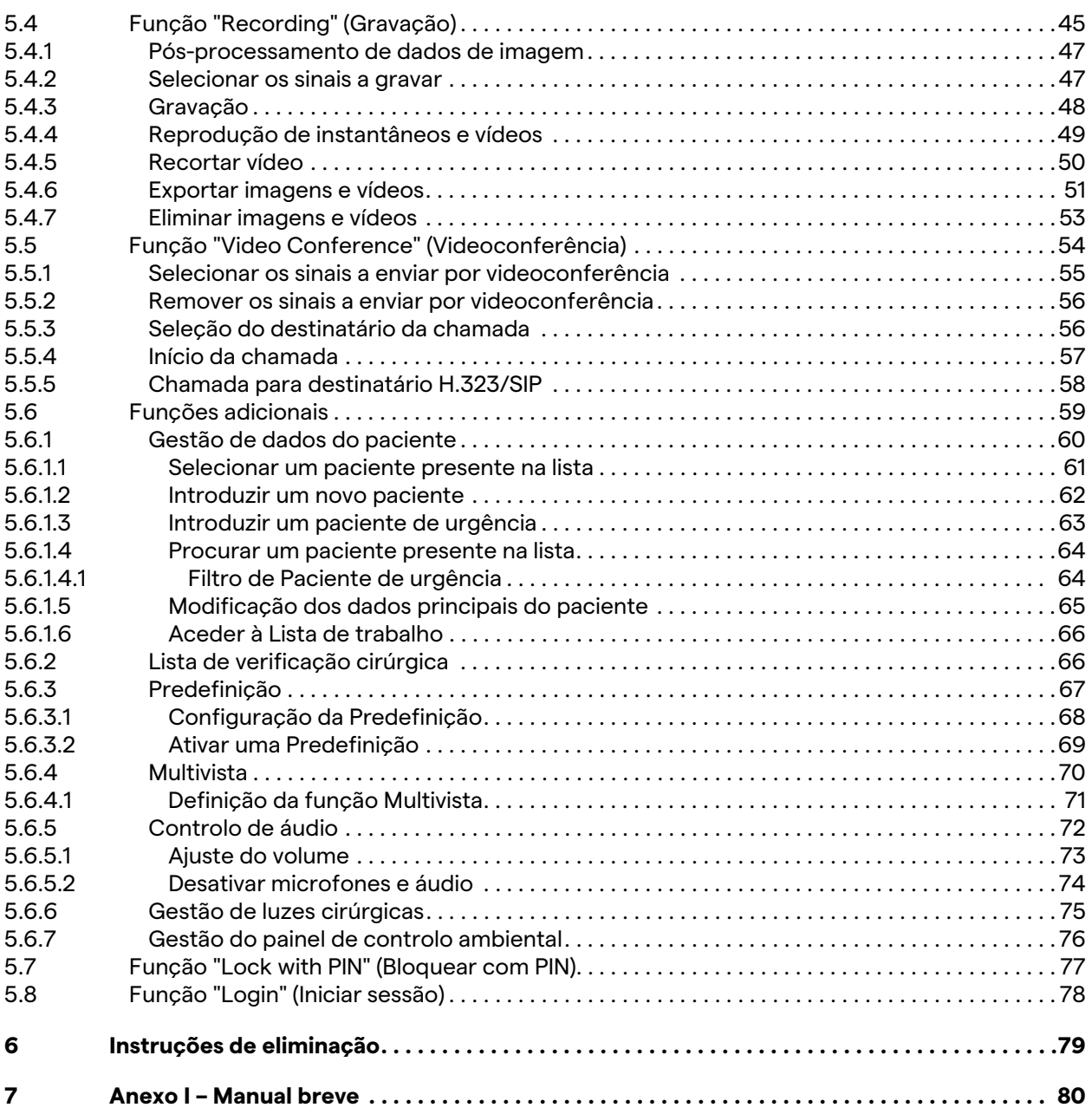

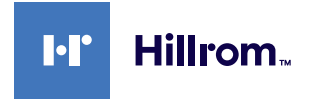

# **PREFÁCIO**

Todos os direitos reservados. Nenhuma parte da presente publicação pode ser copiada, distribuída, traduzida para outros idiomas ou transmitida por quaisquer meios eletrónicos ou mecânicos, incluindo fotocópia, gravação ou qualquer outro sistema de armazenamento e recuperação, para outros fins que não sejam exclusivamente a utilização pessoal pelo comprador, sem a autorização expressa por escrito do Fabricante.

O Fabricante não é de forma alguma responsável pelas consequências decorrentes de quaisquer operações incorretas realizadas pelo utilizador.

# **NOTA DO EDITOR**

A presente documentação destina-se expressamente a utilizadores do sistema com formação clínica. O Editor não é de forma alguma responsável pelas informações e pelos dados contidos no presente manual: todas as informações incluídas no presente documento foram fornecidas, analisadas e aprovadas pelo Fabricante para verificação.

O Editor não é de forma alguma responsável por quaisquer consequências decorrentes de operações incorretas realizadas pelo utilizador.

# **CONSIDERAÇÕES GERAIS**

Todas as recomendações e instruções de utilização descritas no presente manual devem ser cumpridas. O pessoal clínico deve receber formação sobre todos os procedimentos operacionais e normas de segurança antes de utilizar o sistema.

# **PALAVRAS-SINAL**

Os perigos residuais que podem ocorrer durante a utilização do produto são identificados no documento com uma palavra-sinal. São apresentadas as medidas de segurança necessárias e as potenciais consequências da não adoção das mesmas. Uma palavra-sinal correspondente fornece informações sobre a gravidade do perigo:

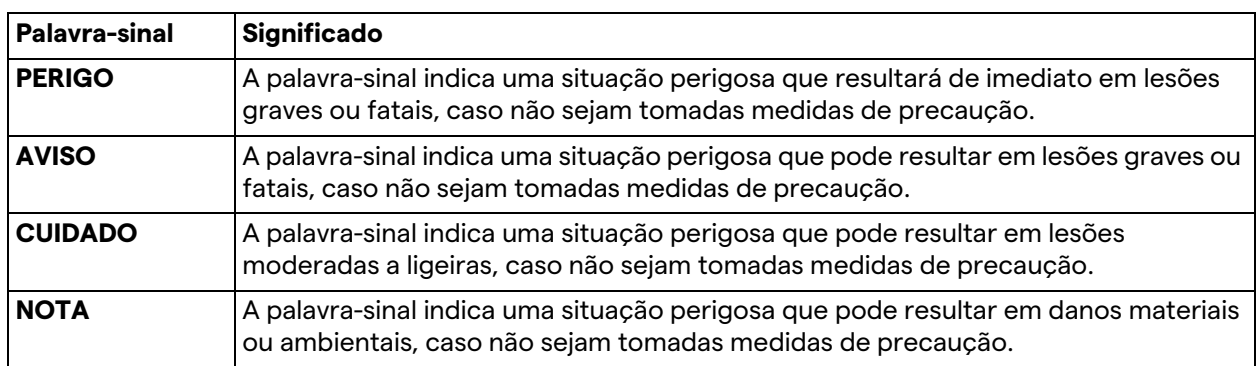

**© 2022 Videomed S.r.l.**

Esta página foi intencionalmente deixada em branco.

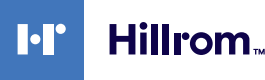

# <span id="page-10-0"></span>**1 Informações gerais prévias**

## <span id="page-10-1"></span>**1.1 Responsabilidades do operador**

O manual de instruções do Sistema de gestão de vídeo Helion destina-se a operadores com a devida formação e autorizados a utilizar o sistema. A direção das instalações médicas é responsável por formar o pessoal na utilização do dispositivo médico.

O manual de instruções contém os tópicos relativos à utilização correta do sistema, para manter as suas características funcionais e qualitativas intactas ao longo do tempo. São também fornecidas todas as informações e avisos para uma utilização correta com toda a segurança.

O manual de instruções, bem como o certificado de conformidade CE, faz parte integrante do sistema e deve sempre acompanhá-lo em qualquer movimentação ou revenda. É da responsabilidade do utilizador manter esta documentação intacta, para que possa ser consultada ao longo de toda a vida útil do sistema. O manual de instruções deve ser guardado de maneira que o utilizador possa aceder às informações necessárias para a utilização do dispositivo médico a qualquer momento.

#### **NOTA**

**O utilizador e/ou paciente deve comunicar ao fabricante e à autoridade competente do país em que o utilizador e/ou paciente está estabelecido qualquer incidente grave que ocorra em relação ao dispositivo.**

#### <span id="page-10-2"></span>**1.2 Atualizações**

A Videomed S.r.l. reserva-se o direito de atualizar o manual de instruções com modificações e/ou traduções em qualquer altura sem aviso prévio.

Contacte o serviço de assistência ao cliente da Videomed S.r.l. para obter a versão mais recente das instruções.

#### <span id="page-10-3"></span>**1.3 Idioma**

O manual de instruções original foi redigido em inglês norteamericano.

Quaisquer traduções para idiomas adicionais devem ser realizadas com base nas instruções originais.

O Fabricante é responsável pelas informações contidas nas instruções originais. As traduções em diferentes idiomas não podem ser completamente verificadas e, por este motivo, se for detetada uma inconsistência, será necessário seguir o texto no idioma original ou contactar o serviço de assistência ao cliente da Videomed S.r.l.

# <span id="page-11-0"></span>**1.4 Qualificações do pessoal**

Consulte a seguinte tabela para determinar as competências e as qualificações do pessoal:

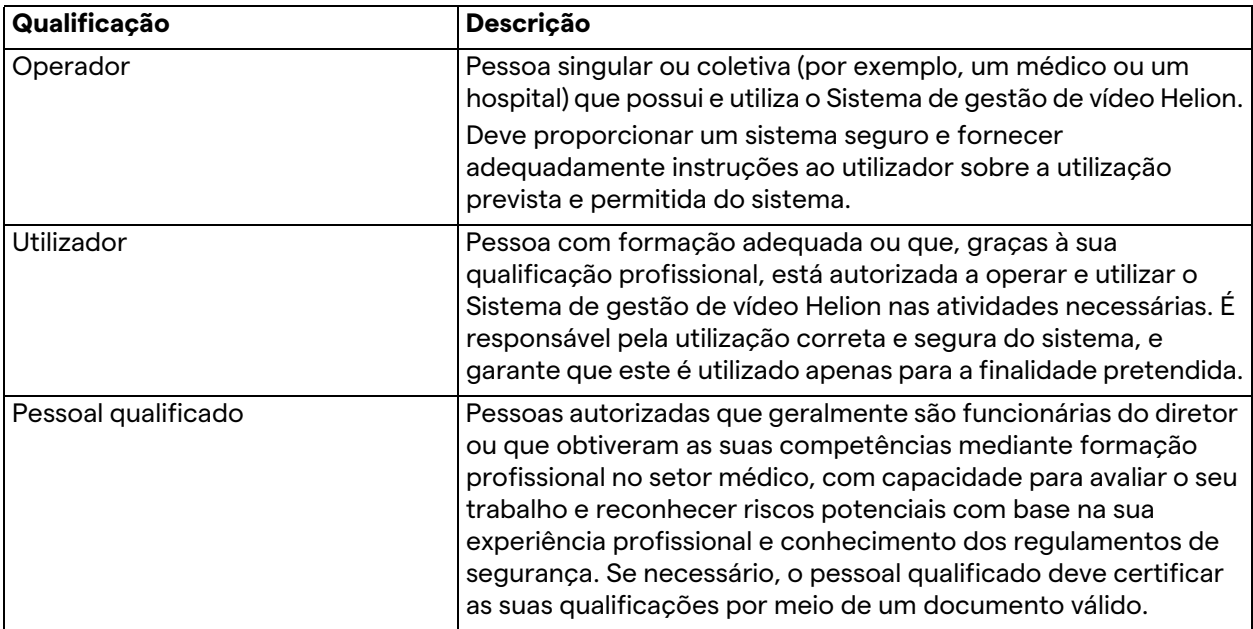

# <span id="page-11-1"></span>**1.5 Símbolos**

A etiqueta do dispositivo não pode apresentar danos e deve estar colocada nos locais especificados do produto. Uma etiqueta danificada, ilegível ou em falta deve ser substituída. A etiqueta do dispositivo não deve ser alterada nem removida.

As unidades do Sistema de gestão de vídeo Helion possuem placas de identificação. Cada placa contém os detalhes de identificação da unidade.

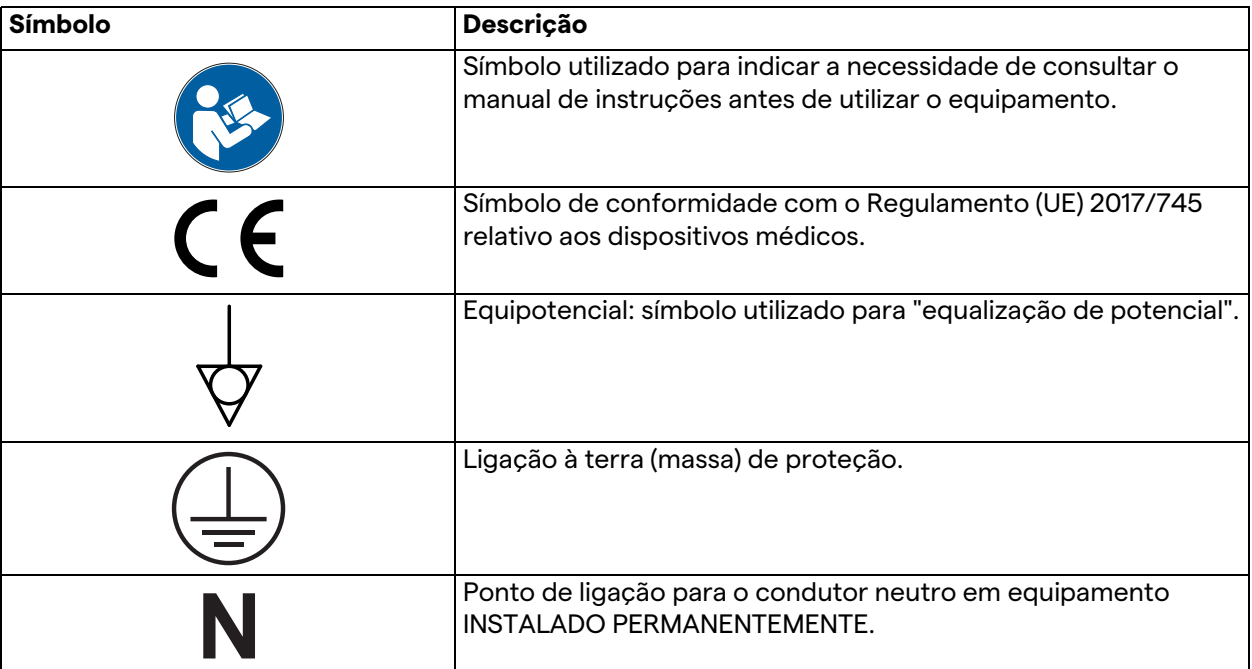

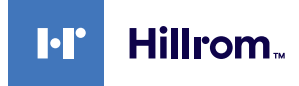

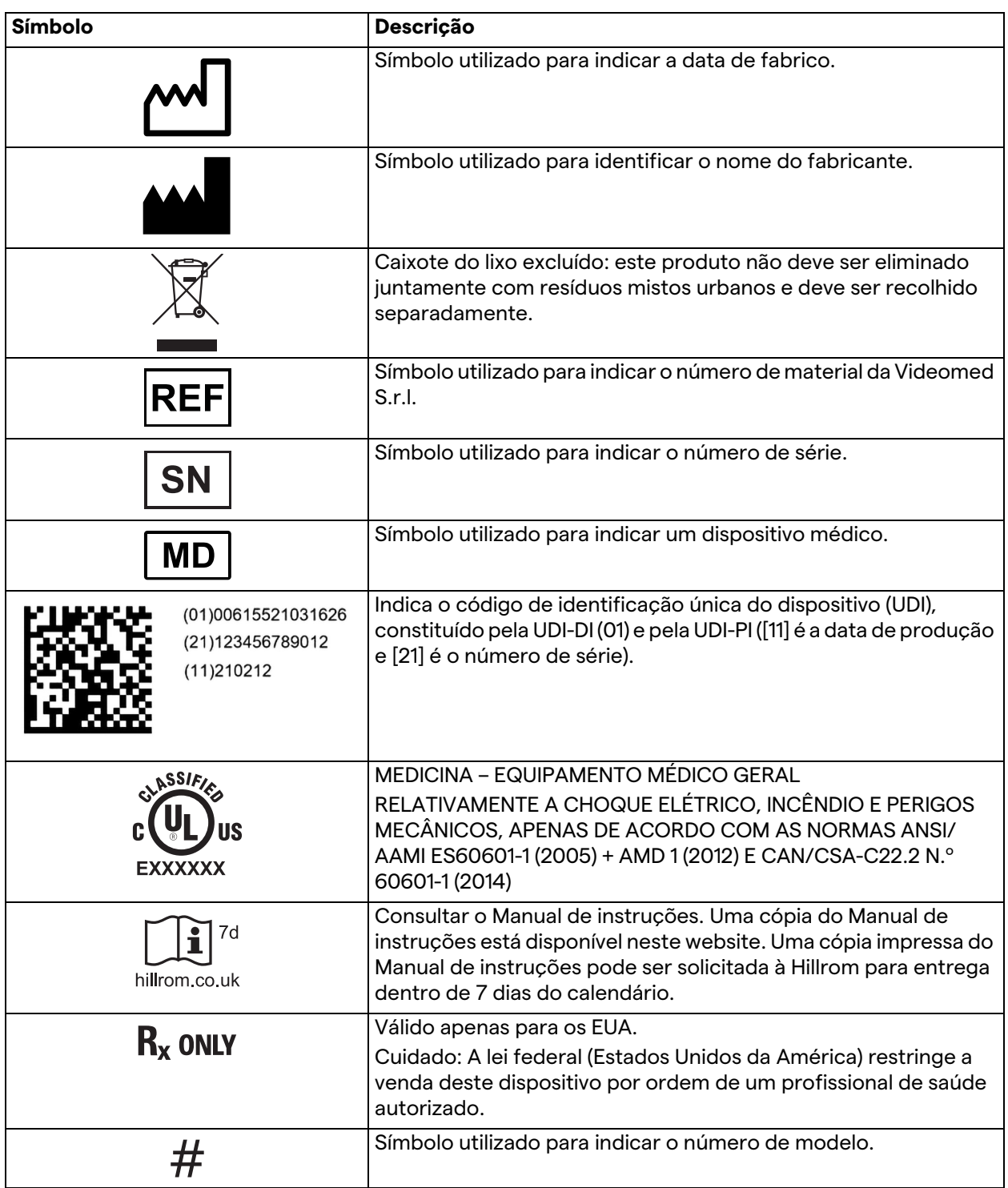

# <span id="page-13-0"></span>**1.6 Normas de referência**

A Videomed S.r.l. declara que o Sistema de gestão de vídeo Helion cumpre as normas específicas do setor médico.

# **Legislação e regras aplicáveis aos Estados Unidos da América (EUA):**

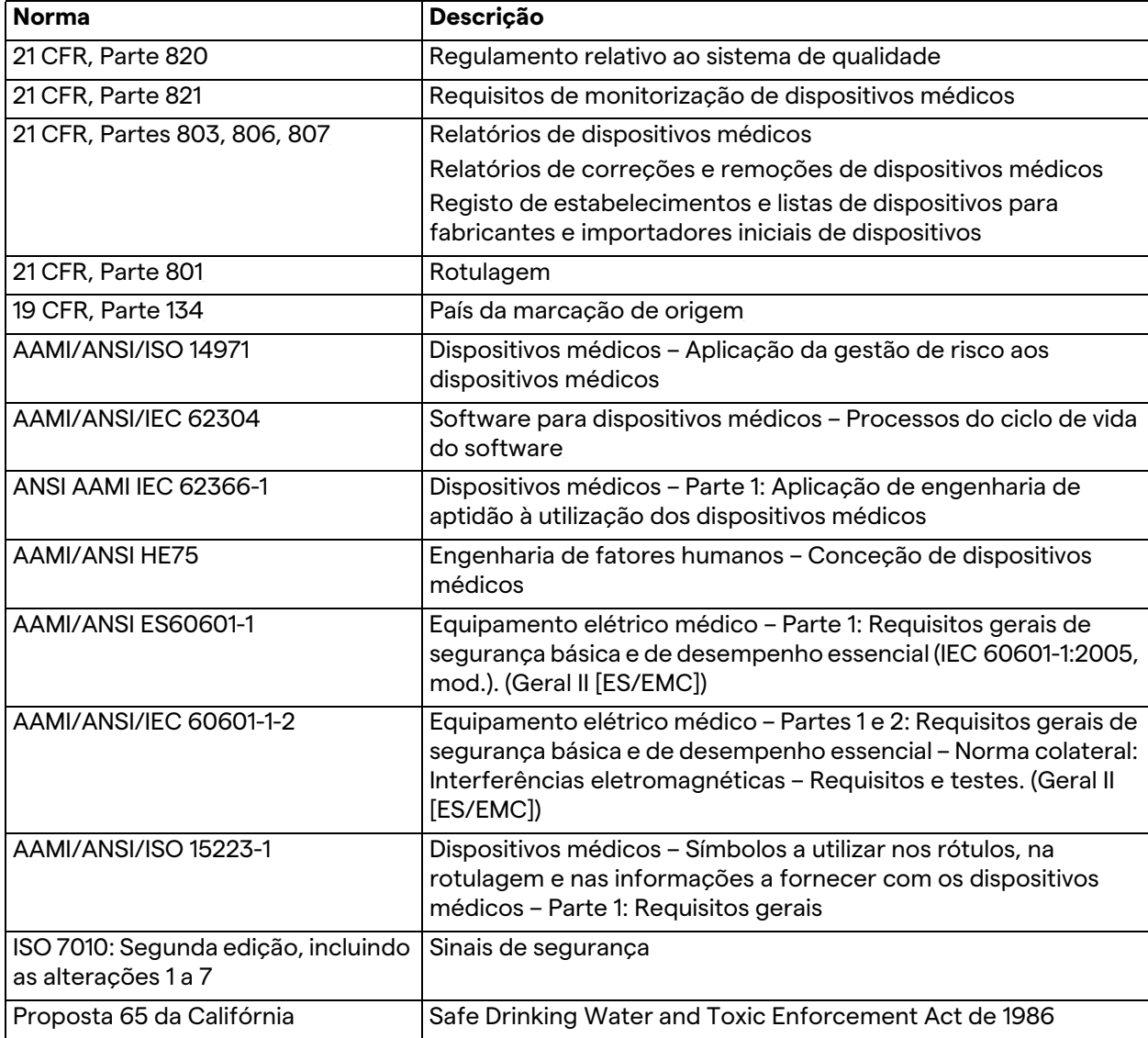

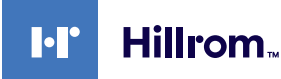

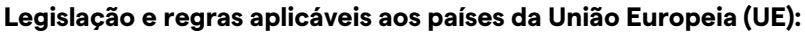

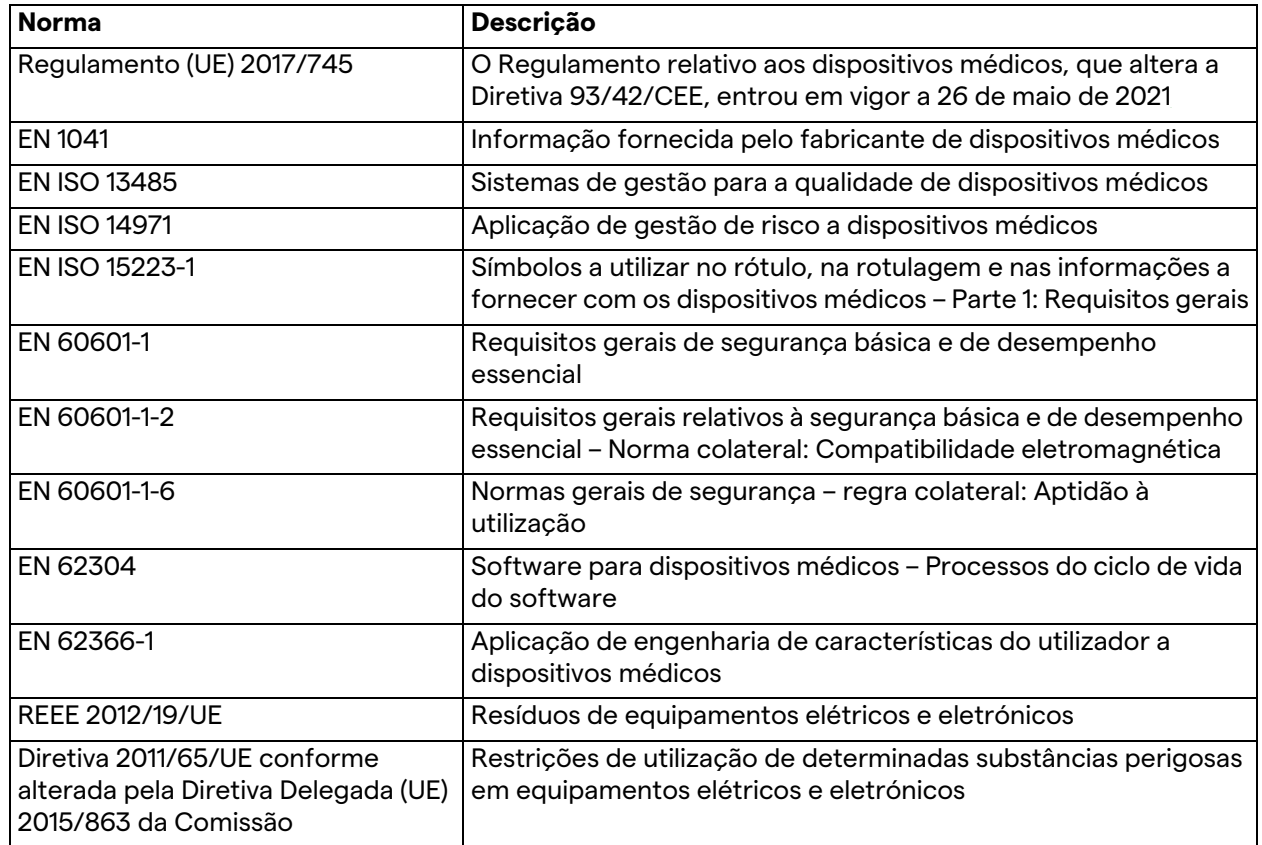

## <span id="page-14-0"></span>**1.7 Certificação do produto**

 $\epsilon$ 

O Sistema de gestão de vídeo Helion é um dispositivo médico de Classe I de acordo com o regulamento 2017/745/EU relativamente a dispositivos médicos e está em conformidade com a versão do regulamento em vigor no momento da venda do produto. A Videomed S.r.l. declara que o Helion está em conformidade com os requisitos gerais de segurança e desempenho de acordo com o regulamento 2017/745/EU relativamente a dispositivos médicos, Anexo I. Um procedimento de avaliação da conformidade necessário para os dispositivos de Classe I será efetuado de acordo com o artigo 52 (7), tendo em conta um sistema de gestão de qualidade de acordo com o Anexo IX, Capítulo 1. O fabricante confirma conformidade com a marcação CE.

<span id="page-15-0"></span>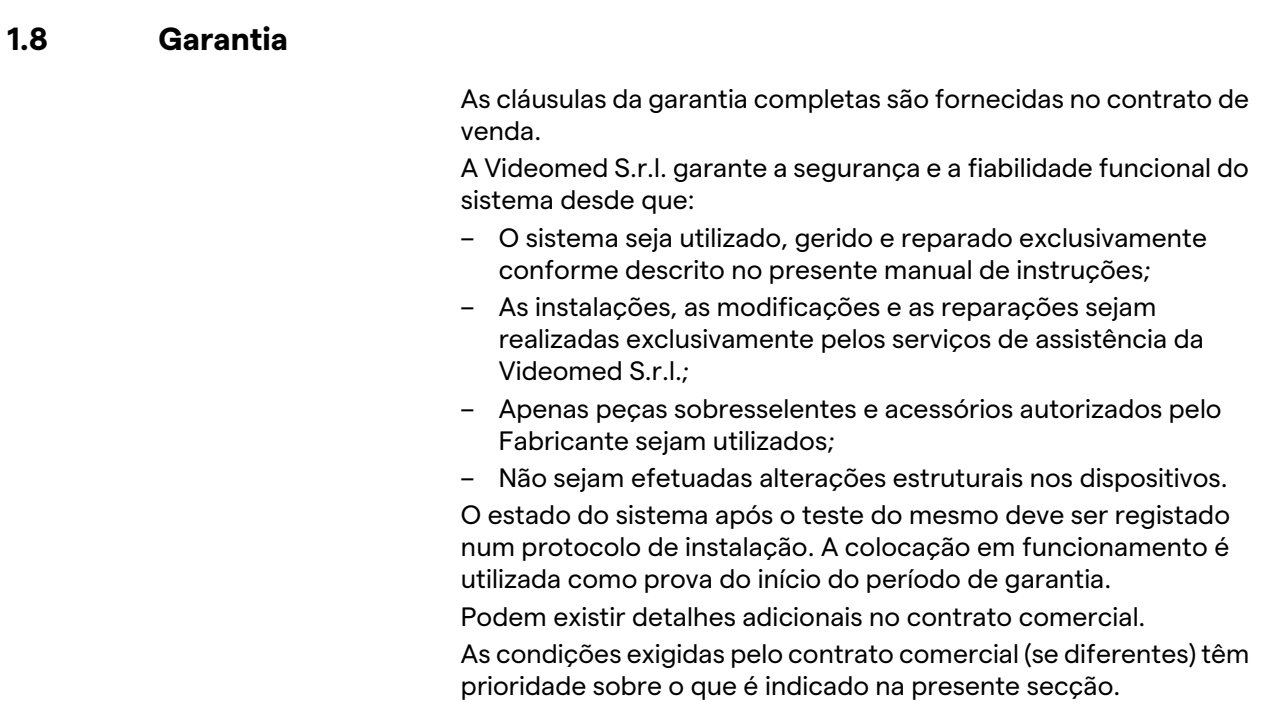

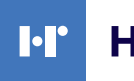

# Hillrom

# <span id="page-16-0"></span>**2 Informações de segurança**

## <span id="page-16-1"></span>**2.1 Avisos de segurança gerais**

O Sistema de gestão de vídeo Helion deve ser utilizado por pessoal com formação adequada.

# **A** PERIGO

#### **CHOQUE ELÉTRICO RESULTANTE DE CABO DE ALIMENTAÇÃO ELÉTRICA DANIFICADO!**

**Verifique o cabo de alimentação elétrica antes de o ligar e não o utilize se tiver sido esmagado ou se o isolamento estiver danificado.**

# **A** PERIGO

#### **CHOQUE ELÉTRICO RESULTANTE DA PRESENÇA DE PEÇAS SOB TENSÃO EXPOSTAS!**

**Recomenda-se também verificar periodicamente a integridade das peças do dispositivo para detetar a presença de peças expostas após um impacto ou uma queda; além disso, não utilize o dispositivo na presença de danos na estrutura ou nos seus componentes.**

# **A** PERIGO

**CHOQUE ELÉTRICO RESULTANTE DE PROCEDIMENTO INCORRETO DE LIGAÇÃO À ALIMENTAÇÃO!**

**O sistema Helion deve ser alimentado e ligado à terra a partir do mesmo painel elétrico que alimenta a sala de operações. Além disso, todo o equipamento ligado ao sistema Helion deve ser alimentado e ligado à terra a partir do mesmo painel elétrico que alimenta a sala de operações.**

# **AVISO**

**Este produto pode expô-lo a substâncias químicas, incluindo chumbo e ftalato de bis(2-etil-hexilo) (DEHP), tendo-se conhecimento no estado da Califórnia de que causam cancro, malformações congénitas e outros problemas no aparelho reprodutor. Para obter mais informações, aceda a www.P65Warnings.ca.gov.**

## **CUIDADO**

**Todas as informações de segurança devem ser cumpridas para uma utilização segura do Sistema de gestão de vídeo Helion.**

# **CUIDADO**

**Para evitar complicações devido a cargas de equilíbrio eletrostático entre partes do dispositivo e o paciente, o utilizador não deve tocar simultaneamente nas partes de metal do sistema e no paciente.**

# **A** CUIDADO

#### **MEDIÇÃO DE CORRENTES DE DISPERSÃO!**

**É necessário medir as correntes de fuga com os circuitos a jusante do sistema Helion abertos. Caso contrário, as correntes de fuga desses circuitos serão adicionadas às do sistema Helion.**

# **A** CUIDADO

**É absolutamente proibido remover as placas de identificação e/ ou substituí-las por outras placas. Se as placas estiverem danificadas ou removidas, o cliente deve notificar o Fabricante.**

#### <span id="page-17-0"></span>**2.2 Compatibilidade eletromagnética**

O Sistema de gestão de vídeo Helion fornecido contém componentes eletrónicos afetados por emissões conduzidas e irradiadas, sujeitos aos regulamentos relativos à compatibilidade eletromagnética.

Os valores de emissão cumprem os requisitos regulamentares, graças à utilização de componentes em conformidade com a Diretiva relativa à compatibilidade eletromagnética e de ligações adequadas, bem como à instalação de filtros, se necessário.

Por conseguinte, o Sistema de gestão de vídeo Helion está em conformidade com a Diretiva relativa à compatibilidade eletromagnética (CEM).

# **A** CUIDADO

**Quaisquer atividades de manutenção no equipamento elétrico realizadas de maneira não conforme ou a substituição incorreta de componentes podem comprometer a eficiência das soluções adotadas.**

O produto Helion é um dispositivo eletromédico da Classe A de acordo com a norma IEC 60601-1-2 (CISPR 11) e é adequado para utilização num ambiente eletromagnético específico. O cliente e/ ou o utilizador do produto deve garantir que este é utilizado num ambiente eletromagnético conforme descrito abaixo.

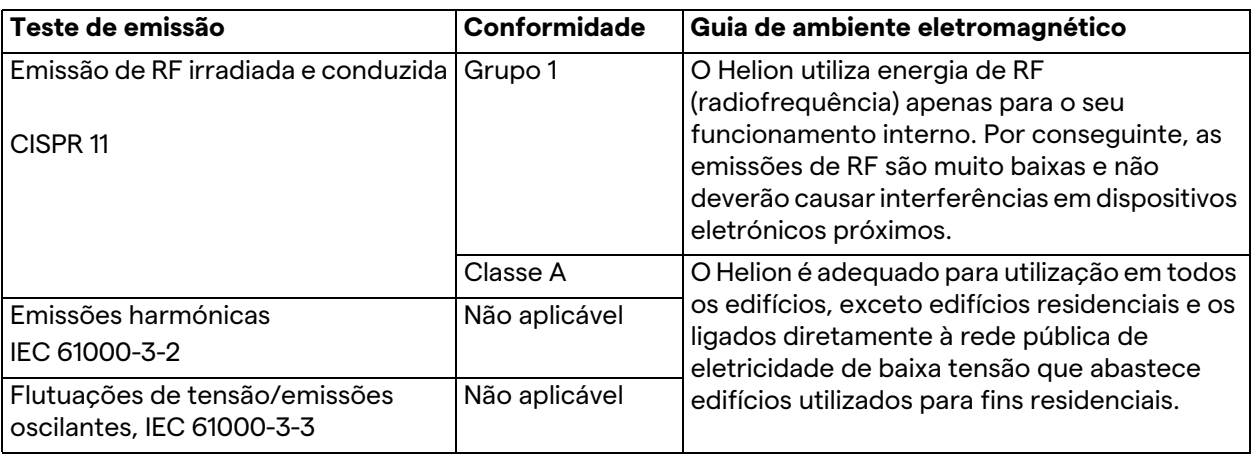

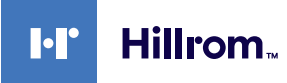

#### **Orientações e declaração do fabricante – Imunidade eletromagnética**

O produto é adequado para utilização num ambiente eletromagnético específico. O cliente e/ou o utilizador do produto deve garantir que este é utilizado num ambiente eletromagnético conforme descrito abaixo:

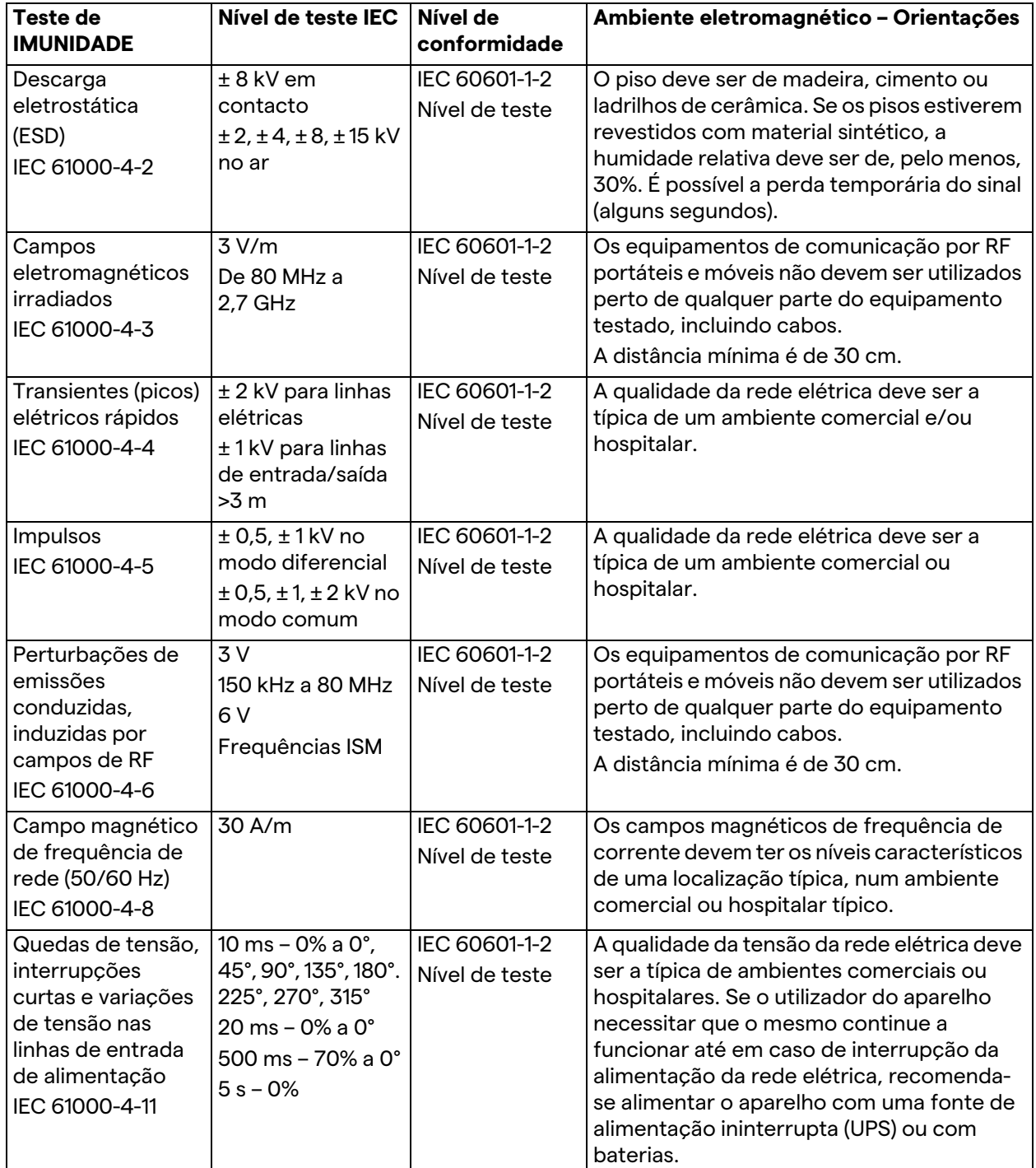

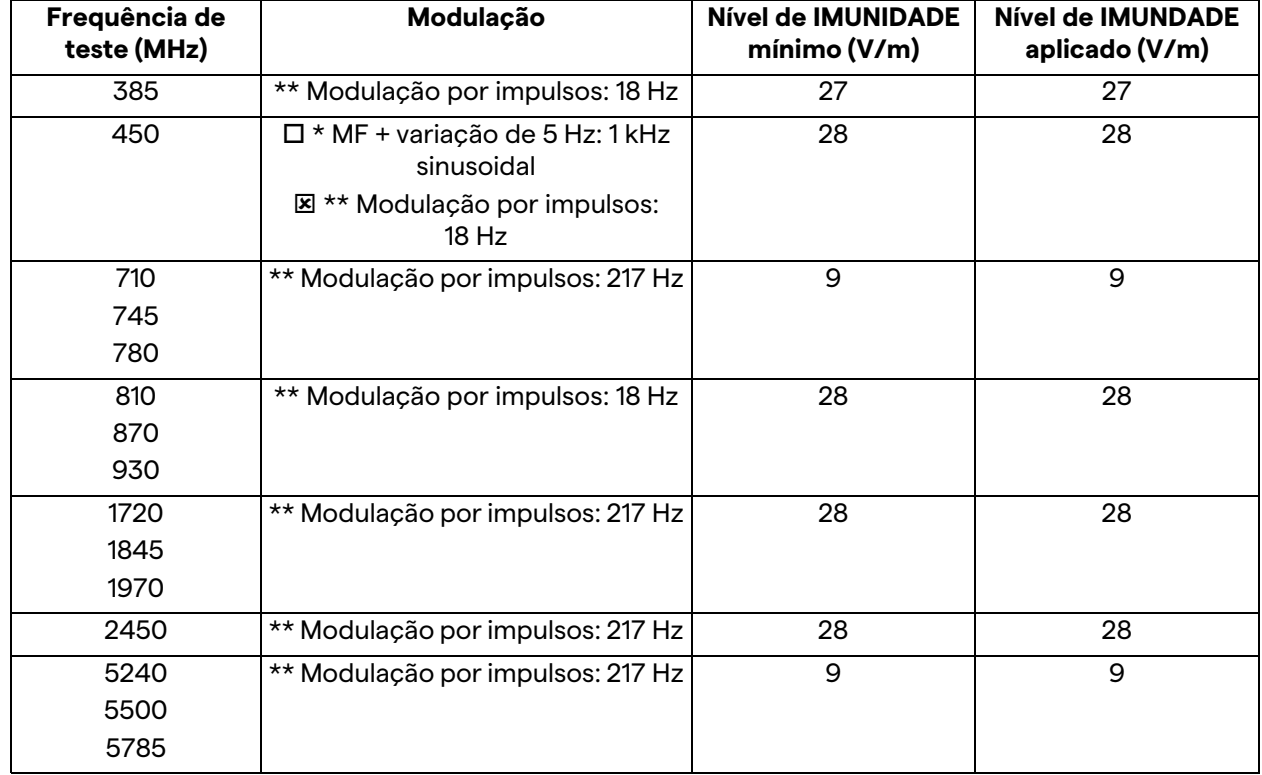

#### **Orientações e declaração do fabricante – Gama e nível de frequência: equipamento de comunicação por RF sem fios**

## <span id="page-19-0"></span>**2.3 Vida útil do sistema**

Desde que todos os regulamentos de segurança e manutenção aplicáveis sejam rigorosamente cumpridos, o sistema de integração de vídeo foi concebido para garantir uma duração de 8 anos.

O ciclo de vida inclui garantir a funcionalidade do produto em conformidade com o manual de instruções específico, o fornecimento do serviço de assistência técnica e a disponibilidade de peças sobresselentes.

A Videomed S.r.l. aplica um sistema de gestão de qualidade certificado de acordo com a norma EN ISO 13485 a todos os seus processos empresariais, o que constitui uma garantia de:

- Máxima qualidade;
- Fiabilidade dos produtos e dos acessórios;
- Facilidade de utilização;
- Conceção funcional;
- Otimização para a finalidade pretendida.

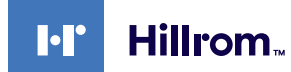

<span id="page-20-0"></span>**2.4 Limpeza**

# **CUIDADO**

#### **Não utilize quaisquer produtos de limpeza.**

Este parágrafo indica como realizar a limpeza do sistema Helion. A limpeza deve ser realizada regularmente (no mínimo, uma vez por semana) para garantir que os componentes permanecem em boas condições de funcionamento e intactos.

Use equipamento de proteção individual para quaisquer atividades de manutenção e limpeza. Lista de dispositivos de proteção: calçado fechado, calças compridas resistentes de tecido, túnica, luvas. Verifique o equipamento de proteção individual para garantir que está em boas condições. Informe o operador sobre quaisquer defeitos.

#### <span id="page-20-1"></span>**2.4.1 Preparar o sistema**

Retire a ficha do cabo de alimentação da tomada. No caso de instalações permanentes, desligue o interruptor principal no painel frontal da rack.

#### <span id="page-20-2"></span>**2.4.2 Limpar o sistema**

- 1. Use o equipamento de proteção individual adequado.
- 2. Através de meios adequados, remova a sujidade grosseira da rack ou das unidades no caso de instalação sem rack.
- 3. Com um pano limpo e seco, remova todos os resíduos da rack ou das unidades. Limpe primeiro a parte superior e, em seguida, as partes laterais da rack ou das unidades.
- 4. Inspecione visualmente as superfícies do sistema. As superfícies devem estar livres de resíduos. Deve prestar especial atenção ao local onde as grelhas da ventoinha estão colocadas para uma recirculação ideal do ar. Limpe novamente quaisquer superfícies com resíduos ainda visíveis.

#### <span id="page-20-3"></span>**2.5 Manutenção preventiva**

A manutenção deve ser efetuada anualmente para assegurar que os componentes se mantêm em boas condições de funcionamento e intactos.

A manutenção dos produtos apenas pode ser efetuada por técnicos de manutenção qualificados. As informações de contacto dos técnicos de assistência estão disponíveis junto do serviço de assistência técnica.

A Videomed S.r.l. recomenda um acordo de manutenção para que a manutenção seja executada de forma fiável e atempada.

# <span id="page-21-0"></span>**3 Descrição do sistema**

#### <span id="page-21-1"></span>**3.1 Utilização prevista**

O Sistema de gestão de vídeo Helion é um sistema de videocomunicação médico utilizado exclusivamente para apresentar e gerir fontes de áudio/vídeo já existentes e para controlar uma luz cirúrgica de acordo com as especificações determinadas pelo fabricante.

#### <span id="page-21-2"></span>**3.2 Utilização normal**

- O sistema é utilizado exclusivamente para apresentar e gerir fontes de áudio/vídeo já existentes;
- Controlar sinais através de um monitor de ecrã tátil;
- Distribuir sinais analógicos e digitais para diferentes saídas de vídeo;
- Exportar dados para outros dispositivos (que não fazem parte do dispositivo médico);
- Documentar a intervenção através de arquivo temporário;
- Troca de informações por videoconferência com o bloco operatório ao partilhar imagens e vídeos com o exterior do bloco em alta resolução;
- Manutenção regular do dispositivo médico de acordo com os intervalos de manutenção definidos por técnicos de assistência qualificados;
- Funcionamento inicial pelo operador;
- A reparação e a eliminação do dispositivo médico devem ser realizadas por técnicos de assistência qualificados, conforme necessário;
- Controlar a opção de ligar/desligar e a intensidade das luzes cirúrgicas compatíveis.

#### <span id="page-21-3"></span>**3.3 Contraindicações**

- O sistema não deve ser utilizado para fins de diagnóstico e conclusões médicas;
- O sistema não deve ser utilizado para verificar funções vitais do organismo;
- O sistema não deve ser utilizado para elaborar relatórios;
- O produto não foi concebido para armazenar dados clínicos para fins médico-legais;
- O sistema não deve ser utilizado como um sistema de precisão ou medição da função de suporte de vida;
- O sistema não deve ser utilizado para corrigir a administração de medicamentos;
- O sistema não deve ser utilizado como um sistema de monitorização da situação do paciente;
- O sistema não deve ser utilizado como um sistema de alarme;
- O sistema não deve ser utilizado para um tratamento específico. Informações incorretas podem levar a um tratamento inadequado para o paciente;

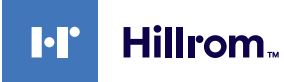

– O sistema (monitores ligados ao sistema) não deve ser utilizado como a principal fonte de informação.

#### <span id="page-22-0"></span>**3.4 Utilização indevida razoavelmente previsível**

As utilizações indevidas razoavelmente previsíveis, consideradas estritamente proibidas, são as seguintes:

- Utilizar o sistema em áreas com risco de explosão;
- Utilizar o sistema perto de campos eletromagnéticos fortes;
- Utilizar o sistema de forma diferente do indicado no parágrafo "[Utilização prevista](#page-21-1)".

Qualquer outra utilização do sistema relativamente à utilização prevista tem de ser previamente autorizada por escrito pelo Fabricante. Qualquer utilização que não cumpra as condições especificadas acima será considerada "utilização indevida" e, por este motivo, o Fabricante rejeita qualquer responsabilidade por danos materiais ou pessoais e considera inválido qualquer tipo de garantia do sistema.

A utilização inadequada do sistema exclui qualquer responsabilidade do Fabricante.

#### <span id="page-22-1"></span>**3.5 Utilização associada a outros dispositivos médicos**

O Sistema de gestão de vídeo Helion pode ser utilizado em combinação com dispositivos médicos de outros fabricantes. No ambiente do paciente, instale dispositivos apenas de acordo com a norma IEC 60601-1.

Fora do ambiente do paciente, também são permitidos dispositivos aprovados de acordo com a norma IEC 62368-1. Ao instalar um dispositivo numa fase posterior, a instalação deve ser feita de acordo com o especificado na norma IEC 60601-1 e cumprir com as especificações fornecidas pelo fabricante. A Videomed não se responsabiliza pela utilização do sistema de gestão de vídeo em combinação com produtos de terceiros.

#### <span id="page-22-2"></span>**3.6 Obrigações e proibições**

O sistema Helion da Videomed S.r.l. deve ser apenas utilizado por pessoal médico e paramédico com as qualificações profissionais necessárias, que tenha lido este manual de instruções e tido formação adequada sobre a utilização do sistema. A formação é certificada mediante a participação no curso de formação denominado "Formação sobre a utilização do Helion para profissionais de saúde". Esta formação deve ser documentada.

#### <span id="page-23-0"></span>**3.6.1 Proibições para o pessoal**

Em concreto, o pessoal não deve:

- Utilizar o sistema inadequadamente, ou seja, para utilizações que não sejam as indicadas no parágrafo "[Utilização prevista"](#page-21-1);
- Substituir ou modificar componentes do sistema sem a autorização do Fabricante;
- Utilizar o sistema como um ponto de apoio, mesmo que não esteja operacional (o que resulta no risco de queda e/ou danos no próprio sistema);
- Utilizar o sistema fora das condições do bloco operatório permitidas (consulte o parágrafo ["Dados técnicos"](#page-24-0)).

# **A** CUIDADO

**A Videomed S.r.l. não é responsável por danos materiais ou pessoais caso seja determinado que o sistema foi utilizado em condições não permitidas.**

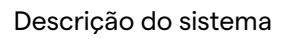

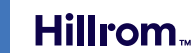

**I**·I'

# <span id="page-24-0"></span>**3.7 Dados técnicos**

#### **MAIN UNIT – Especificações técnicas**

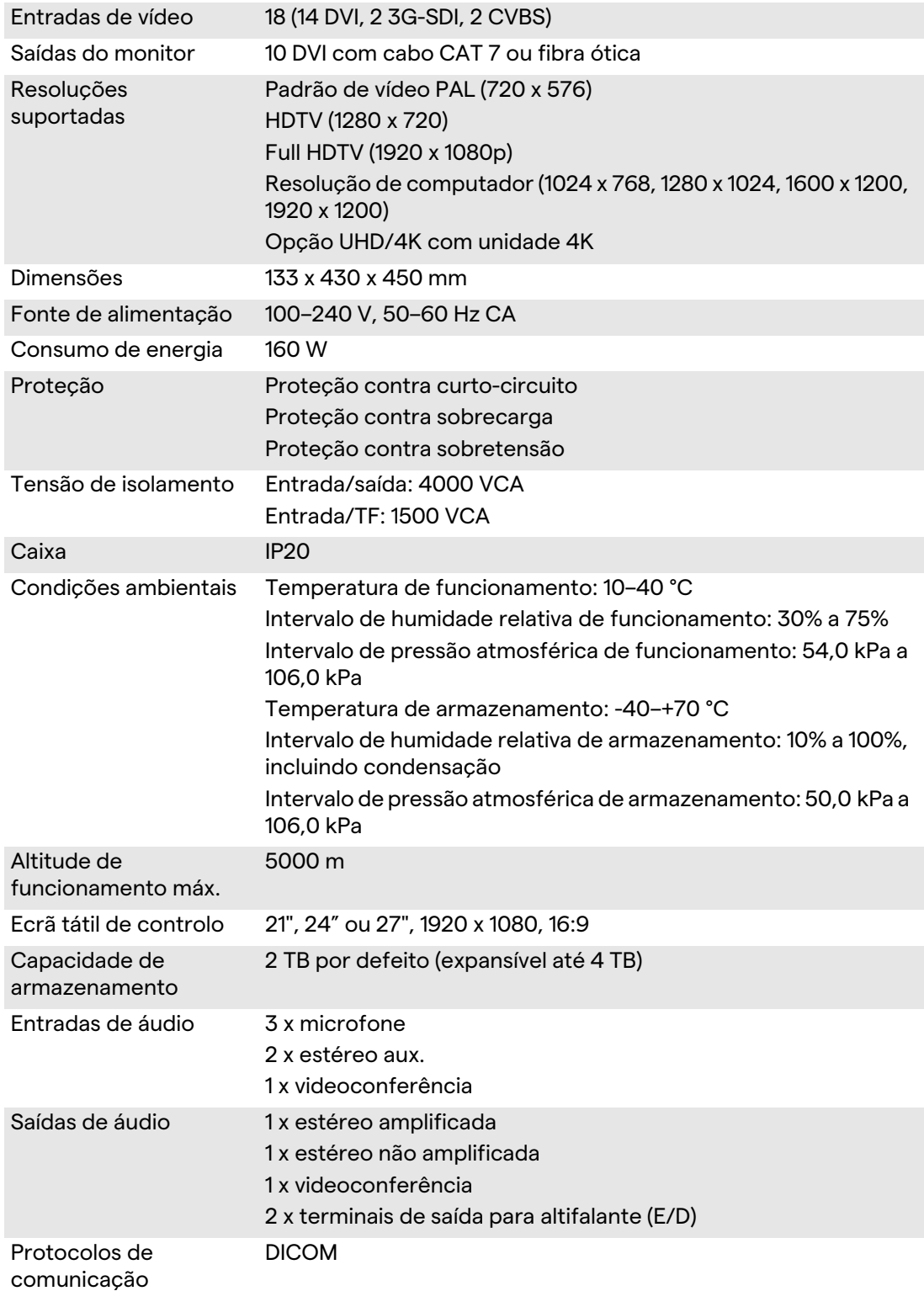

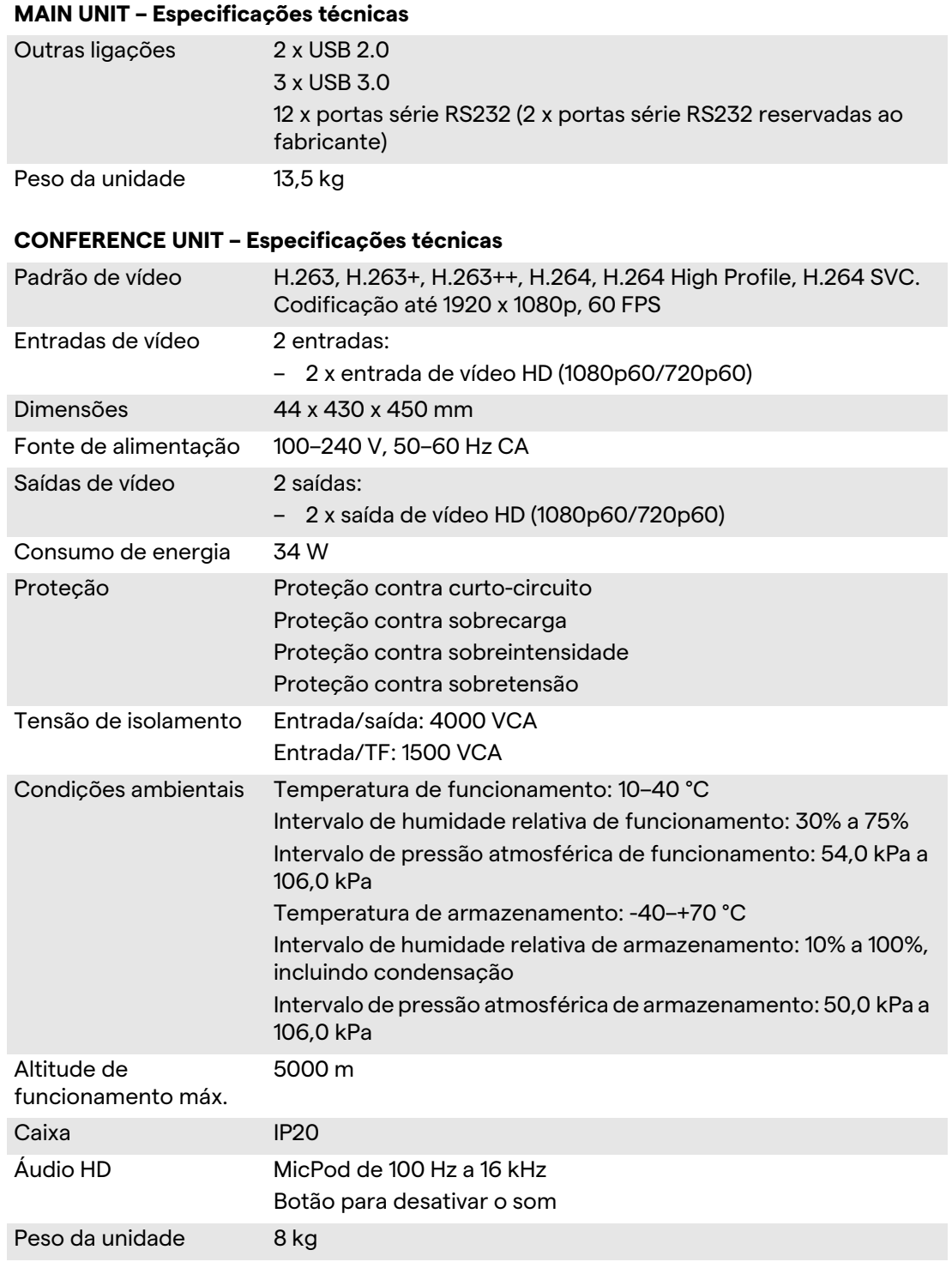

## **4K UNIT – Especificações técnicas**

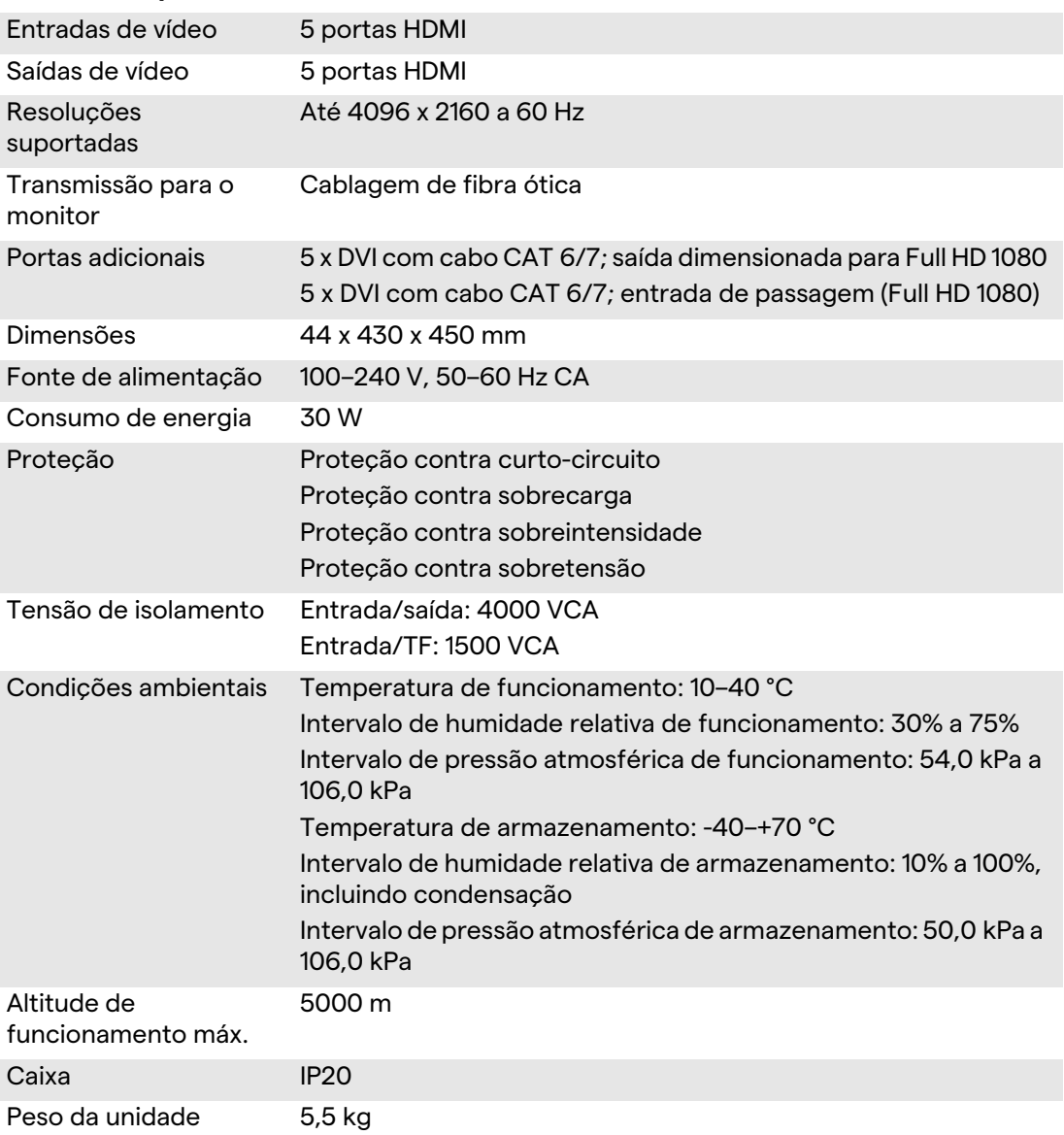

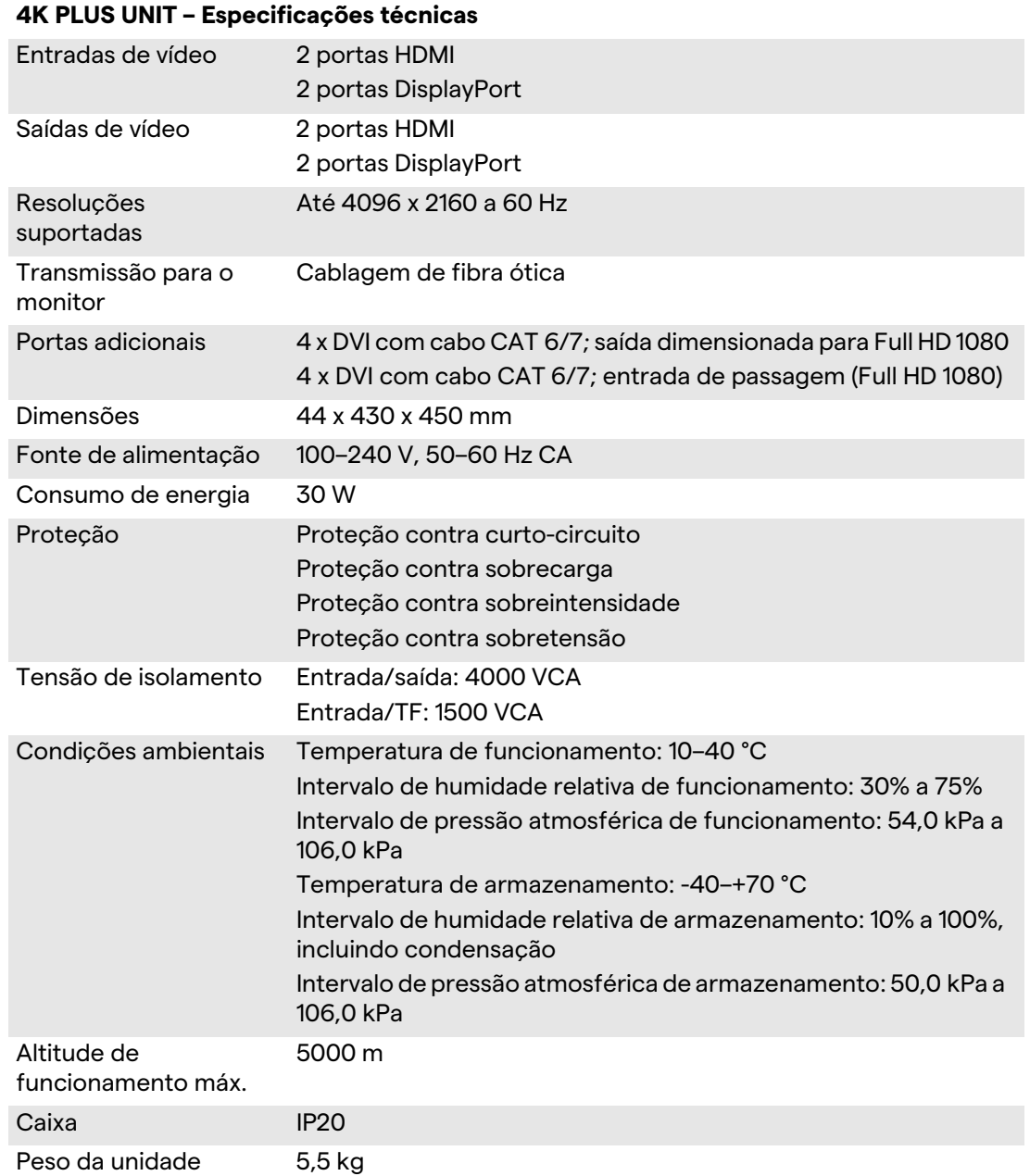

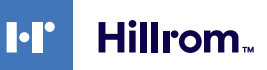

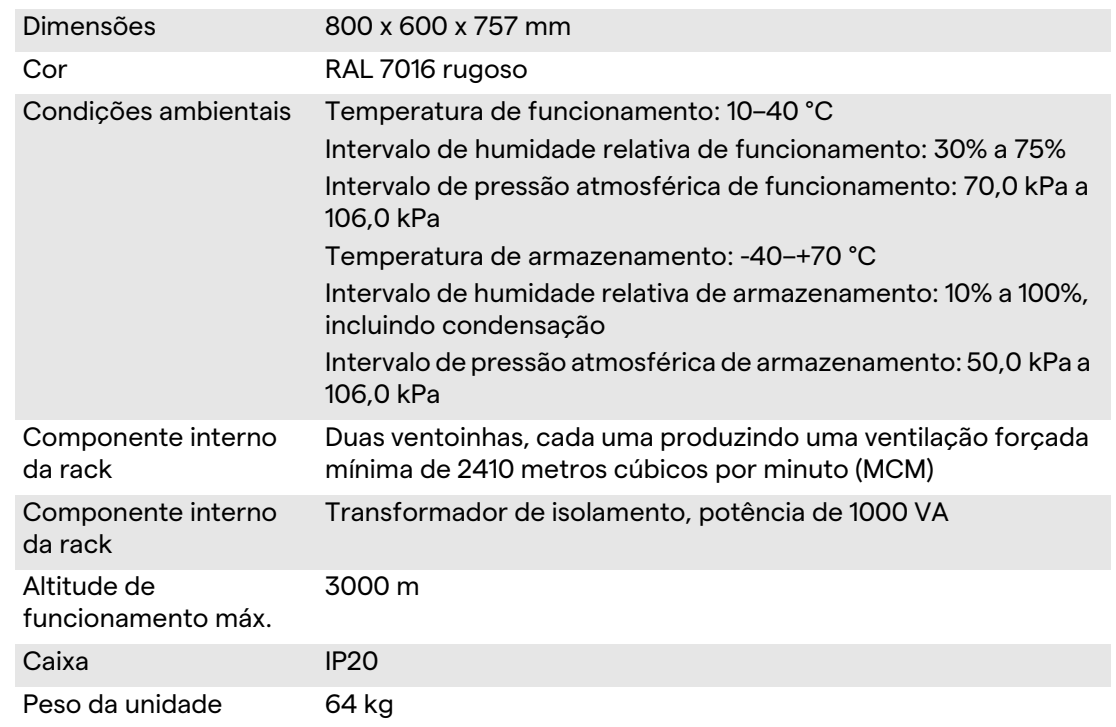

# **RACK UNIT (opcional) – Especificações técnicas**

# <span id="page-29-0"></span>**3.8 Esquema de medidas e pesos**

## **MAIN UNIT**

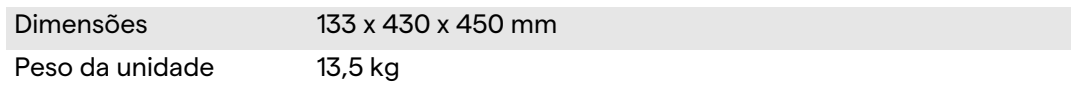

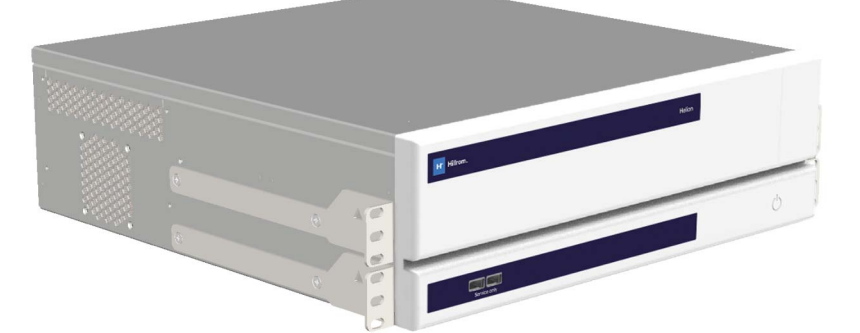

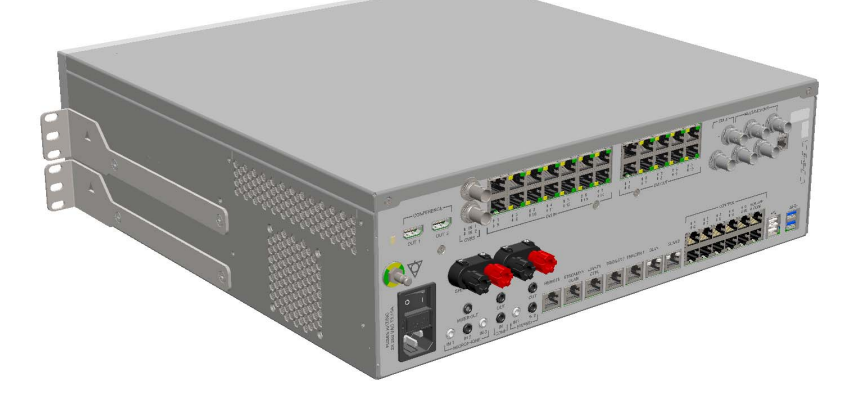

#### Dimensões da rack (opcional)

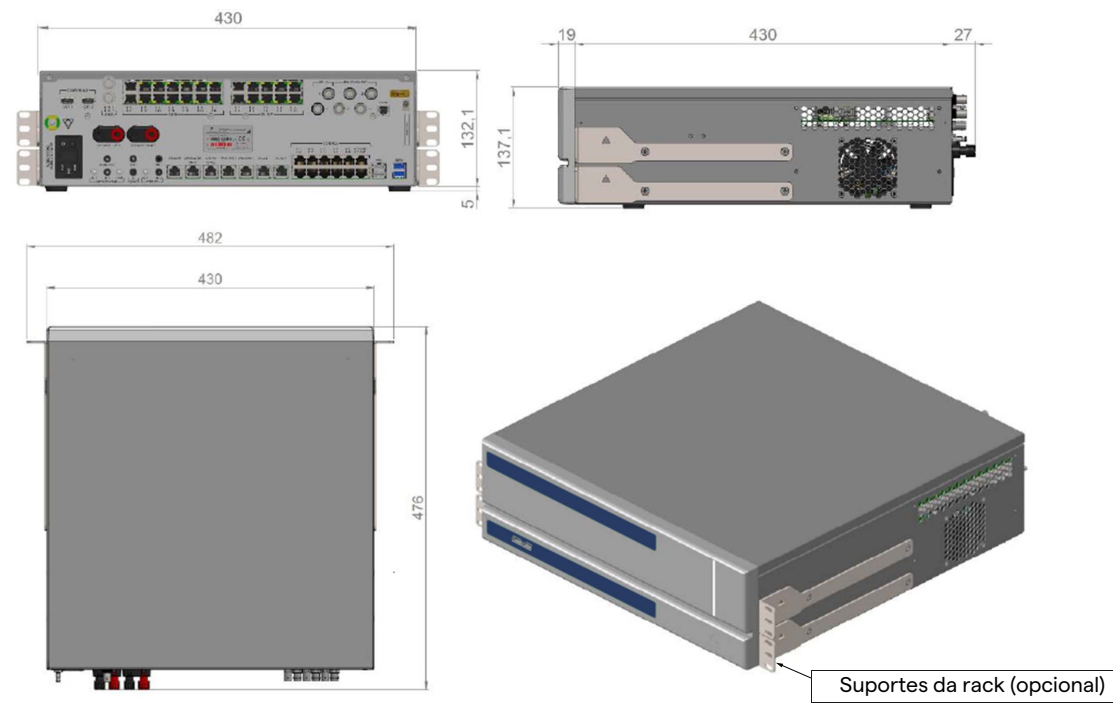

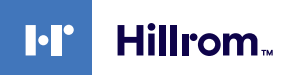

# **CONFERENCE UNIT**

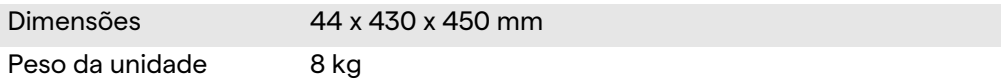

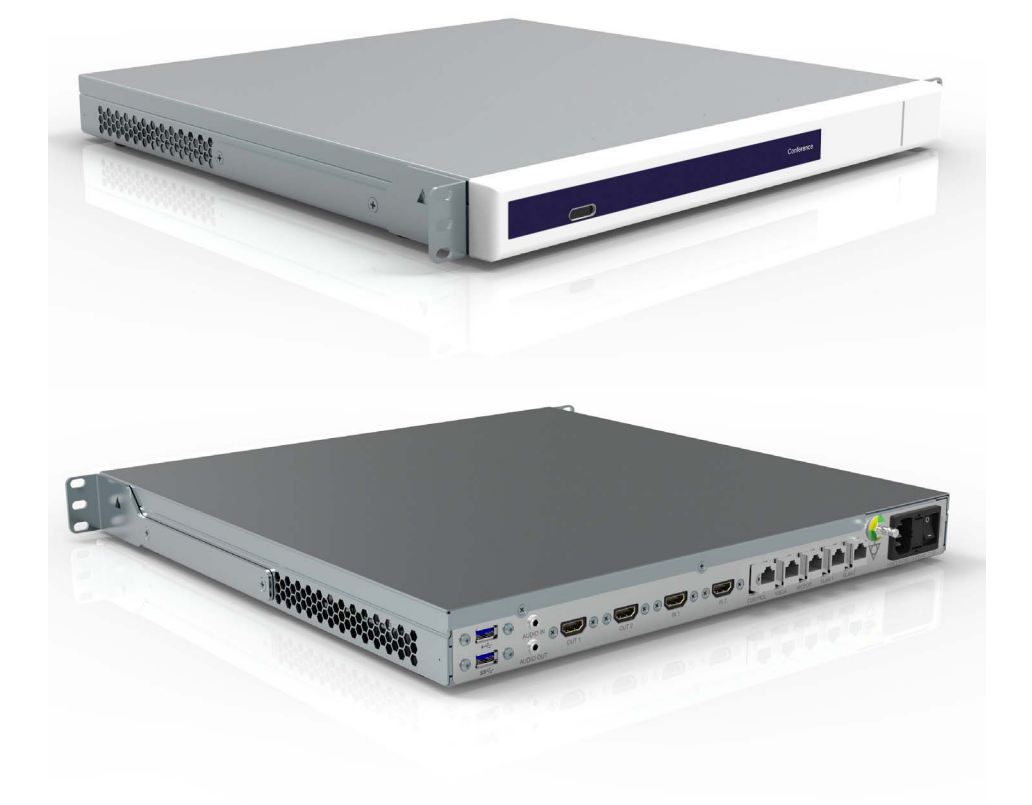

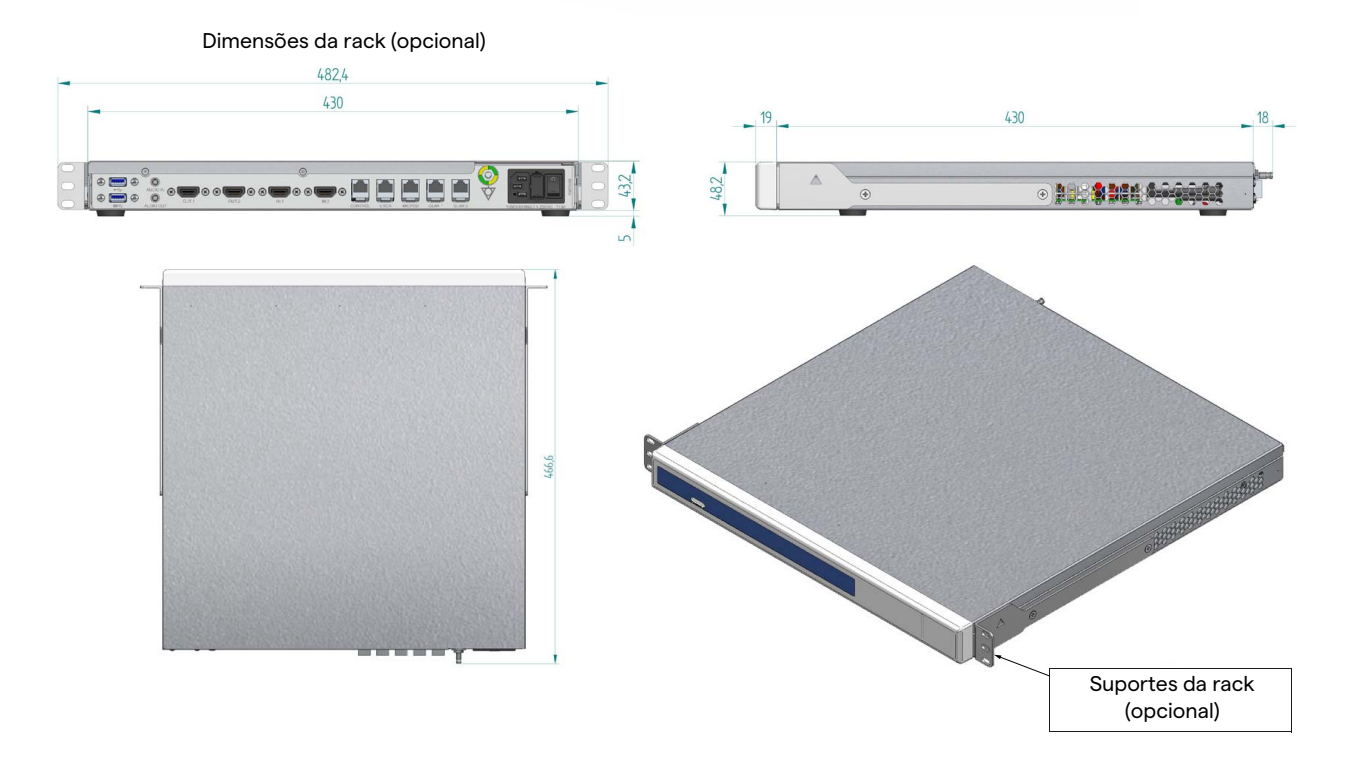

## **4K UNIT**

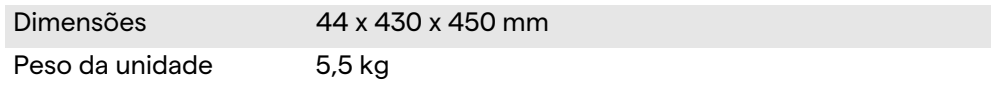

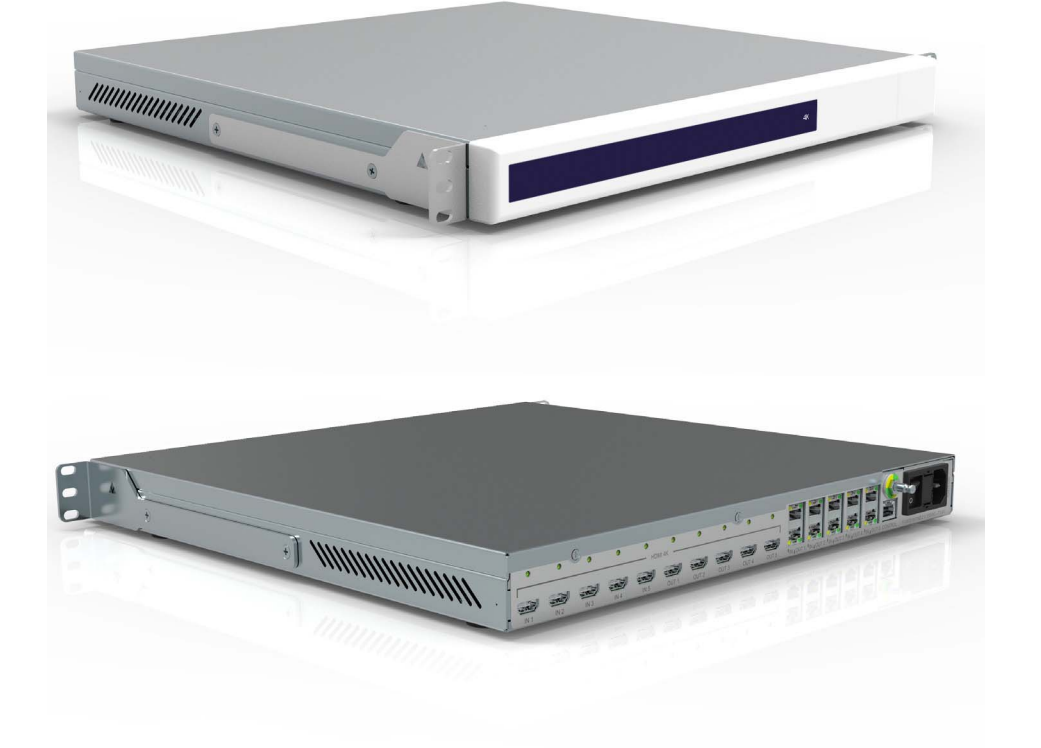

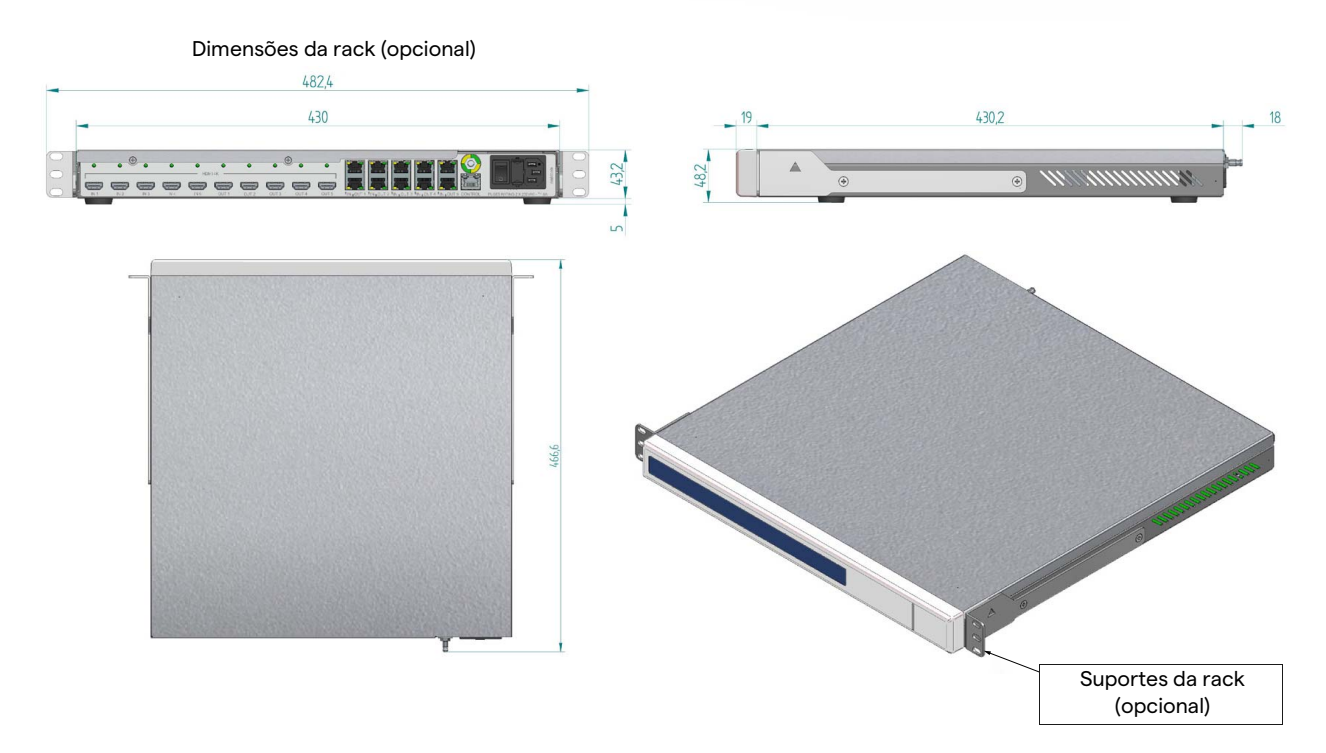

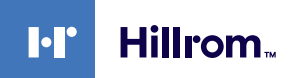

## **4K PLUS UNIT**

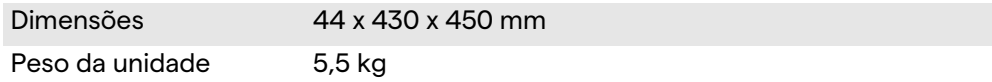

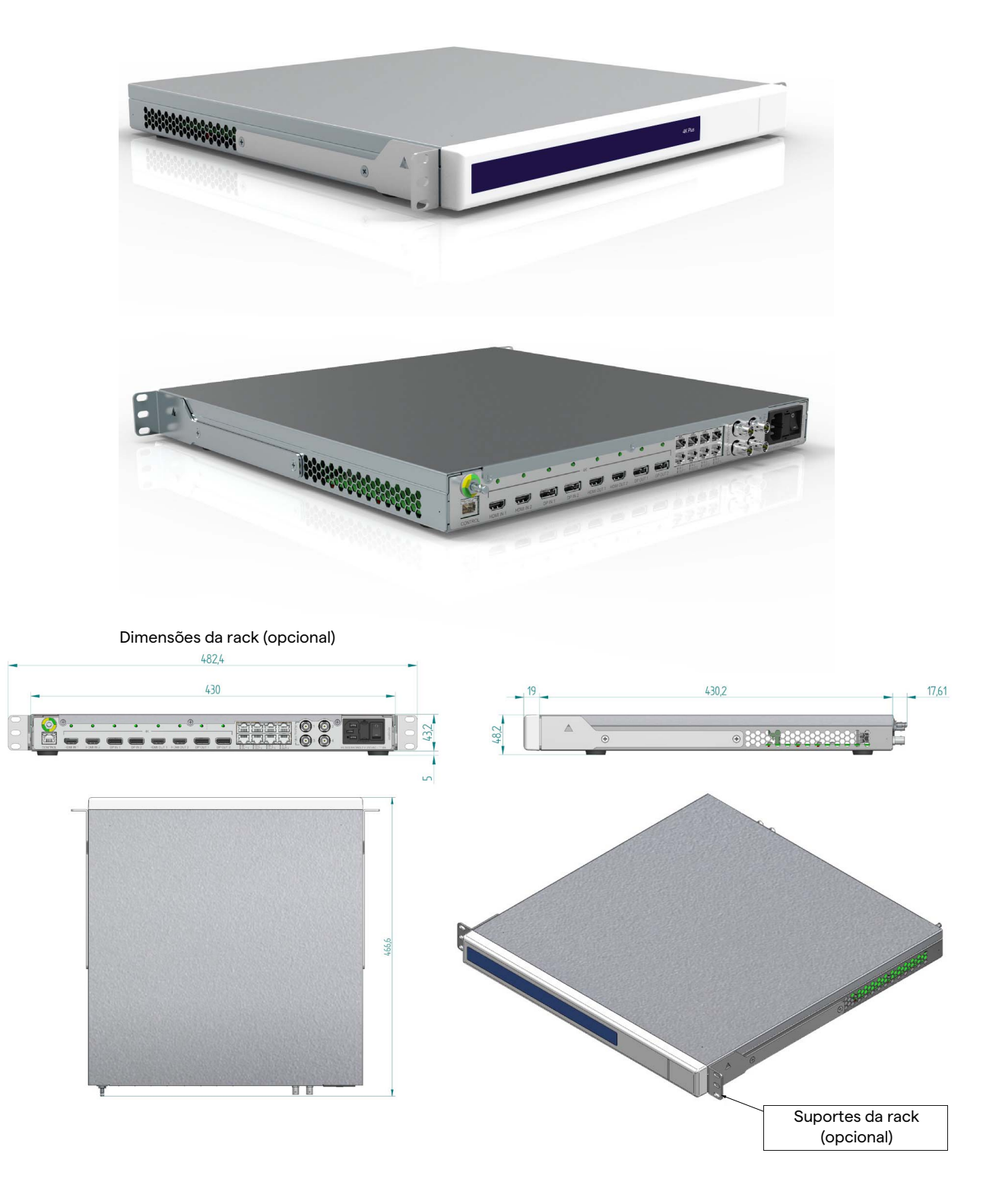

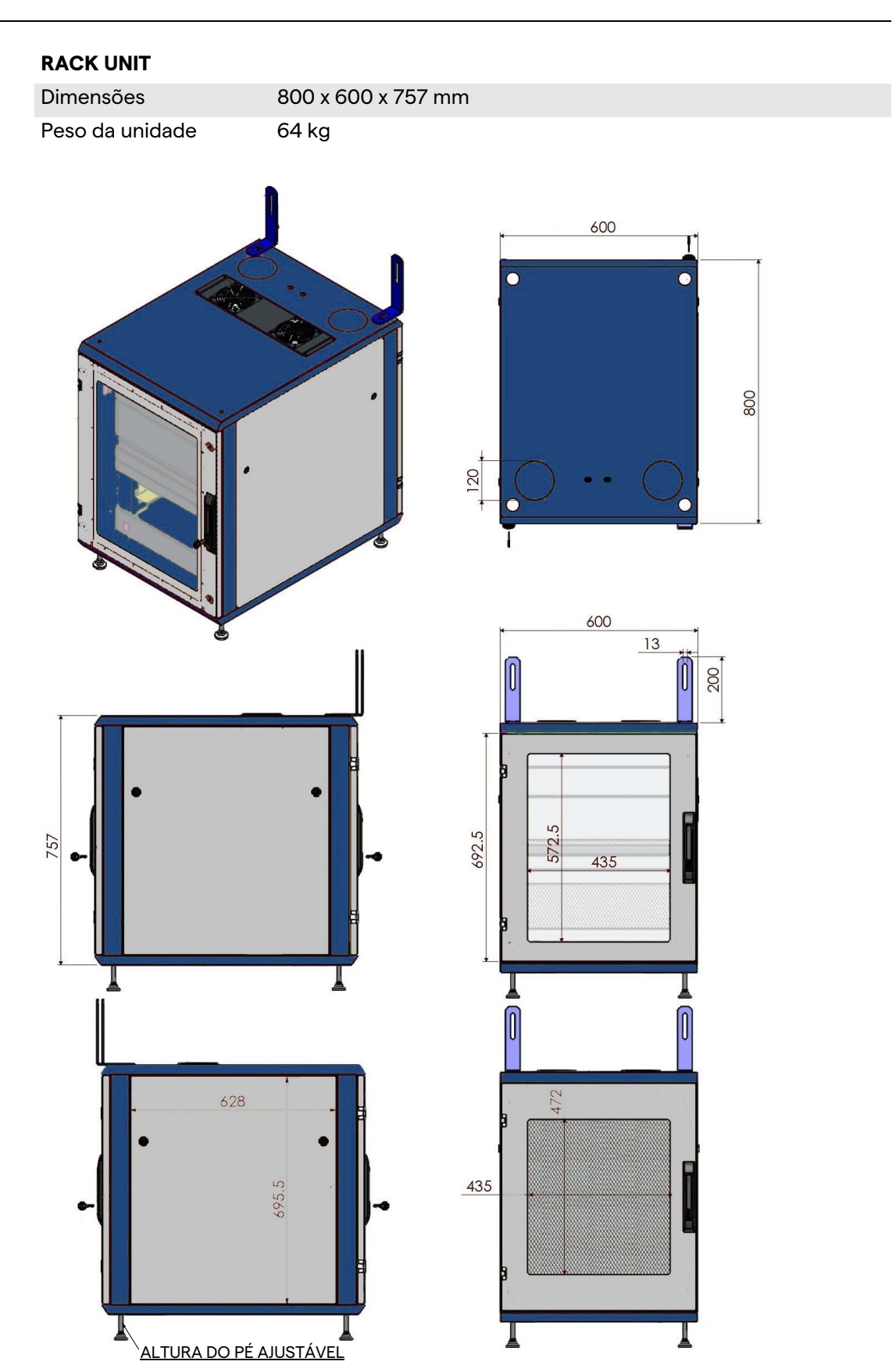

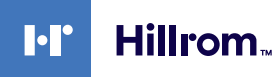

#### <span id="page-34-0"></span>**3.9 Componentes do sistema**

O Sistema de gestão de vídeo Helion possui uma estrutura modular constituída por 3 unidades operacionais que podem ser utilizadas em simultâneo.

A única unidade que pode ser utilizada de forma independente é a unidade principal.

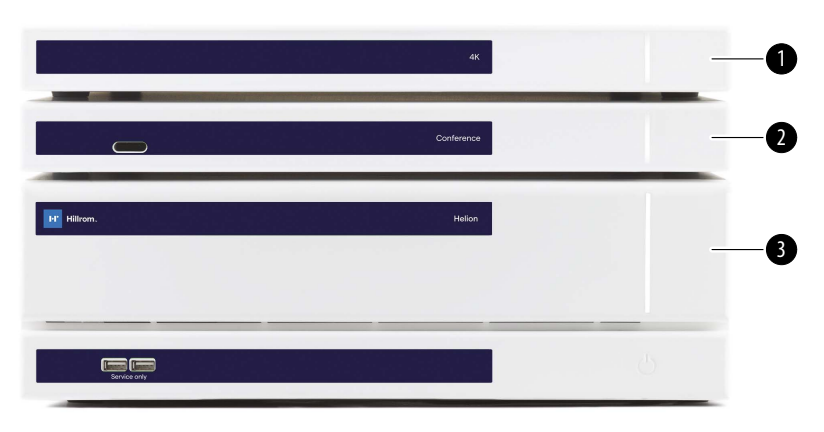

- [1] Unidade 4K (4K UNIT) ou Unidade 4K PLUS (4K PLUS UNIT)<br>[2] Unidade de conferência (CONFERENCE UNIT)
	- Unidade de conferência (CONFERENCE UNIT)
- [3] Unidade principal (MAIN UNIT)

#### <span id="page-34-1"></span>**3.9.1 Unidade principal**

As funções seguintes estão disponíveis com a unidade principal.

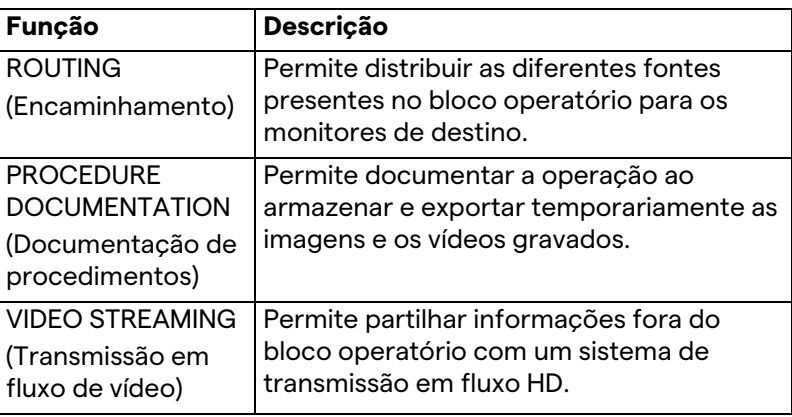

As portas de ligação seguintes encontram-se na parte traseira da unidade. Estão divididas nas seguintes secções:

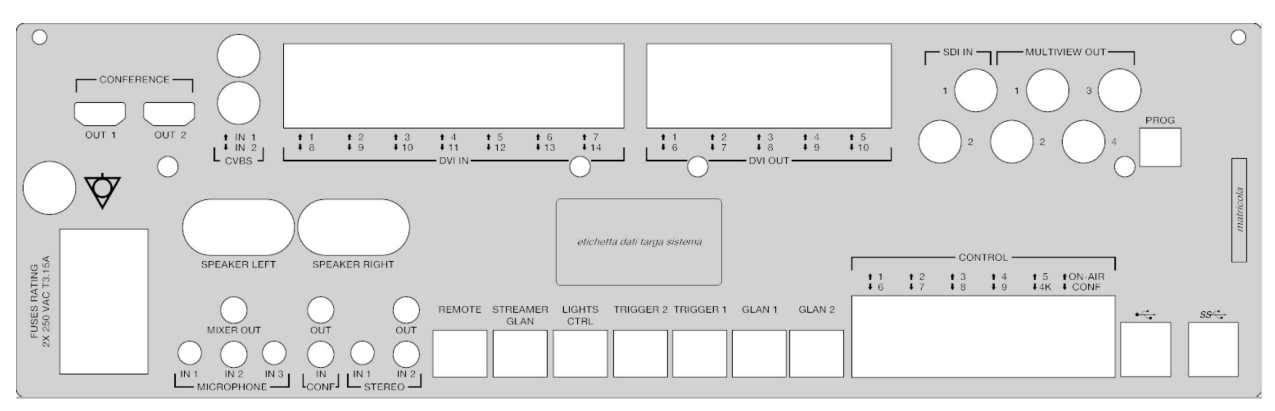

Os cabos de ligação são fornecidos pela Videomed S.r.l.

#### <span id="page-35-0"></span>**3.9.2 Unidade de conferência**

A unidade de conferência está equipada com tecnologia de videoconferência Full HD que permite a troca de informações em videoconferência com o bloco operatório, partilhando imagens e vídeos de alta resolução fora do bloco.

As portas de ligação seguintes encontram-se na parte traseira da unidade.

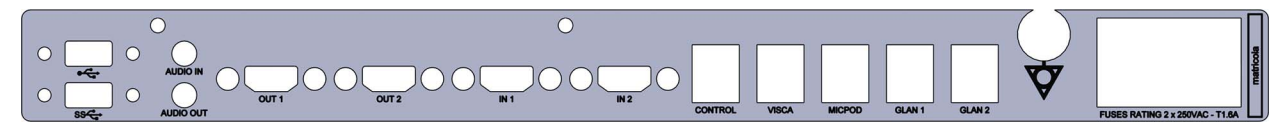

Os cabos de ligação são fornecidos pela Videomed S.r.l.

#### <span id="page-35-1"></span>**3.9.3 Unidade 4K**

A unidade 4K permite uma gestão completa de sinais com resolução 4K/Ultra HD.

As portas de ligação seguintes encontram-se na parte traseira da unidade. Estão divididas nas seguintes secções:

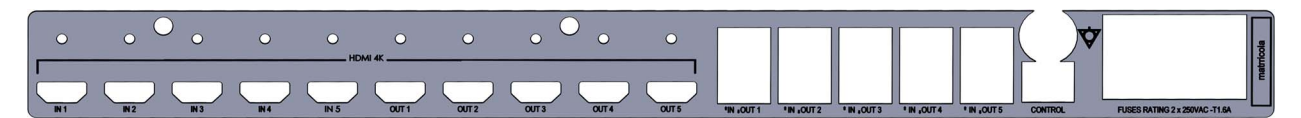

Os cabos de ligação são fornecidos pela Videomed S.r.l.
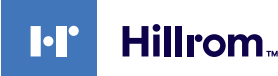

## **3.9.4 Unidade 4K Plus**

A unidade 4K Plus permite uma gestão completa de sinais com resolução 4K/Ultra HD (com resolução padrão Ultra HD). As portas de ligação seguintes encontram-se na parte traseira da unidade. Estão divididas nas seguintes secções:

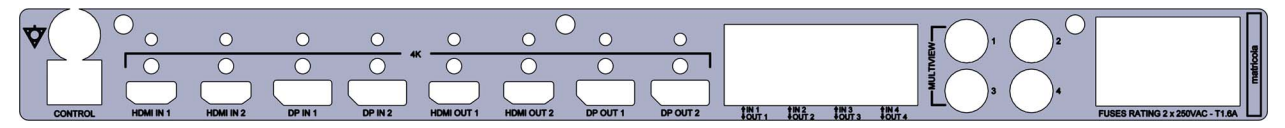

Os cabos de ligação são fornecidos pela Videomed S.r.l.

#### **3.9.5 Software de controlo**

A Interface do utilizador do Sistema de gestão de vídeo Helion permite controlar e gerir cada unidade funcional.

Existe uma barra de seleção inferior (sempre visível) que permite a identificação exclusiva das secções do software de acordo com a função executada.

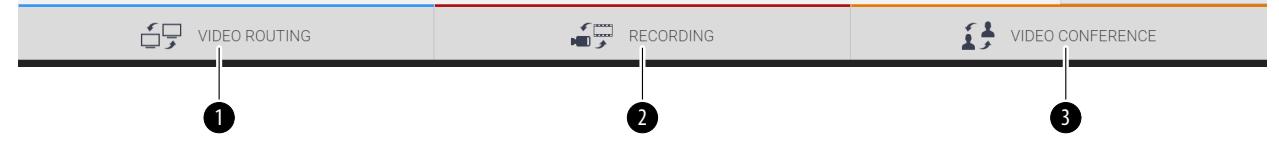

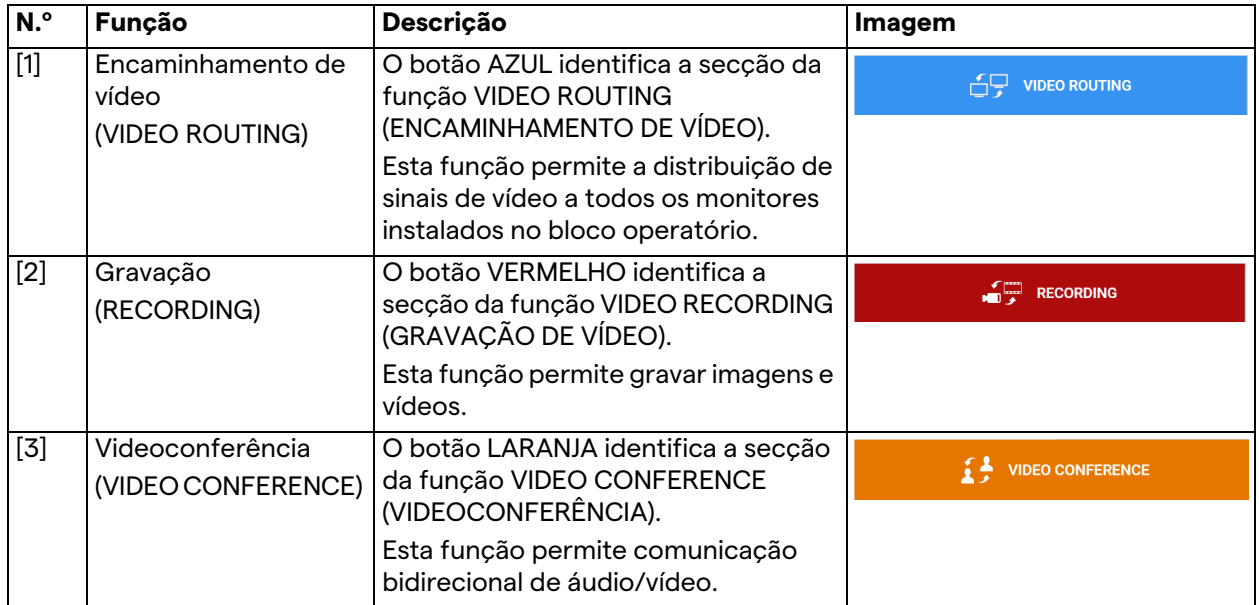

As secções da barra de seleção são descritas abaixo:

O Sistema de gestão de vídeo Helion também assegura o controlo e a gestão dos dispositivos principais instalados no bloco operatório:

- Câmara do bloco operatório PTZ;
- Luzes cirúrgicas com câmara de vídeo cirúrgica.

As funções completas presentes no software de controlo são descritas detalhadamente no capítulo "[Interface de utilizador"](#page-40-0) deste manual de instruções.

# **4 Operação**

# **4.1 Primeiro arranque do sistema**

O Sistema de gestão de vídeo Helion é fornecido ao operador pelo técnico de instalação autorizado da Videomed S.r.l.

A colocação em funcionamento do sistema requer que o operador possua formação adequada sobre os controlos funcionais e visuais, os ajustes e a calibração, a limpeza e a manutenção do sistema e, por fim, as instruções do utilizador aplicáveis. O fornecimento do Sistema de gestão de vídeo Helion é validado

por um documento assinado pelo operador. Após a colocação em funcionamento do sistema, as instruções contidas neste manual são vinculativas para o utilizador.

# **4.2 Verificações prévias**

Antes de cada utilização, verifique os componentes do ecrã de controlo relativamente ao seguinte:

- Estabilidade do conjunto do monitor;
- Peças soltas na estrutura do monitor;
- Danos visíveis, em especial abrasão das superfícies de plástico ou danos na pintura.

A limpeza é realizada durante a manutenção.

# <span id="page-37-0"></span>**4.3 Arranque do sistema**

Para iniciar o sistema, proceda da seguinte forma:

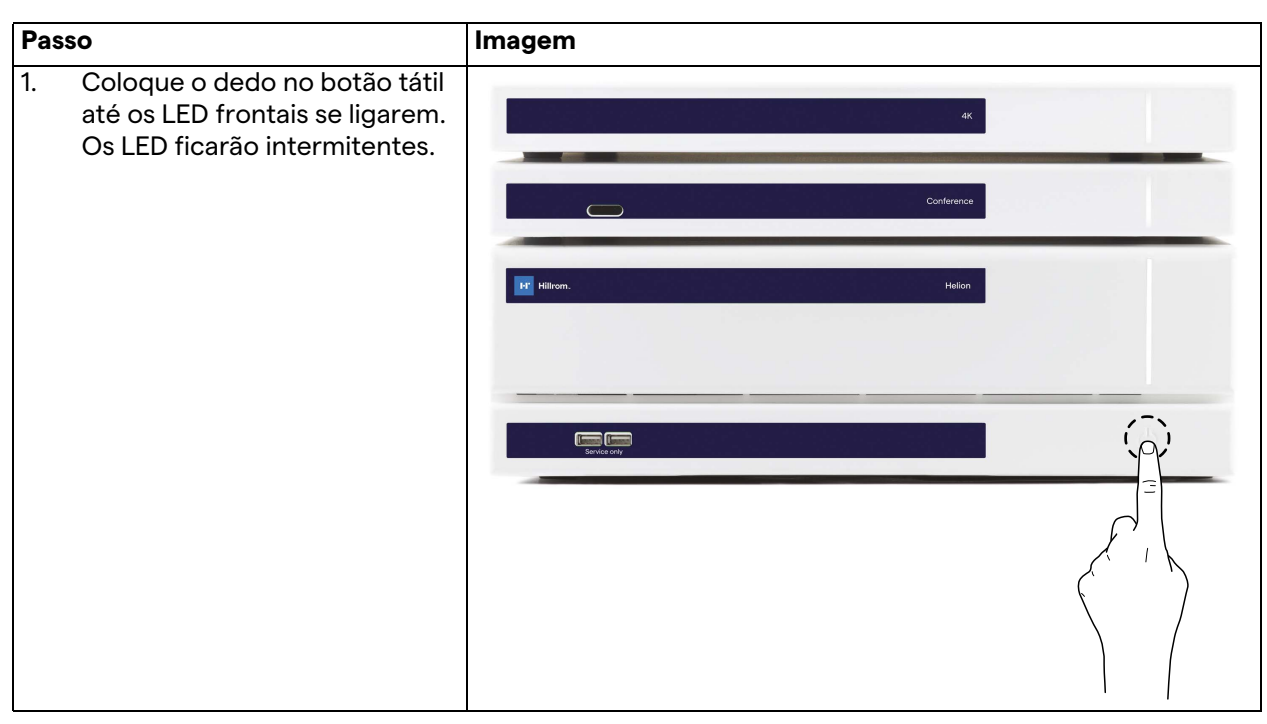

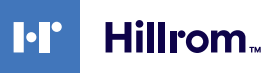

# **4.4 Ligação às fontes**

Quando uma nova fonte de vídeo é ligada ao sistema, a respetiva Pré-visualização dinâmica (fotograma) é apresentada na Lista de fontes, mostrando o nome da tomada/linha utilizada.

A Pré-visualização é atualizada periodicamente, desde que o sinal permaneça ativo.

Para ligar novas fontes de vídeo ao sistema, basta ligar a fonte pretendida a uma das ligações de vídeo compatíveis que se encontram nas placas de ligação instaladas nos painéis suspensos. Consoante a configuração instalada, as seguintes ligações podem estar presentes:

- DVI
	- 3G/HD/SD-SDI
- CVBS (vídeo composto)

O esquema técnico apresenta um exemplo de placas de ligação instaladas nos painéis suspensos.

No caso de uma configuração VoIP do Helion, serão fornecidos e instalados conectores para porta universal Neutrik para ligar fontes de vídeo ao Helion.

## **4.5 Encerramento do sistema**

Para encerrar o sistema, proceda da seguinte forma:

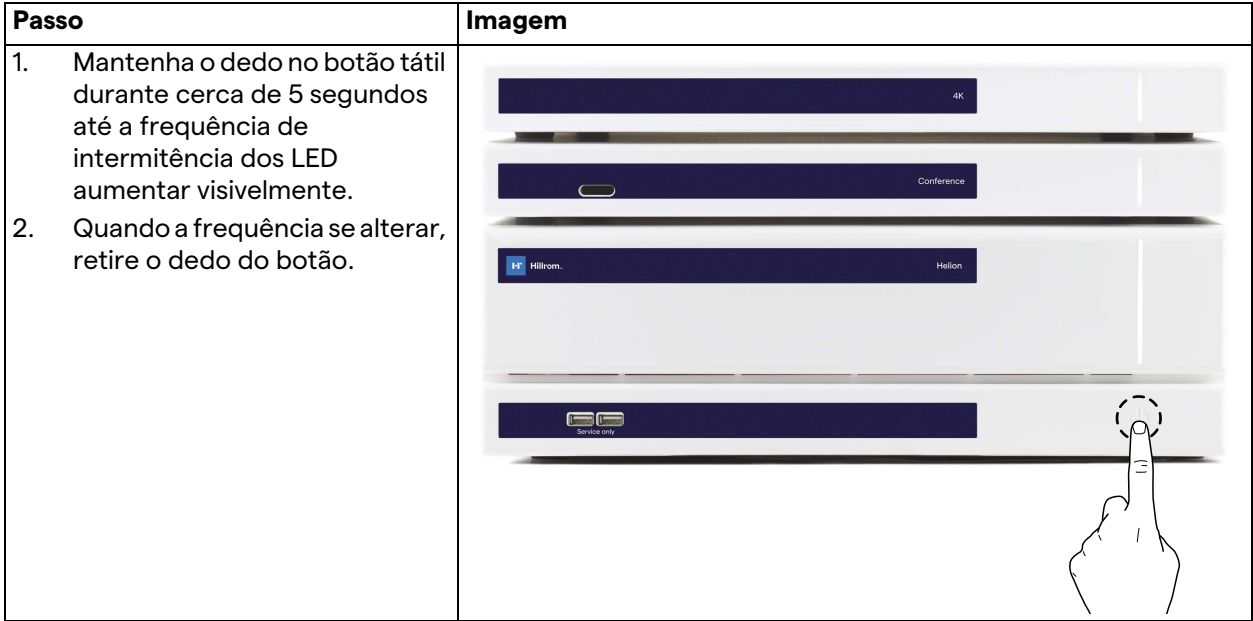

Em caso de encerramento do sistema, é possível forçar a desativação do sistema ao manter o dedo no botão até o mesmo ser completamente desligado. Em seguida, reinicie o dispositivo de acordo com o procedimento de arranque descrito no parágrafo ["Arranque do sistema](#page-37-0)".

Recomenda-se que utilize o encerramento forçado apenas em caso de emergência, uma vez que esse procedimento pode causar perda de dados.

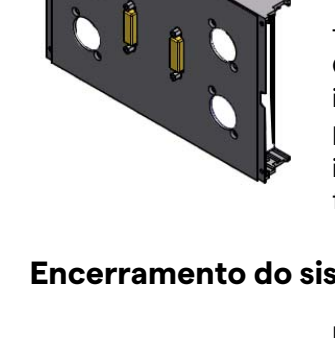

# **4.6 Arranque/encerramento do sistema com o botão remoto**

O Sistema de gestão de vídeo Helion permite o reinício das unidades com um botão para ligar/desligar remoto instalado dentro do bloco operatório (normalmente, num painel suspenso ou numa unidade de parede).

Graças a esta solução, o operador pode gerir todo o sistema de gestão de vídeo sem ter de aceder à rack técnica. Por conseguinte, a desativação das unidades no interior da rack está reservada ao pessoal técnico e autorizado/com formação da Videomed S.r.l. para sessões de assistência ou manutenção.

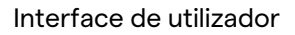

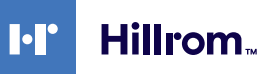

# <span id="page-40-0"></span>**5 Interface de utilizador**

# **5.1 Descrição geral da interface de utilizador**

A interface de utilizador está dividida da seguinte forma:

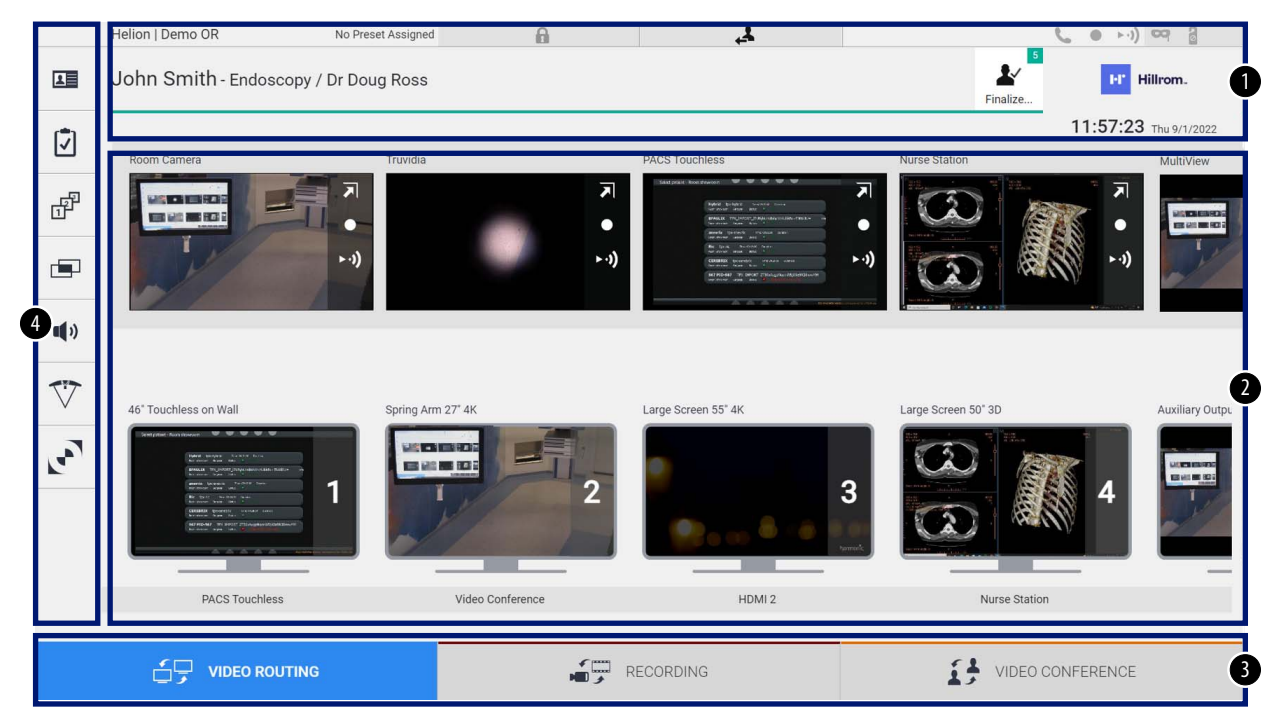

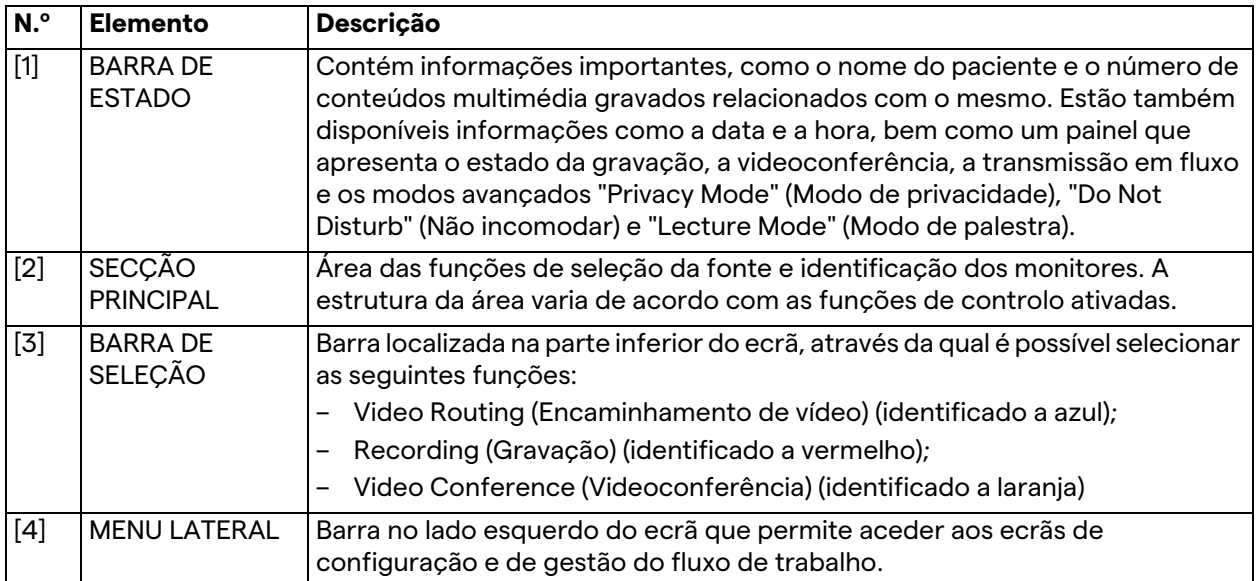

# **5.2 Ecrã tátil de controlo**

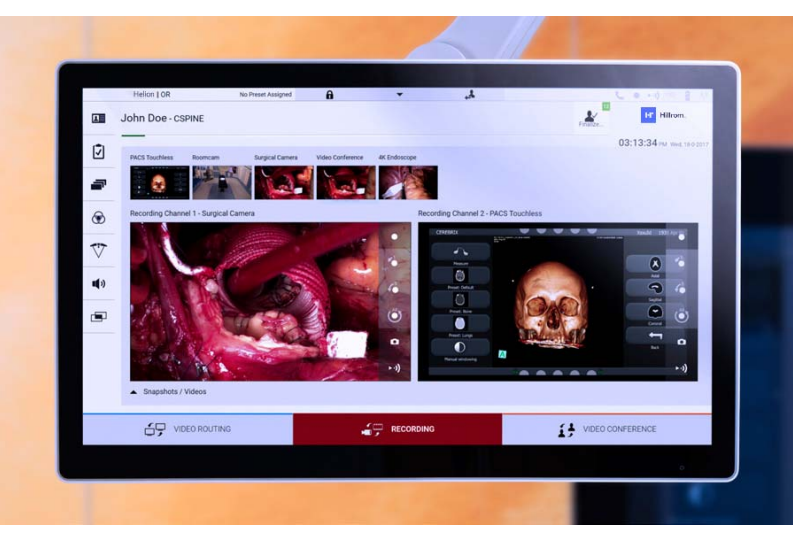

O ecrã de controlo é um ecrã tátil de alta resolução. Os botões da interface de utilizador são ativados ao tocar brevemente ou ao deslizar com o dedo.

O ecrã de controlo tem o seu próprio menu de configuração onde é possível aceder às definições do monitor:

- Luminosidade: intensidade de todo o ecrã de visualização;
- Contraste: a diferença de luminosidade entre as diferentes áreas claras e escuras do ecrã.

As definições de controlo do menu encontram-se na parte lateral ou inferior do monitor, consoante o modelo adquirido.

Consulte o manual do utilizador do monitor de ecrã tátil para obter mais informações.

As informações relativas ao número de série que identifica o modelo encontram-se na parte traseira do ecrã.

# **5.3 Função "Video Routing" (Encaminhamento de vídeo)**

A função Encaminhamento de vídeo permite-lhe gerir imagens de várias fontes presentes no bloco operatório, tais como:

- Endoscópio;
- Câmara de vídeo cirúrgica;
- Câmara do bloco operatório.

Estes sinais de vídeo podem ser encaminhados para qualquer monitor no bloco operatório.

O ecrã Encaminhamento de vídeo principal está dividido da sequinte forma:

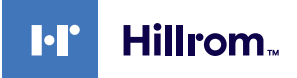

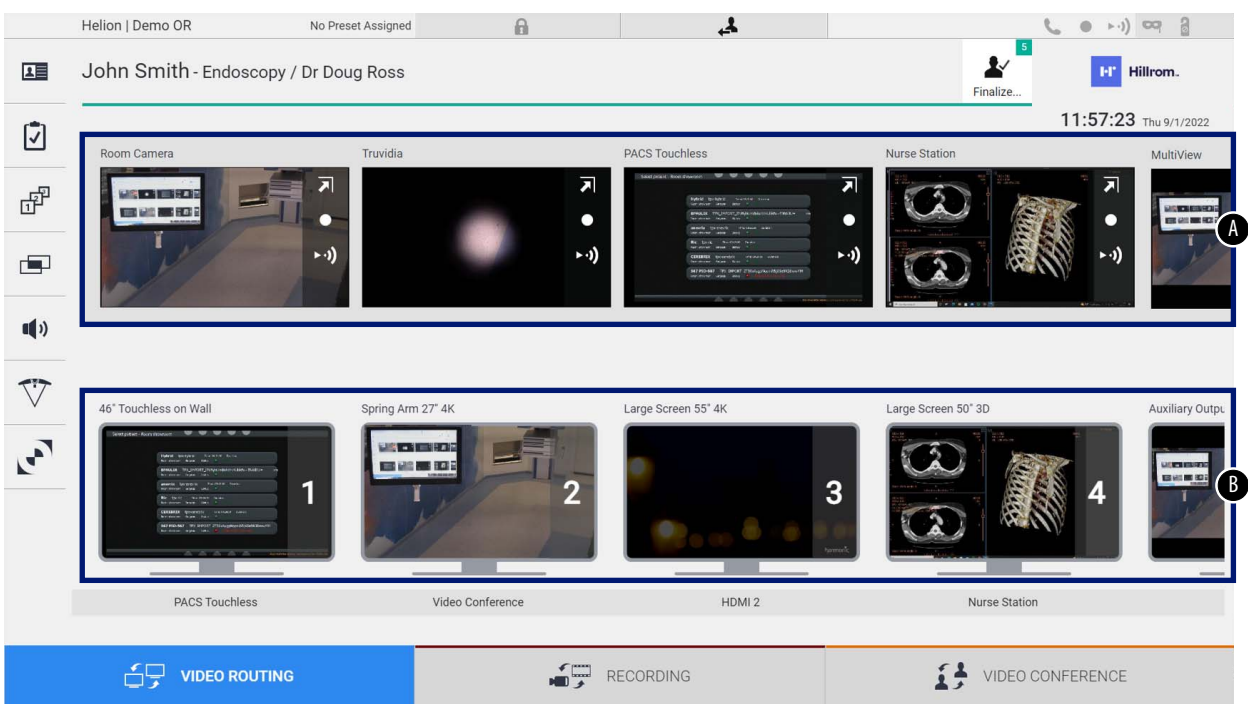

- <span id="page-42-0"></span>[A] Lista de fontes ligadas
- <span id="page-42-1"></span>[B] Lista de monitores ativados

Para enviar um sinal de vídeo para um monitor, arraste a imagem relevante da Lista de fontes [\[A\]](#page-42-0) disponível e largue-a num dos monitores ativados [\[B\]](#page-42-1), utilizando o sistema Arrastar e largar.

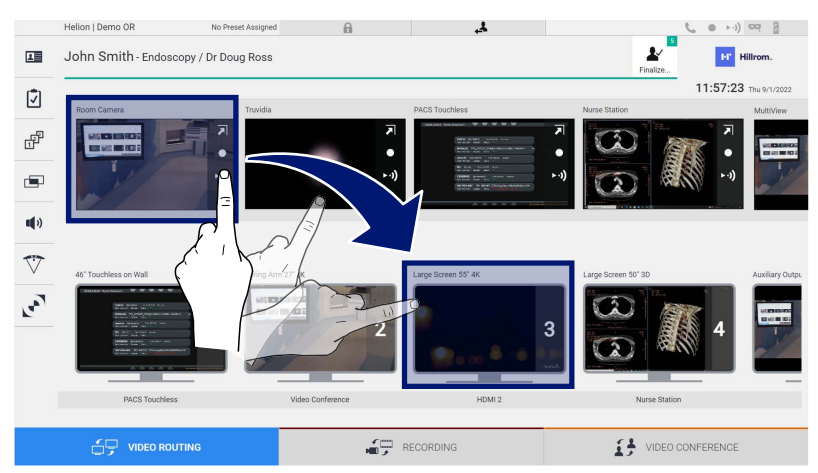

A Pré-visualização do sinal de vídeo enviado será apresentada no ícone do monitor correspondente e atualizada periodicamente. Para remover o sinal de um monitor, selecione-o na Lista de monitores e prima x.

#### **5.3.1 Pré-visualização em tempo real**

Com a função Pré-visualização em tempo real, é possível aumentar ou reduzir a pré-visualização do sinal de vídeo de cada fonte ligada.

Para apresentar a Pré-visualização em tempo real de um dos sinais disponíveis na Lista de fontes, proceda da seguinte forma:

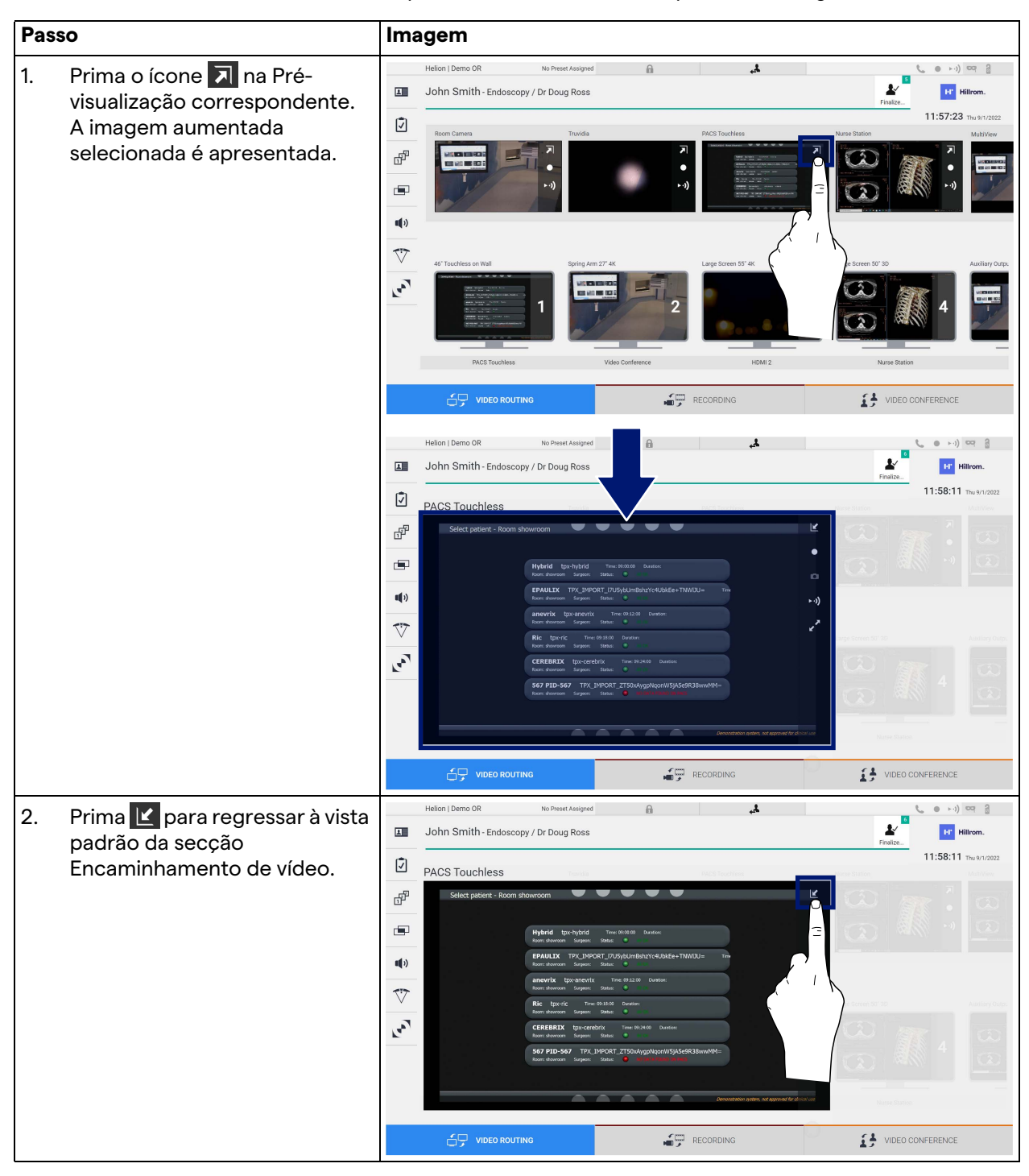

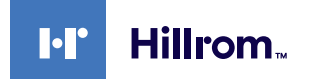

Os seguintes ícones estão disponíveis na janela Pré-visualização em tempo real:

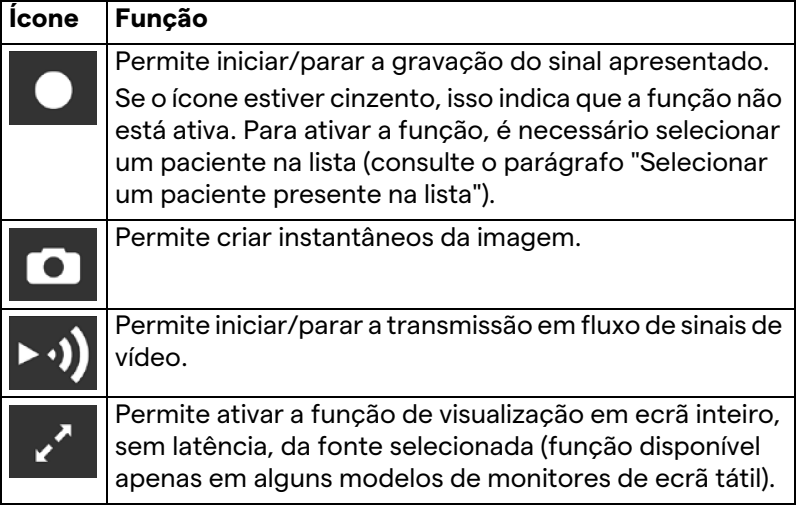

Não é possível iniciar uma gravação se um paciente de referência não estiver presente.

#### **5.3.2 Acesso rápido – Gravação**

Para iniciar a gravação, é possível utilizar um sistema de ativação rápida diretamente no ecrã Encaminhamento de vídeo. Existe um ecrã Gravação específico para aceder a funções avançadas. Existe uma função Gravação específica para realizar a gravação. Em qualquer caso, é possível utilizar um sistema de ativação rápida adicional na função Encaminhamento de vídeo.

Para realizar a gravação na função Encaminhamento de vídeo, proceda da seguinte forma:

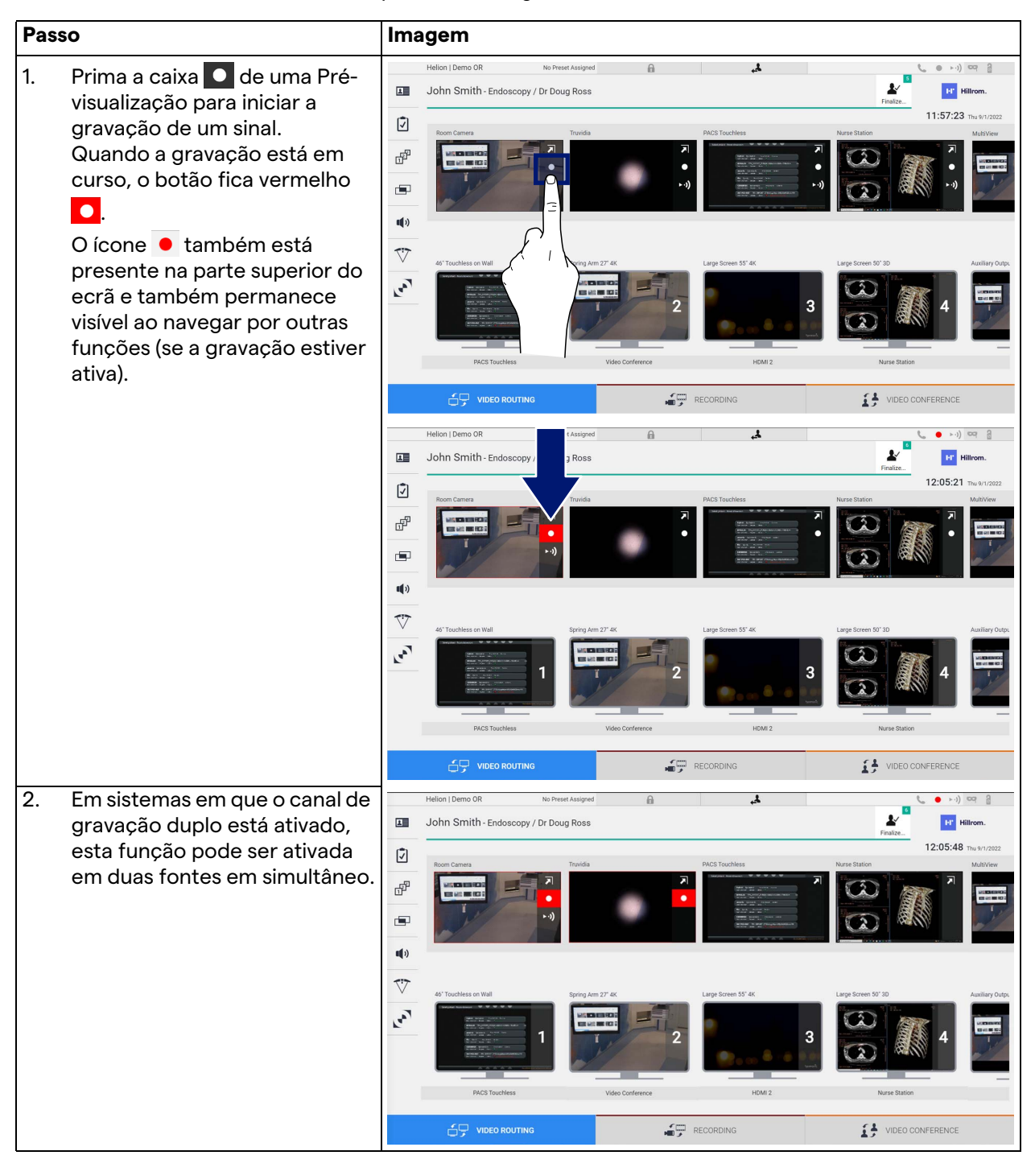

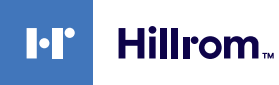

## **5.3.3 Acesso rápido – Transmissão em fluxo**

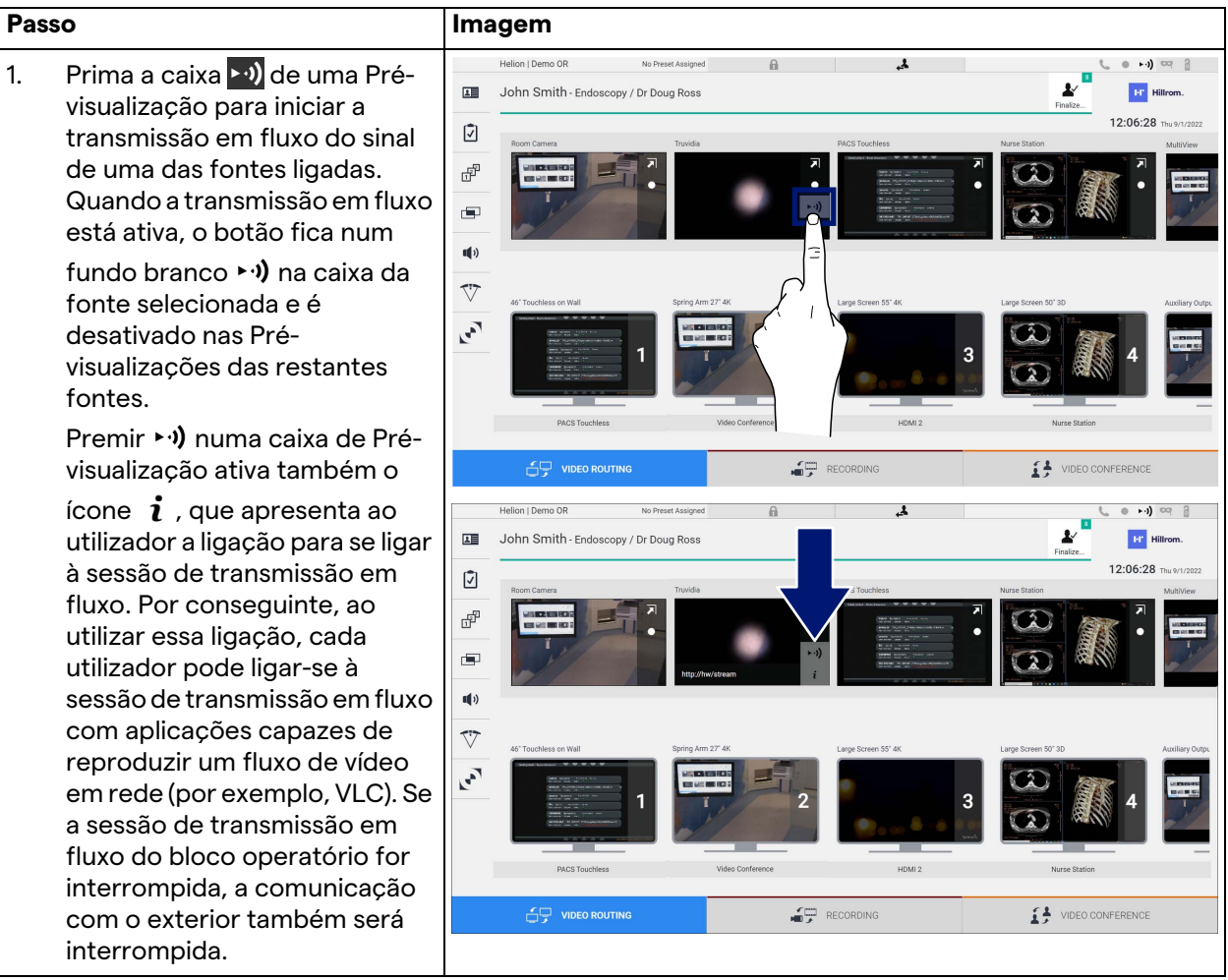

Para ativar a sessão de transmissão em fluxo, proceda da seguinte forma:

## **5.3.4 Câmara de controlo PTZ**

A função Pré-visualização em tempo real, se ativada num sinal de câmara controlável, irá permitir aceder aos respetivos controlos de movimento.

#### **5.3.4.1 Ajuste do zoom da Câmara do bloco operatório**

Para ajustar o zoom da Câmara do bloco operatório, proceda da seguinte forma:

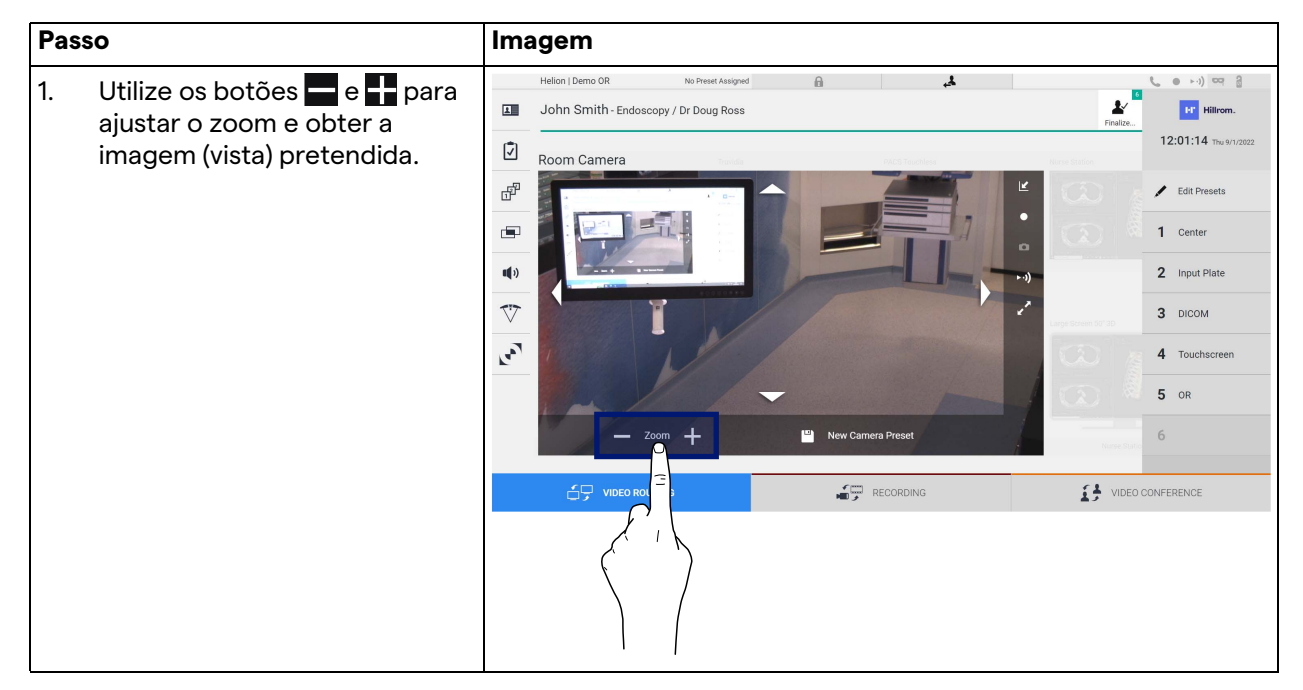

#### **5.3.4.2 Ajuste do movimento da Câmara do bloco operatório**

Para ajustar o movimento da Câmara do bloco operatório, proceda da seguinte forma:

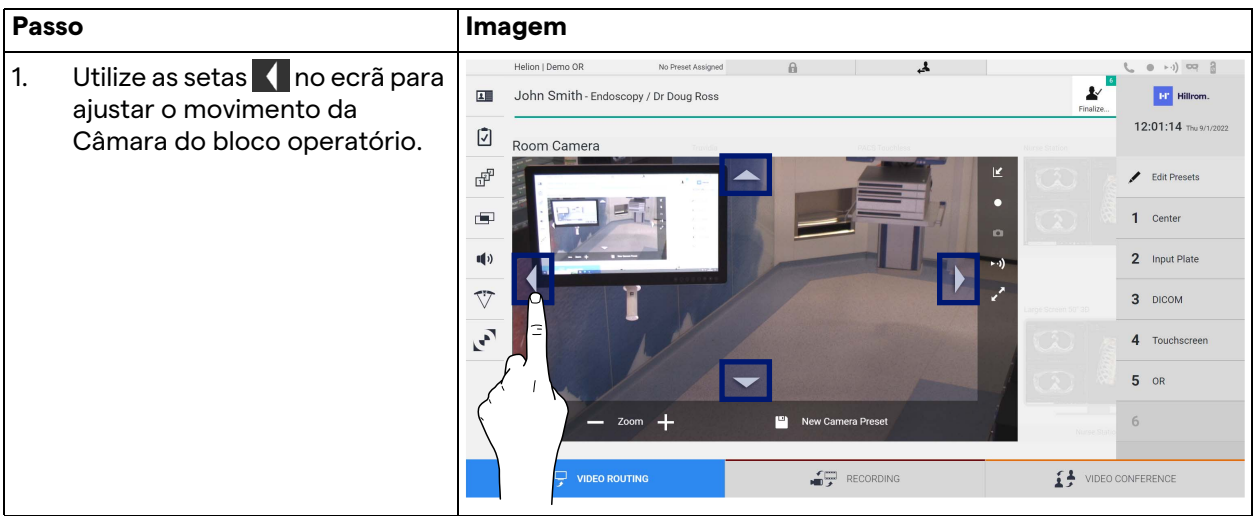

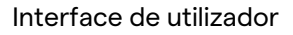

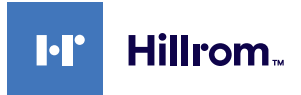

# **5.3.4.3 Guardar uma definição (predefinição) da câmara**

Para guardar uma definição específica (predefinição) da câmara de vídeo, proceda da seguinte forma:

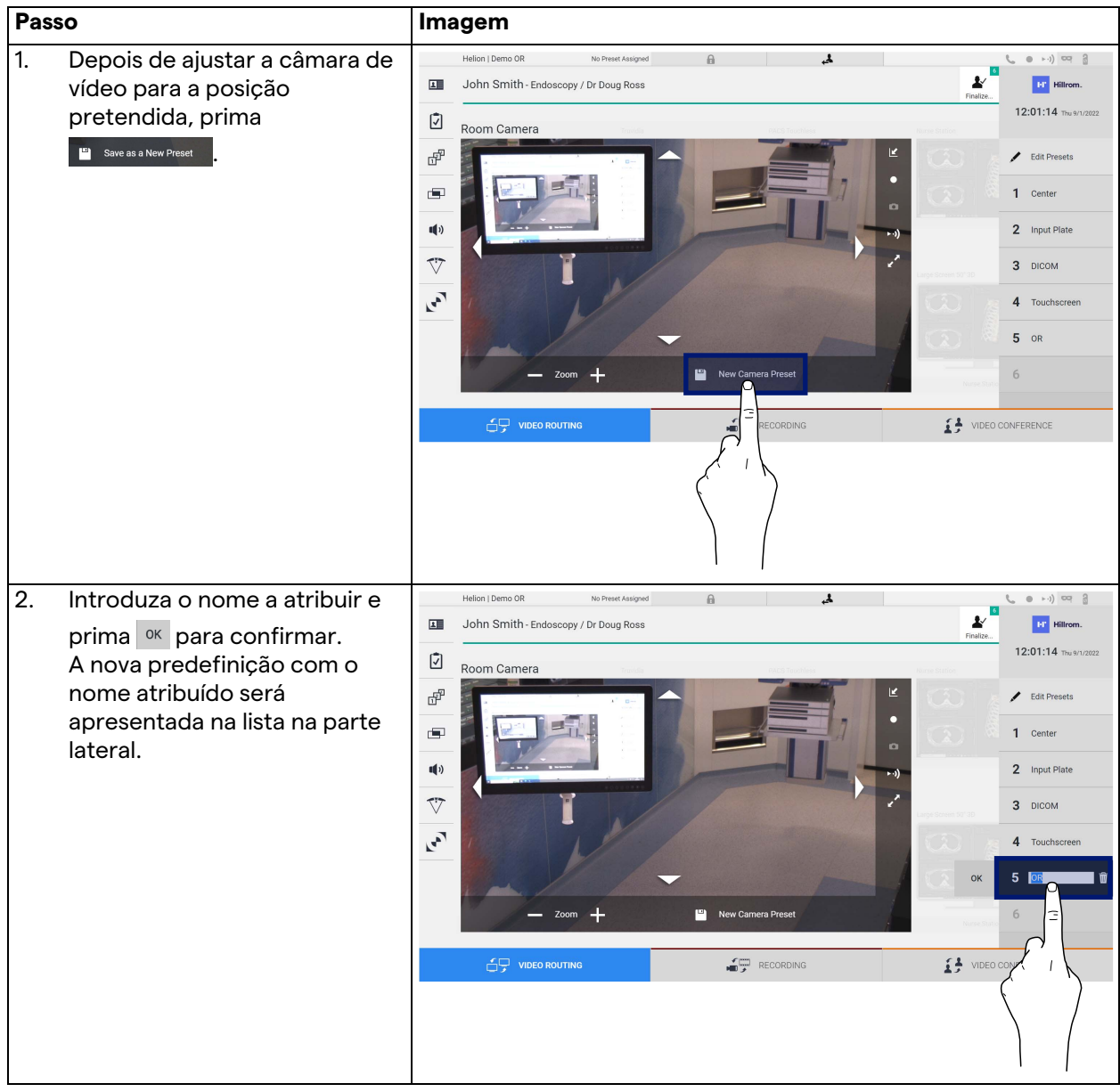

# **5.3.4.4 Eliminar uma definição (predefinição) da câmara**

Para eliminar uma definição da câmara de vídeo da lista de predefinições, proceda da seguinte forma:

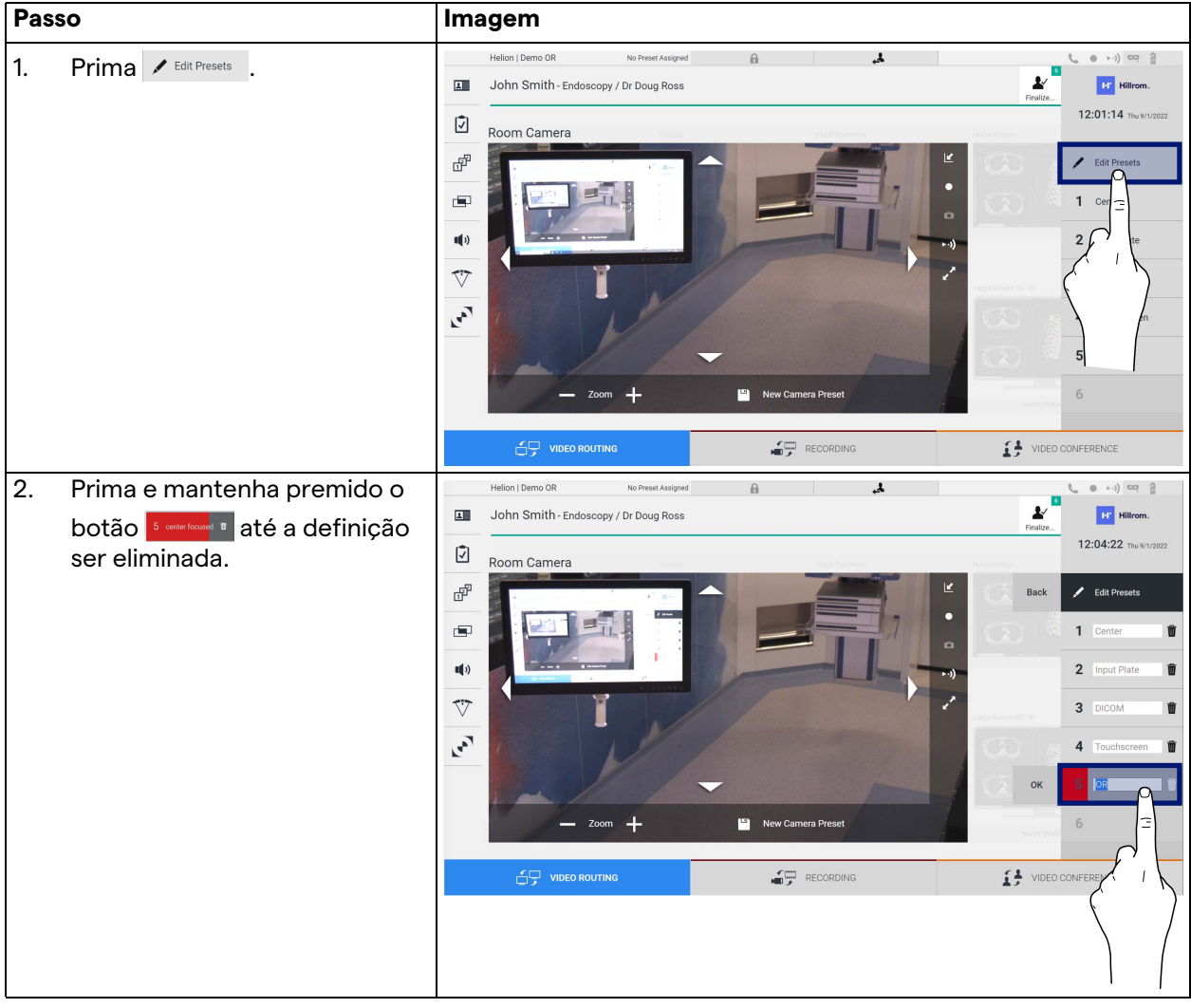

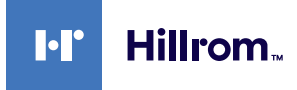

#### **5.3.4.5 Ativar uma definição (predefinição) da câmara**

Passo **Imagem** 1. Prima a predefinição Helion | Demo OR No Preset Assigned  $\mathbb{R}$  $\mathbf{r}$ **ra**  $\mathbf{r}$ John Smith - Endoscopy / Dr Doug Ross pretendida na lista. 画 **BY** Hill 12:01:14 Thu 9/1/ Ø Room Camera F  $\overline{\phantom{a}}$  Edit Pre Ġ.  $\P^{\left( i \right)}$  $\overline{\mathbb{V}}$  $\mathbf{r}$ RECORDING **14** VIDEO CONFERENCE AD VIDEO R  $\overline{1}$  $\mathbb{A}$ 2. Prima Apply para confirmar a  $\overline{\Delta \mathbb{B}}$ John Smith - Endoscopy / Dr Doug Ross  $\mathbf{v}$ **B** Hi seleção da predefinição. $12:01:14$  Thu 9/1/ Ø Room Camera ď  $\overline{\phantom{a}}$  Edit Pre  $\blacksquare$ 1 Center  $\mathbf{d}$ 2 Input Plate  $\overline{\nabla}$  $\overline{3}$ **DICOM**  $\mathbf{r}$  $\overline{A}$ 5 New C RECORDING  $\mathbf{I}$  wideo conference **VIDEO ROUTIN** 

Para ativar uma predefinição da câmara de vídeo, proceda da seguinte forma:

# **5.4 Função "Recording" (Gravação)**

A função Gravação permite capturar instantâneos e gravar vídeo dos sinais ligados ao sistema.

Por conseguinte, é possível guardar e depois modificar imagens e vídeos armazenados no sistema. Em seguida, é possível enviar o material gravado para um servidor específico (sistemas de armazenamento ligados, como PACS, uma rede ou um suporte de dados de armazenamento móvel).

A função Gravação inclui o seguinte:

- Captura de imagens fixas;
- Gravação de vídeo (áudio incluído);
- Pós-processamento de imagens e vídeos.

O ecrã Gravação principal está dividido da seguinte forma:

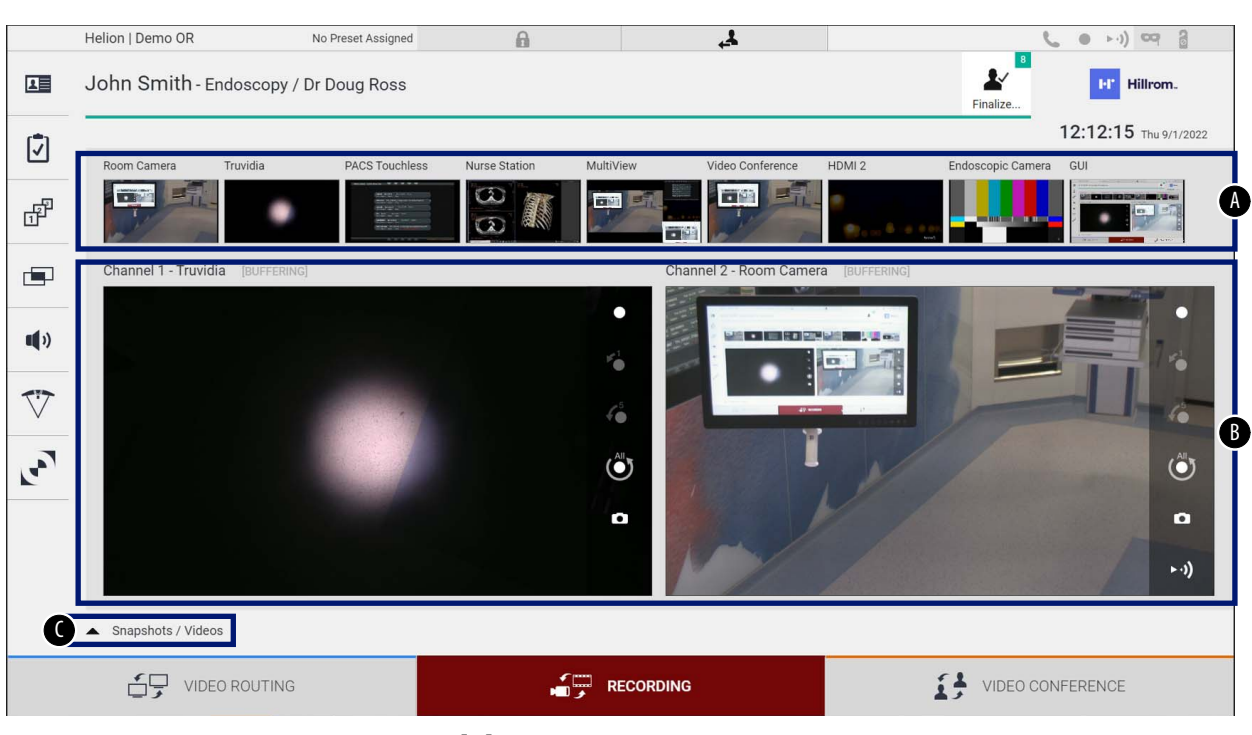

- [A] Lista de fontes
- [B] Vista dos dois canais de gravação<br>[C] Lista de instantâneos e vídeos arm
- Lista de instantâneos e vídeos armazenados

O utilizador pode ver e reproduzir qualquer material armazenado durante a atividade cirúrgica (imagens e vídeos) em qualquer

altura ao premir o ícone . Shapshots / Videos . Assim, será apresentada uma lista no ecrã com todas as pré-visualizações dos ficheiros armazenados, que, em seguida, podem ser reproduzidos e processados ao utilizar as funções descritas no parágrafo ["Reprodução de instantâneos e vídeos"](#page-54-0).

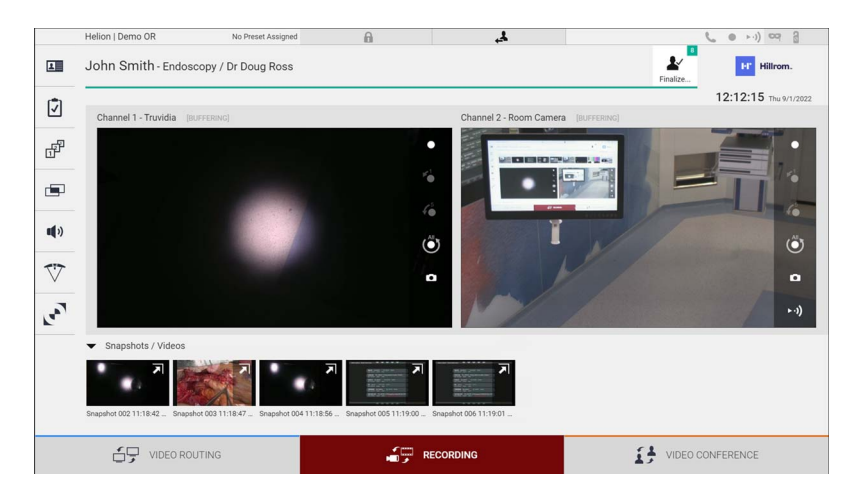

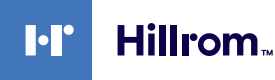

## **5.4.1 Pós-processamento de dados de imagem**

Ao utilizar dados armazenados localmente, é possível:

- Criar sequências de vídeo a partir de instantâneos guardados durante a operação (MATS – Movie Around The Snap);
- Criar imagens fixas geradas a partir de vídeo gravado anteriormente;
- Criar anotações em clipes de vídeo ou informações de texto em imagens;
- Adicionar anotações a vídeos e imagens capturados.

#### **5.4.2 Selecionar os sinais a gravar**

Arraste a fonte da qual pretende gravar um vídeo ou capturar instantâneos na caixa Canal de gravação, onde irá obter uma Prévisualização em tempo real do sinal e as funções de gravação básicas e avançadas estarão ativadas.

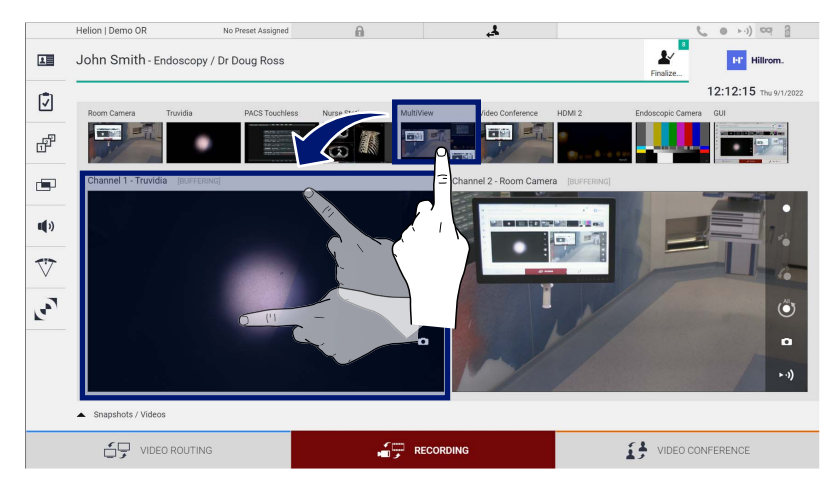

Os seguintes ícones estão disponíveis na janela Canal de gravação:

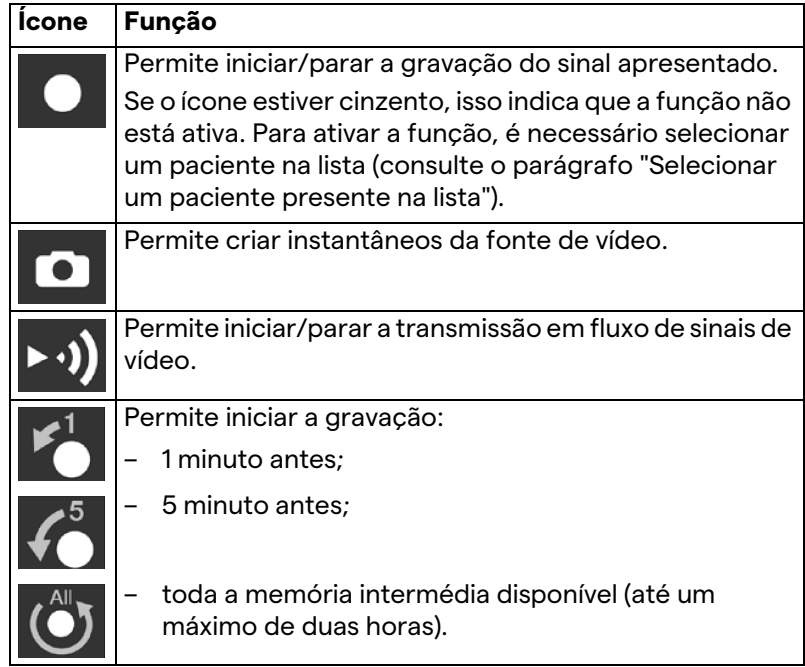

A gravação e a seleção do canal não irão afetar de forma alguma os sinais enviados para os monitores por meio do Encaminhamento de vídeo.

Não é possível iniciar uma gravação se um paciente de referência não estiver presente.

#### **5.4.3 Gravação**

Para realizar a gravação na função Gravação, proceda da seguinte forma:

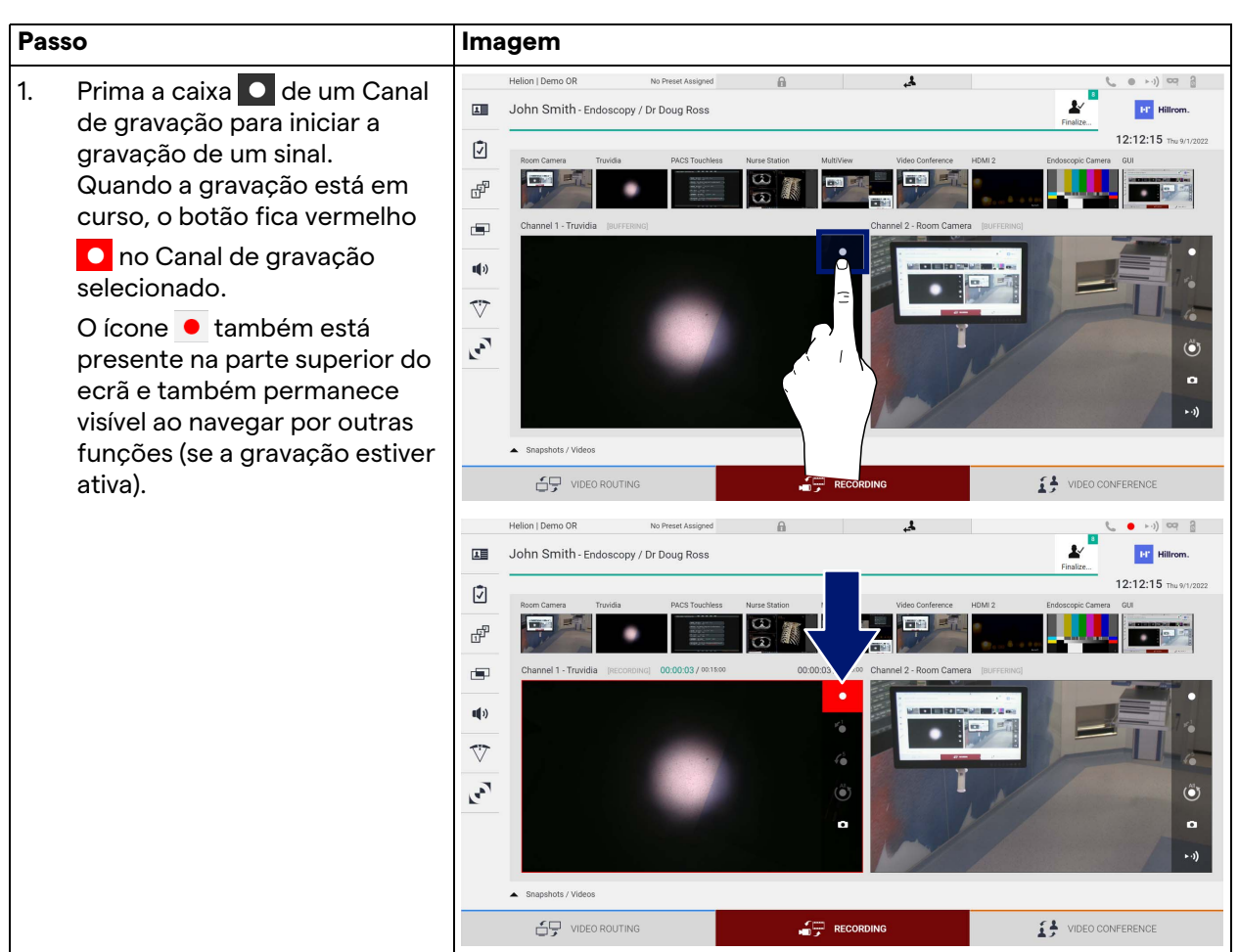

Todos os vídeos e imagens relacionados com o paciente serão guardados na pasta específica do mesmo.

Com o número no ícone  $\frac{1}{\sqrt{2}}$ , será possível ver quantos conteúdos multimédia foram associados a esse paciente. Clique no ícone para aceder à pasta de armazenamento.

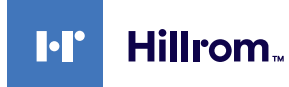

## <span id="page-54-0"></span>**5.4.4 Reprodução de instantâneos e vídeos**

Para reproduzir instantâneos e vídeos, proceda da seguinte forma:

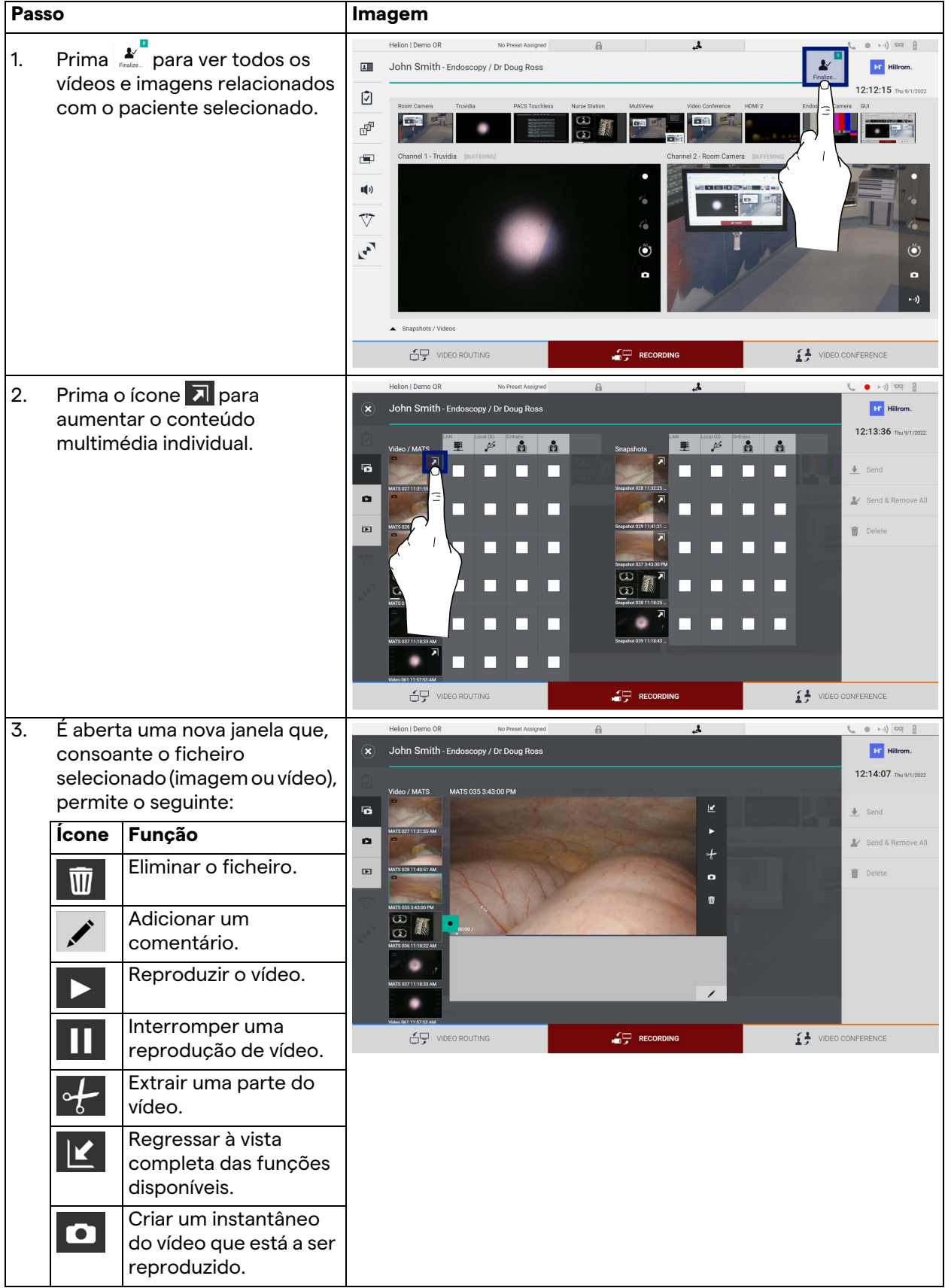

# **5.4.5 Recortar vídeo**

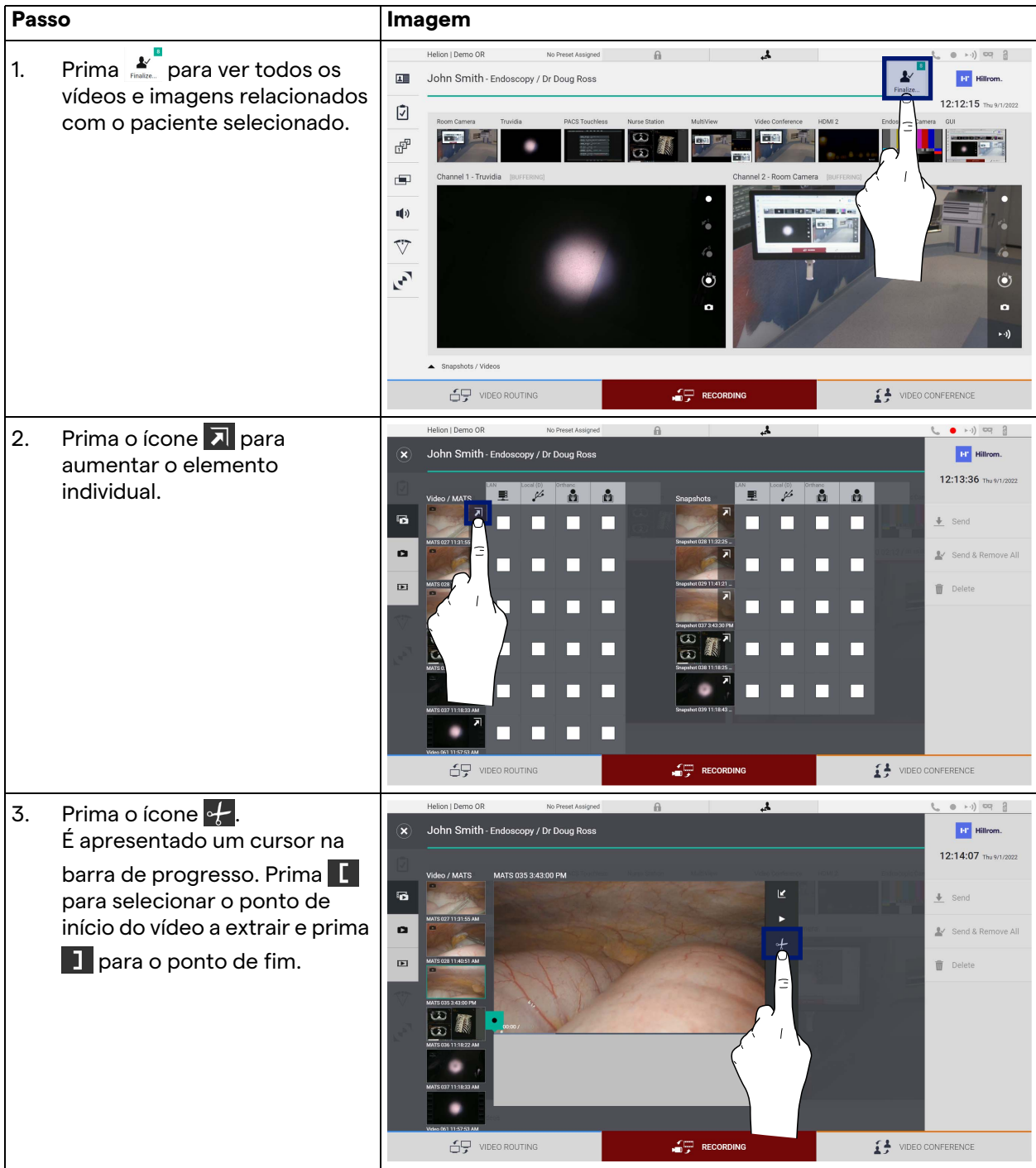

Para cortar os vídeos, proceda da seguinte forma:

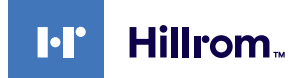

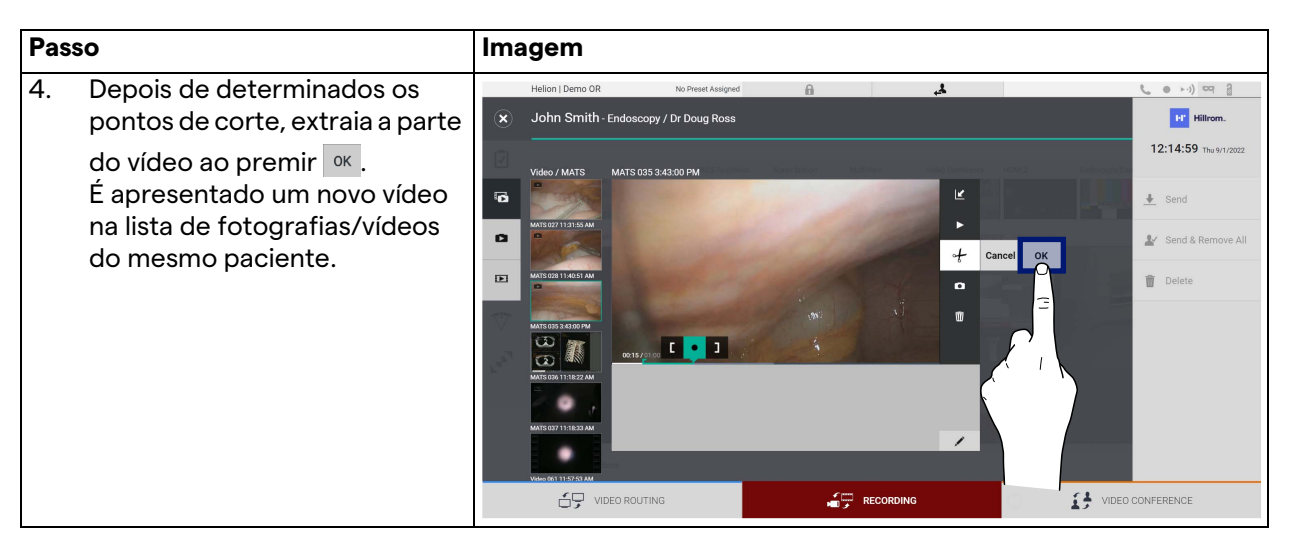

## **5.4.6 Exportar imagens e vídeos**

Clique no ícone para aceder à pasta e exportar imagens e vídeos do paciente selecionado. Esta operação tem de ser executada para exportar os conteúdos multimédia e fechar opcionalmente o ficheiro do paciente.

É apresentado um ecrã com todos os vídeos e imagens capturados.

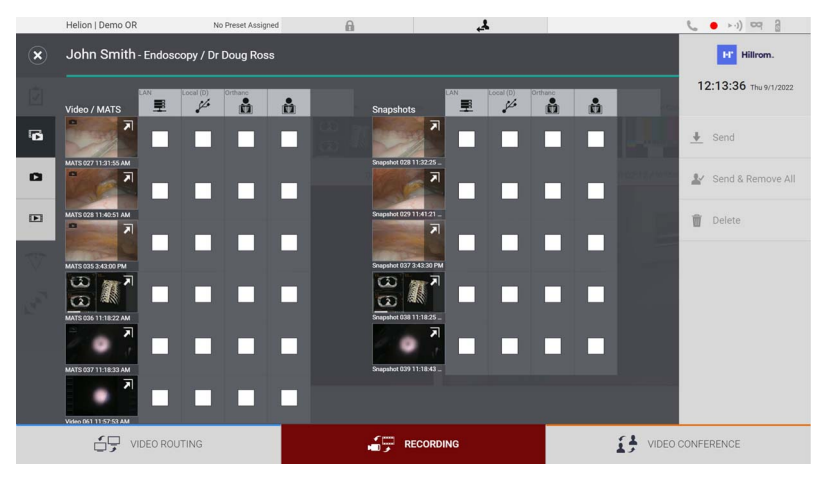

Os seguintes ícones estão disponíveis na janela Exportação:

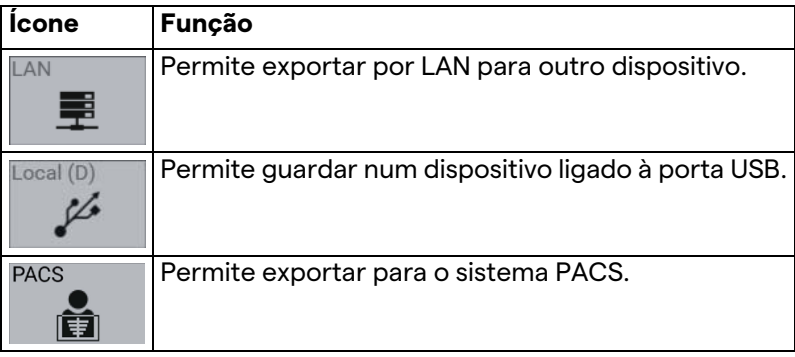

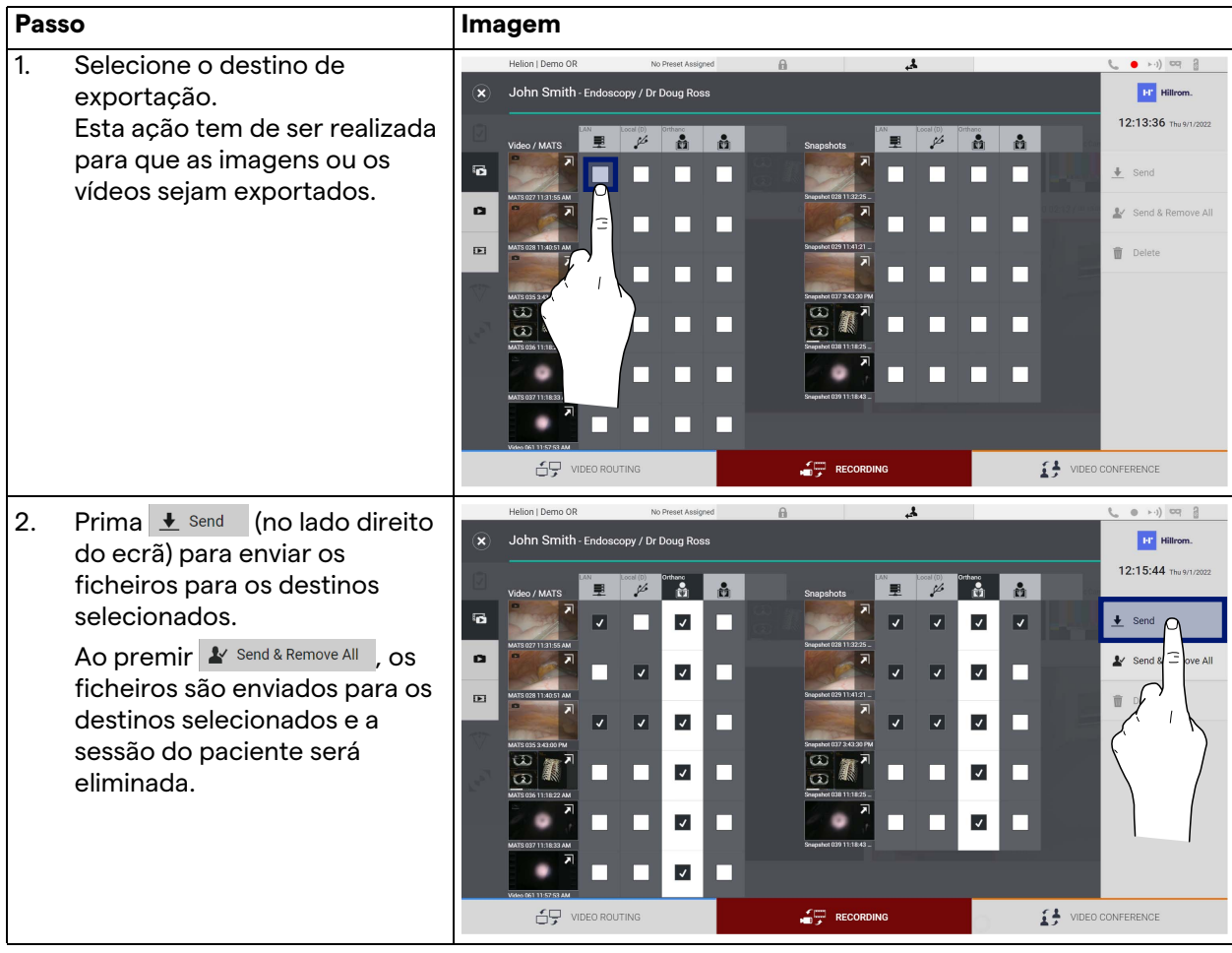

Para exportar, proceda da seguinte forma:

A ativação de cada uma das opções de exportação apresentadas acima depende de definições que têm de ser autorizadas e orientadas pelos diretores de TI do hospital.

Se o destino de exportação não responder (por exemplo, dispositivo USB não detetado), o sistema irá apresentar a mensagem de erro "EXPORT FAILED..." (A EXPORTAÇÃO

FALHOU...) e o ícone **la será apresentado no lado direito do ecrã.** É apresentada uma caixa de verificação vermelha de cada destino para o qual o ficheiro selecionado não foi exportado, como mostrado na imagem a seguir.

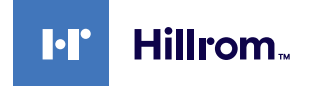

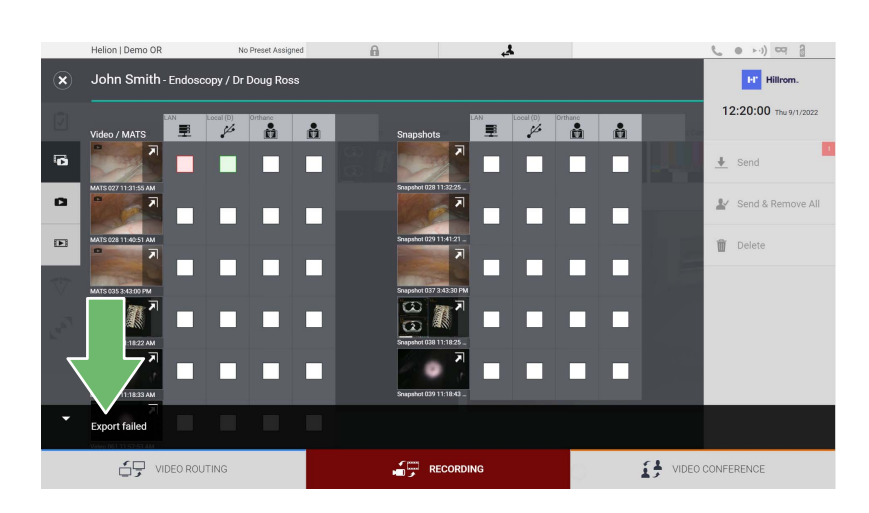

## **5.4.7 Eliminar imagens e vídeos**

Clique no ícone  $\left| \rule{0pt}{13pt} \right.^{\blacksquare}$  para aceder à pasta e armazenar imagens e vídeos do paciente selecionado.

Para eliminar imagens e vídeos, proceda da seguinte forma:

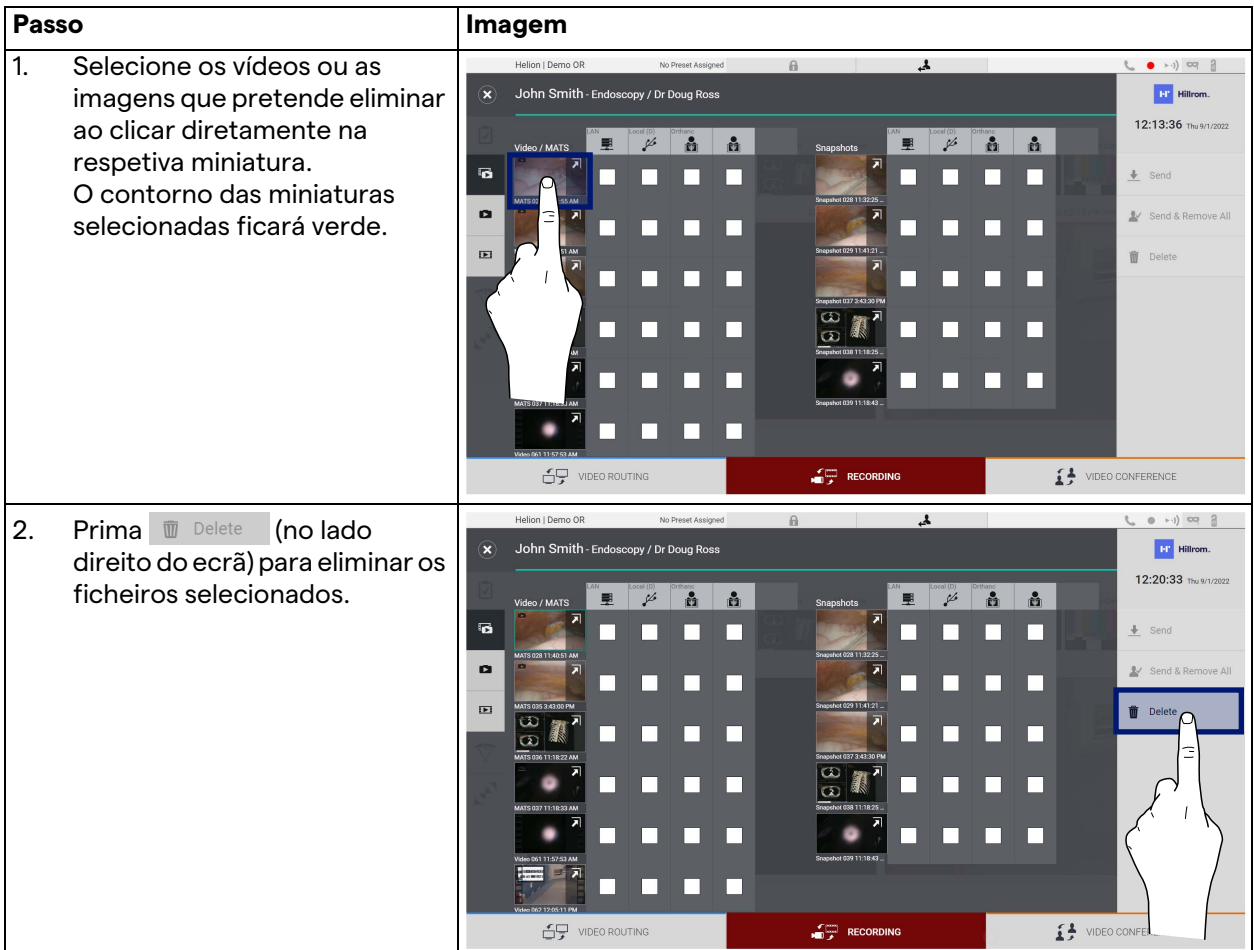

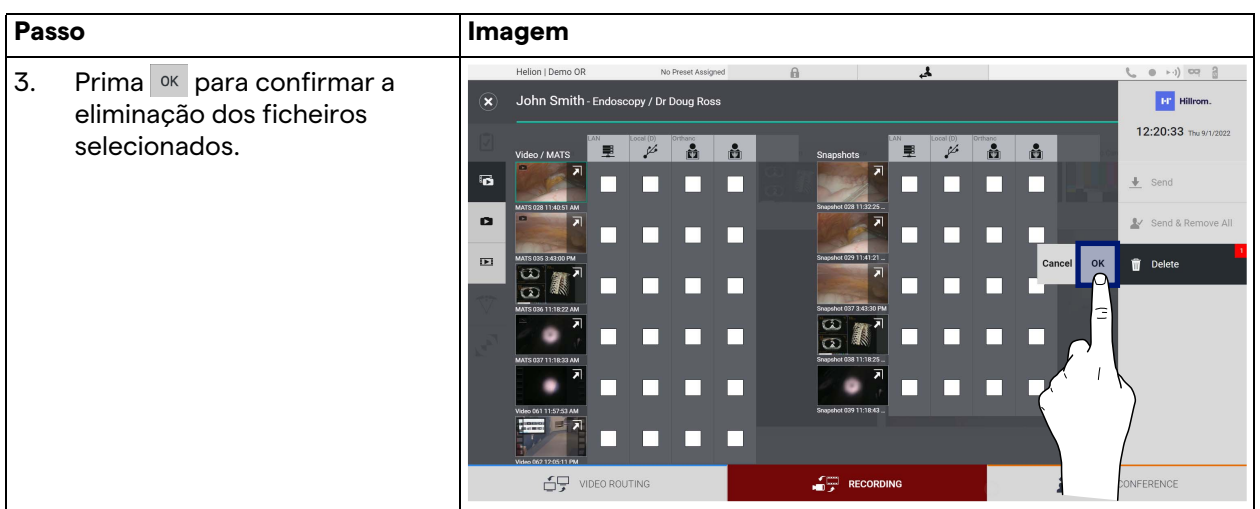

# **5.5 Função "Video Conference" (Videoconferência)**

A função Videoconferência permite videoconferências numa ligação de áudio e vídeo bidirecional do bloco operatório para salas externas:

- Os participantes externos localizados noutras salas ou áreas do edifício são ligados ao dispositivo por ligação LAN;
- Os participantes externos que se encontram nas outras localizações podem ligar-se ao sistema pela internet.

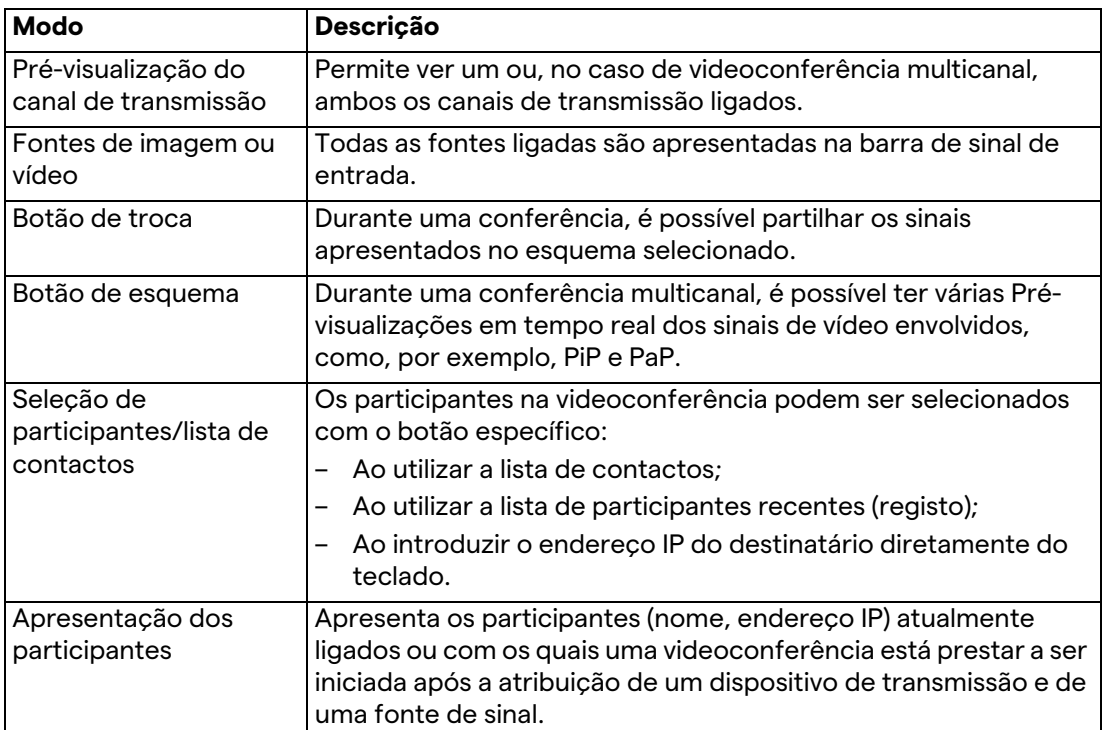

Os seguintes modos estão disponíveis:

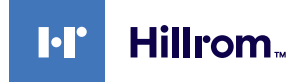

O ecrã Videoconferência principal está dividido da seguinte forma:

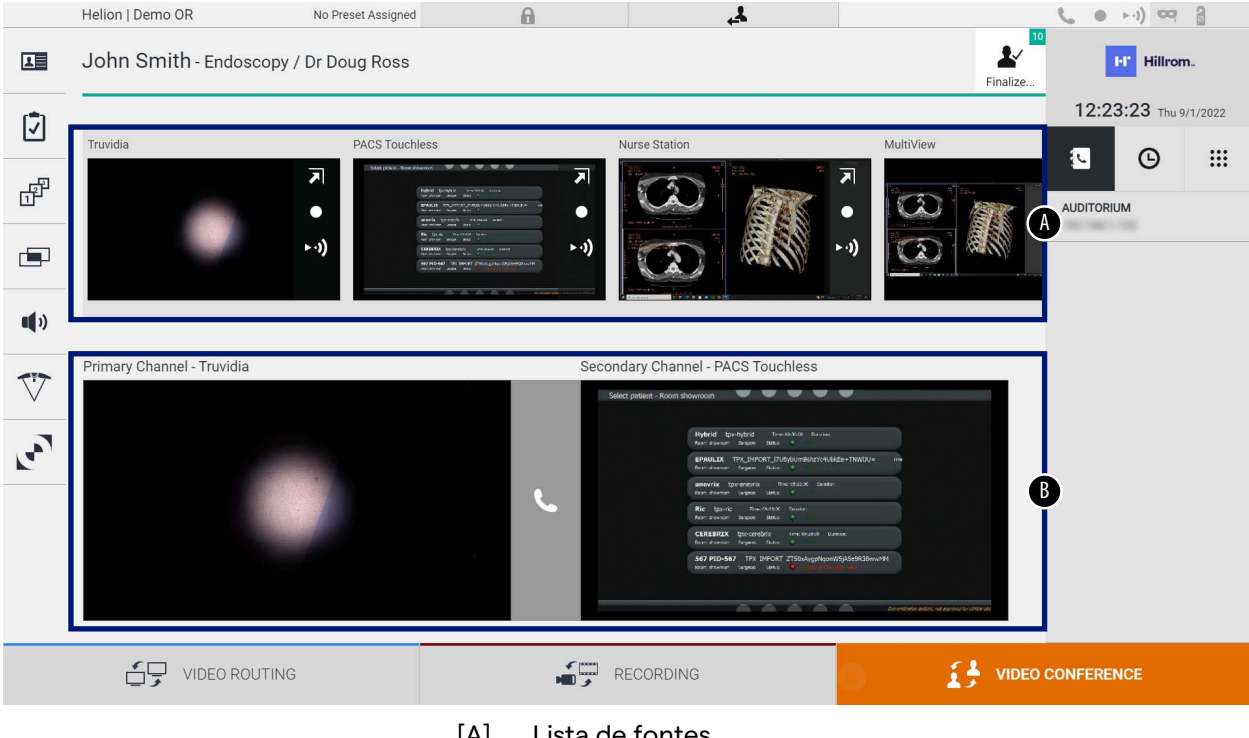

[A] Lista de fontes

[B] Vista dos dois canais de videoconferência

Quando a videoconferência está ativa, o ícone de receção do painel fica verde  $\mathbf{\mathcal{L}}$ .

#### **5.5.1 Selecionar os sinais a enviar por videoconferência**

Na Lista de fontes, arraste a fonte que pretende enviar na videoconferência para a caixa Primary Channel (Canal principal) (ou Secondary Channel [Canal secundário]).

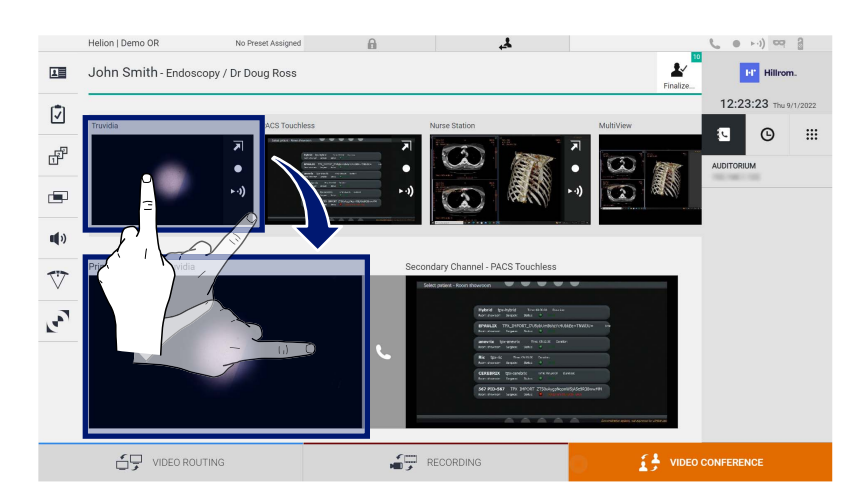

#### **5.5.2 Remover os sinais a enviar por videoconferência**

Prima uma das caixas relacionadas com o canal de videoconferência principal e/ou secundário e, em seguida, o ícone

**X** que será apresentado no interior da mesma para remover o sinal de vídeo da videoconferência.

Desta forma, o sinal de vídeo removido deixará de ser partilhado com os participantes na videoconferência.

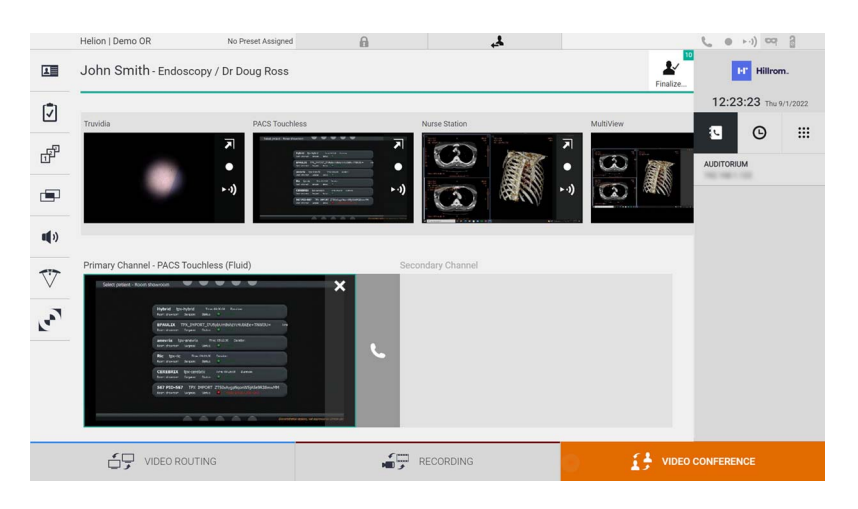

#### **5.5.3 Seleção do destinatário da chamada**

Para selecionar o destinatário da chamada, prima o ícone correspondente  $\begin{array}{c} \circ \\ \circ \\ \circ \end{array}$  (consoante o modo) no lado direito do ecrã. Os ícones são descritos abaixo:

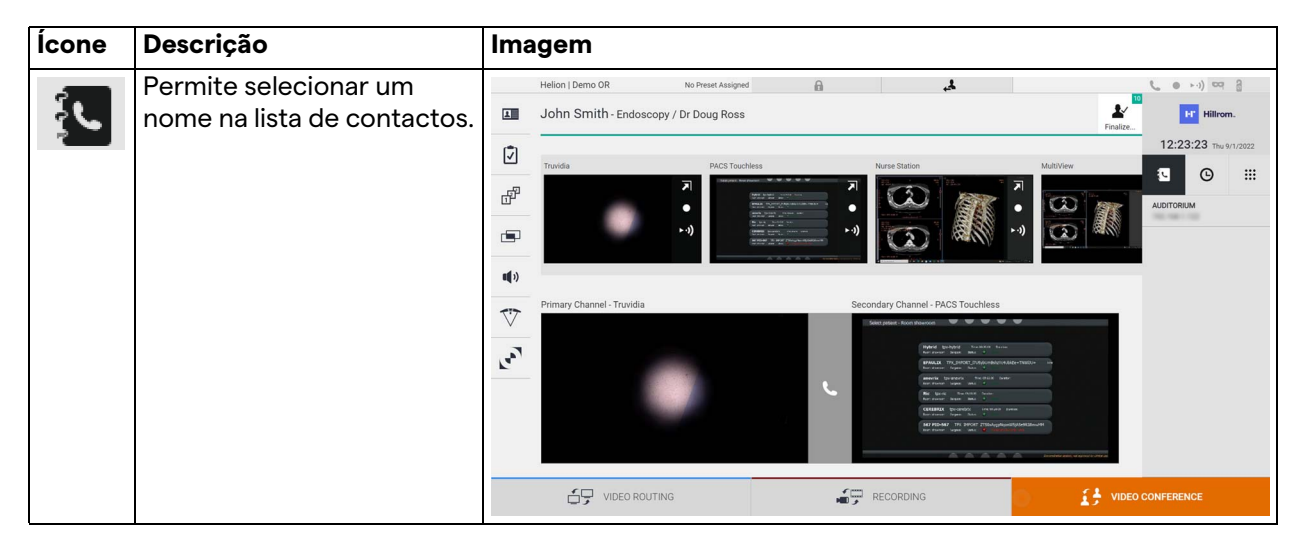

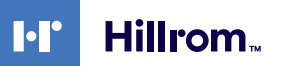

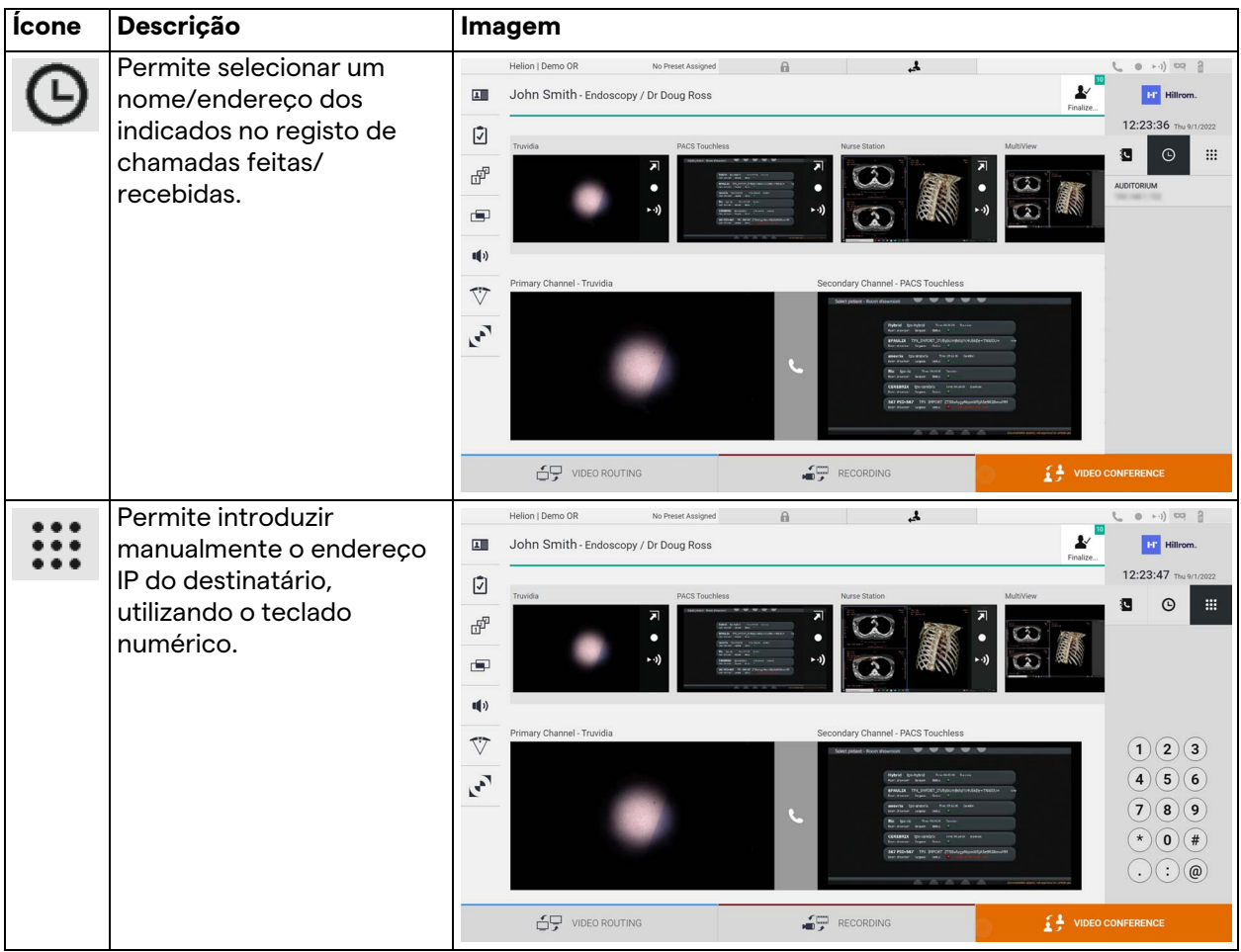

# **5.5.4 Início da chamada**

Após a seleção do destinatário da chamada, é possível iniciar a chamada. Para iniciar a chamada, proceda da seguinte forma:

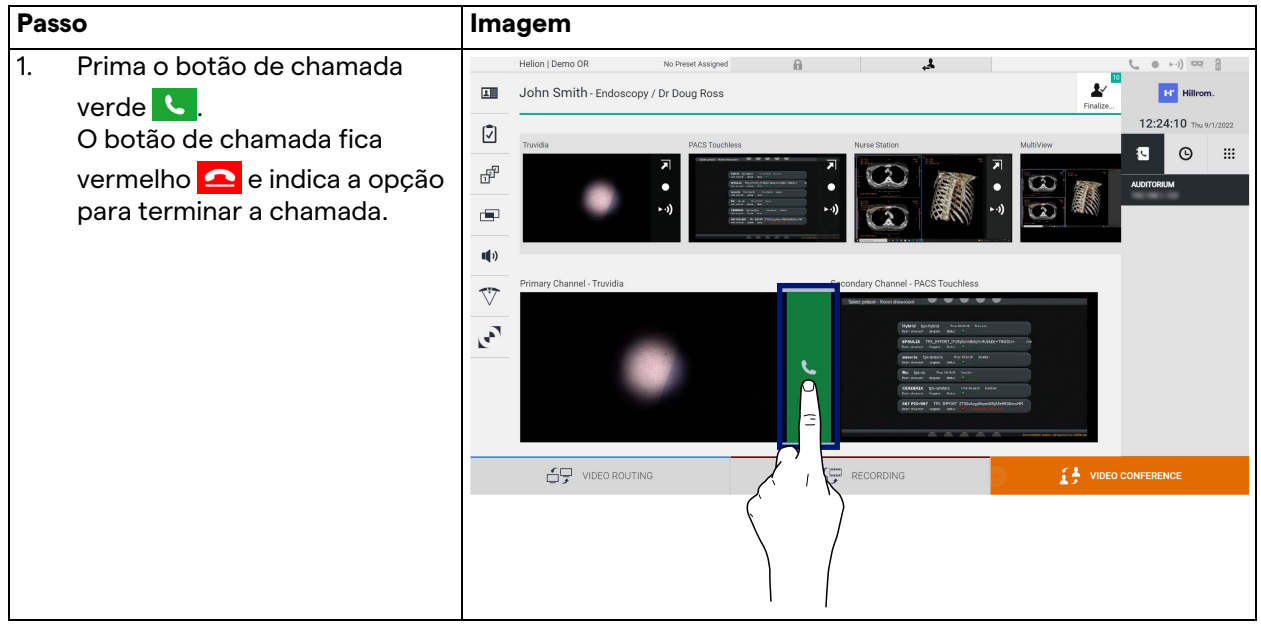

### **5.5.5 Chamada para destinatário H.323/SIP**

As instruções seguintes descrevem as etapas para:

- Aceder à secção Livro de endereços do sistema Helion
- Fazer uma chamada para uma reunião H.323/SIP através do sistema Helion

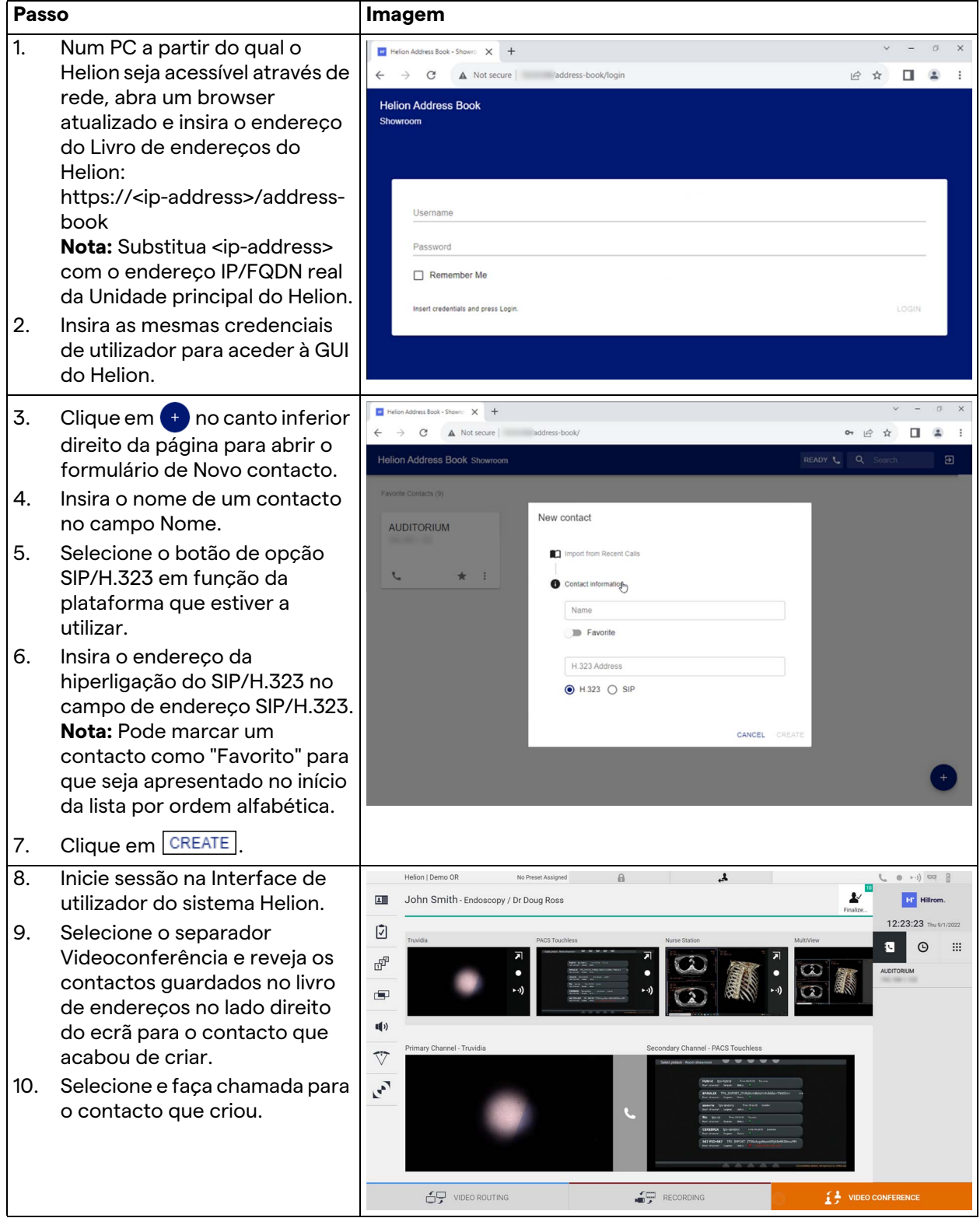

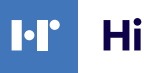

# **Hillrom**<sub>w</sub>

# **5.6 Funções adicionais**

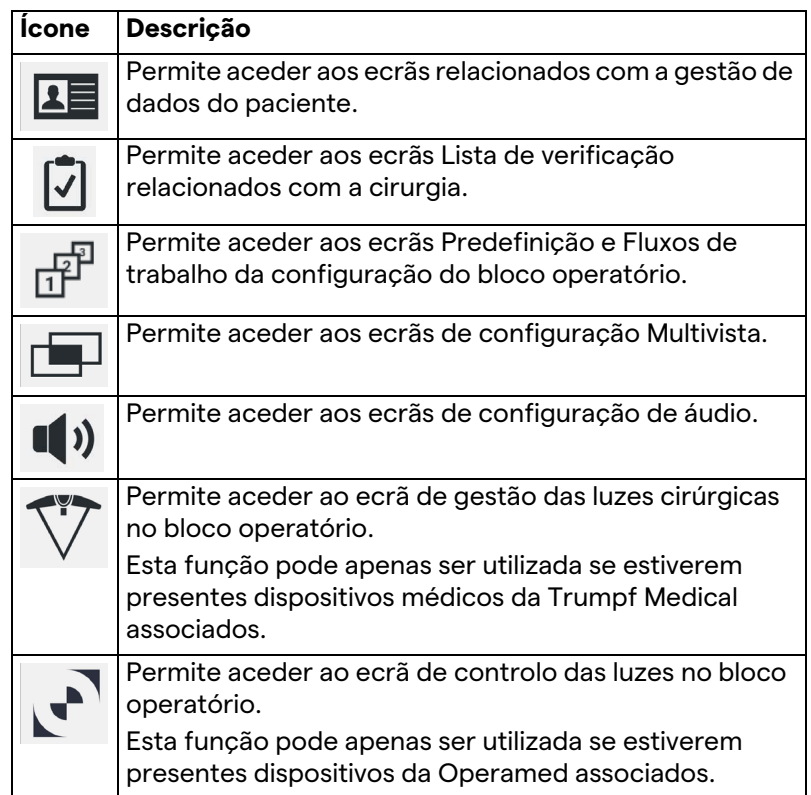

As funções adicionais seguintes podem ser acedidas no menu lateral:

#### **5.6.1 Gestão de dados do paciente**

No menu lateral, prima o ícone **1 E** para aceder à gestão de dados do paciente.

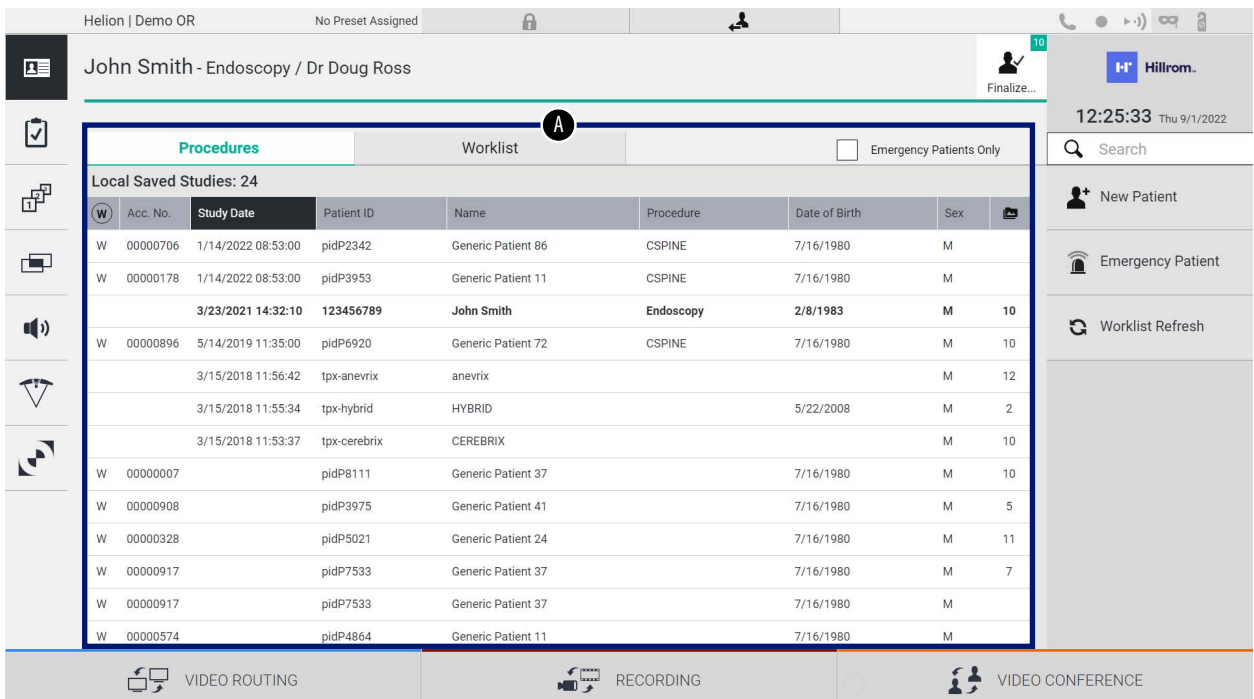

No ecrã apresentado, quando o ícone for premido, será apresentada a lista de pacientes [A] já introduzidos e divididos entre os importados pela Worklist (Lista de trabalho) (se existente) e os anteriormente selecionados ou introduzidos manualmente.

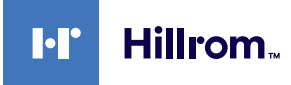

#### <span id="page-66-0"></span>**5.6.1.1 Selecionar um paciente presente na lista**

Para selecionar um paciente já existente na lista, proceda da seguinte forma:

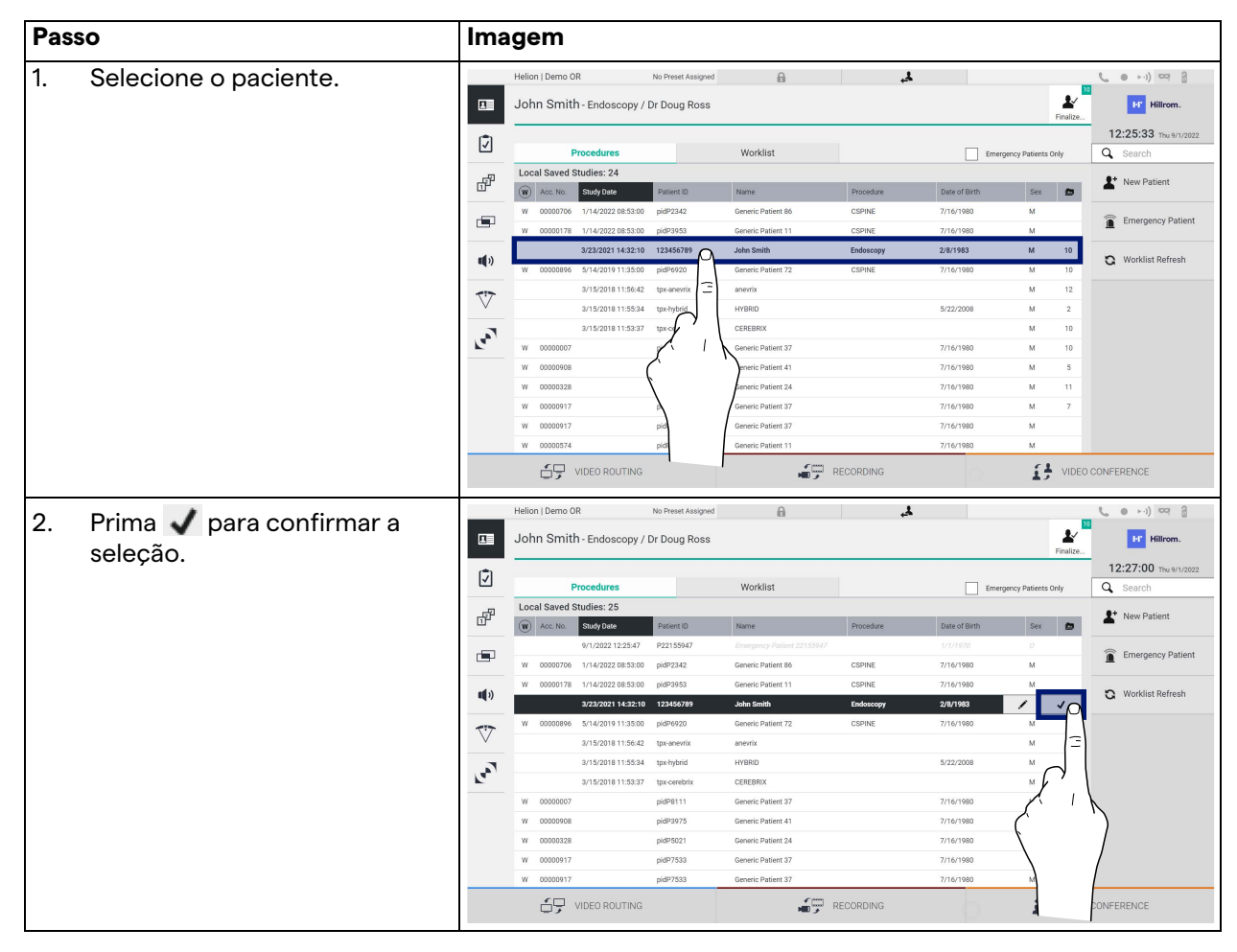

## **5.6.1.2 Introduzir um novo paciente**

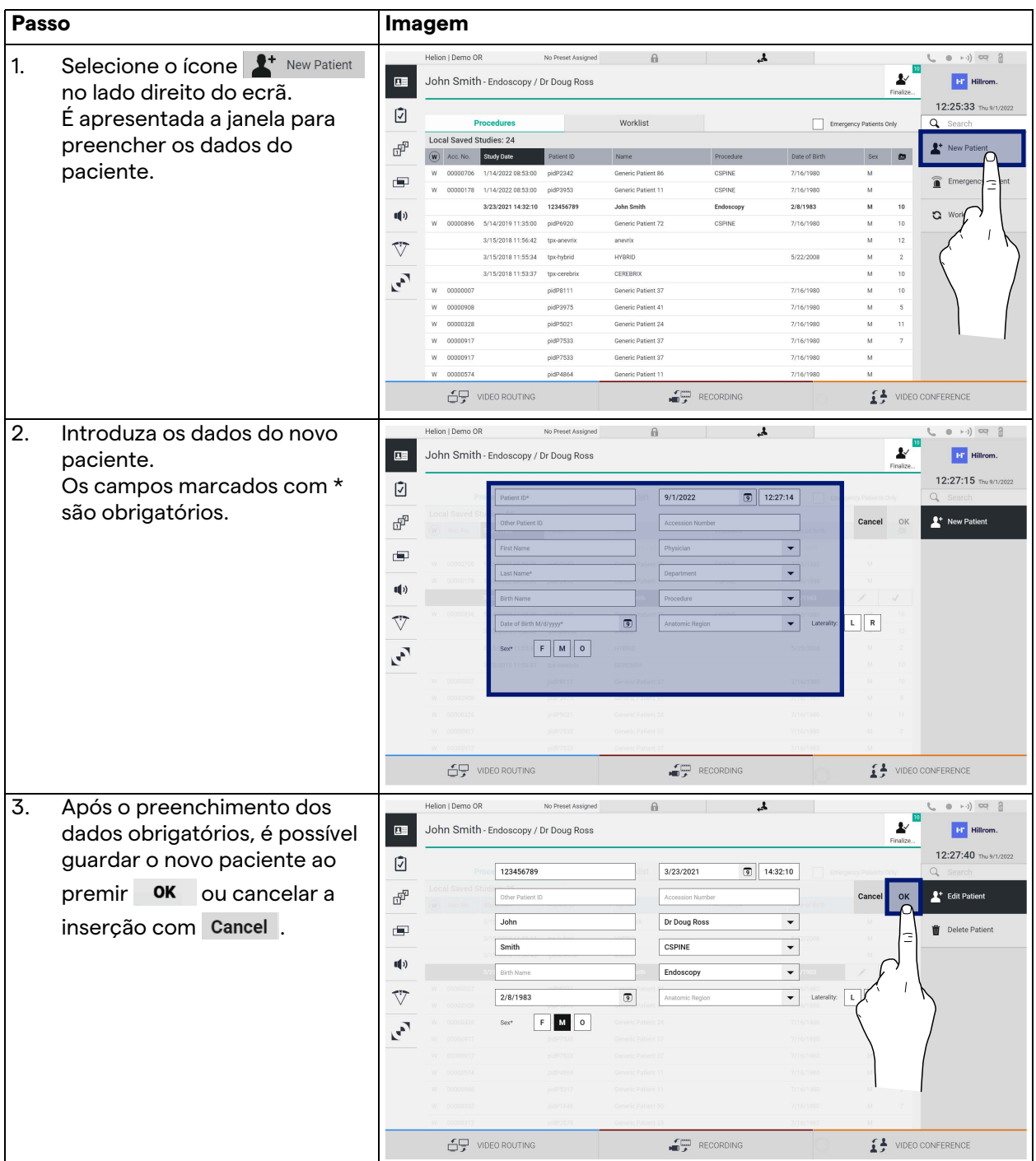

Para introduzir um novo paciente, proceda da seguinte forma:

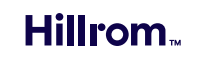

 $\blacksquare$ 

### **5.6.1.3 Introduzir um paciente de urgência**

Se as condições não permitirem o preenchimento de dados do novo paciente de forma totalmente manual, com esta opção é possível criar rapidamente um nome com uma ID aleatória designado Emergency Patient (Paciente de urgência). Relativamente às funções disponíveis e à gestão, o Emergency Patient (Paciente de urgência) é comparável a qualquer paciente introduzido manualmente ou ao invocar a Worklist (Lista de trabalho).

Para introduzir um paciente de urgência, proceda da seguinte forma:

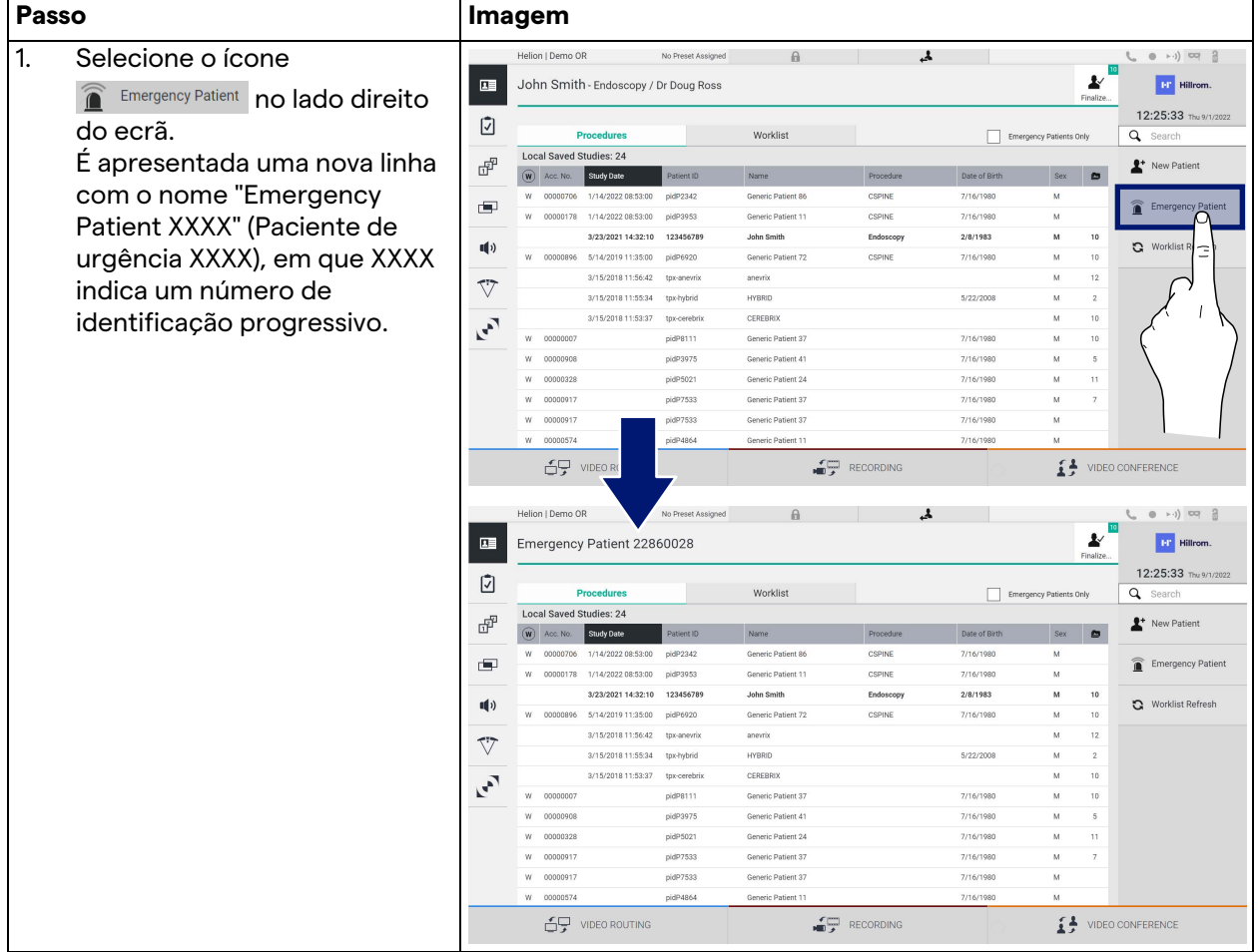

### **5.6.1.4 Procurar um paciente presente na lista**

Para procurar um paciente já existente na lista, proceda da seguinte forma:

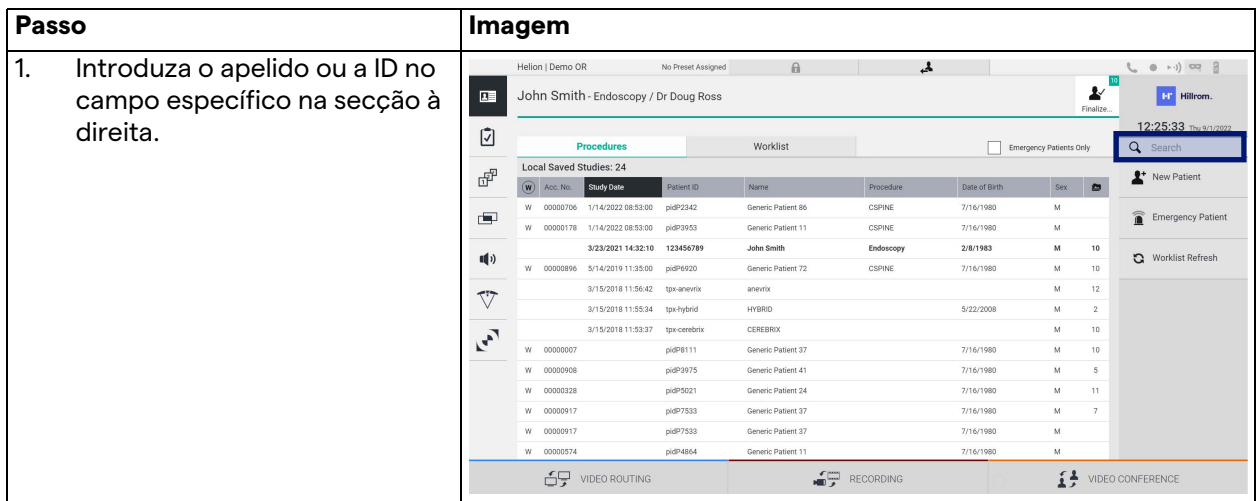

## **5.6.1.4.1 Filtro de Paciente de urgência**

É possível apresentar apenas pacientes criados como "Emergency Patient" (Paciente de urgência) aplicando o filtro de Paciente de urgência:

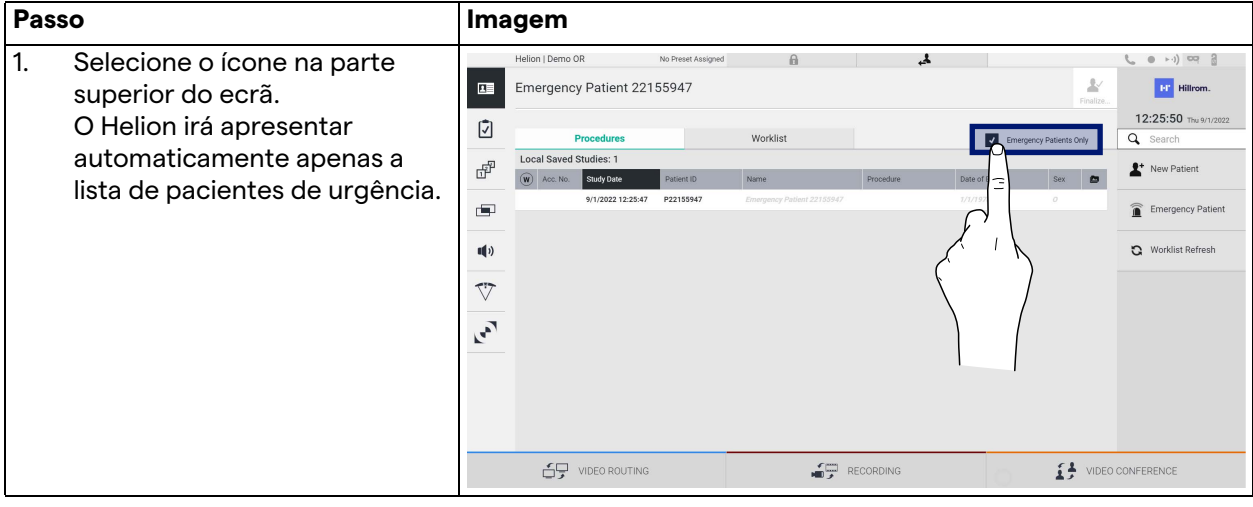

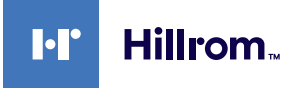

#### **5.6.1.5 Modificação dos dados principais do paciente**

Para modificar os dados principais de um paciente, proceda da seguinte forma:

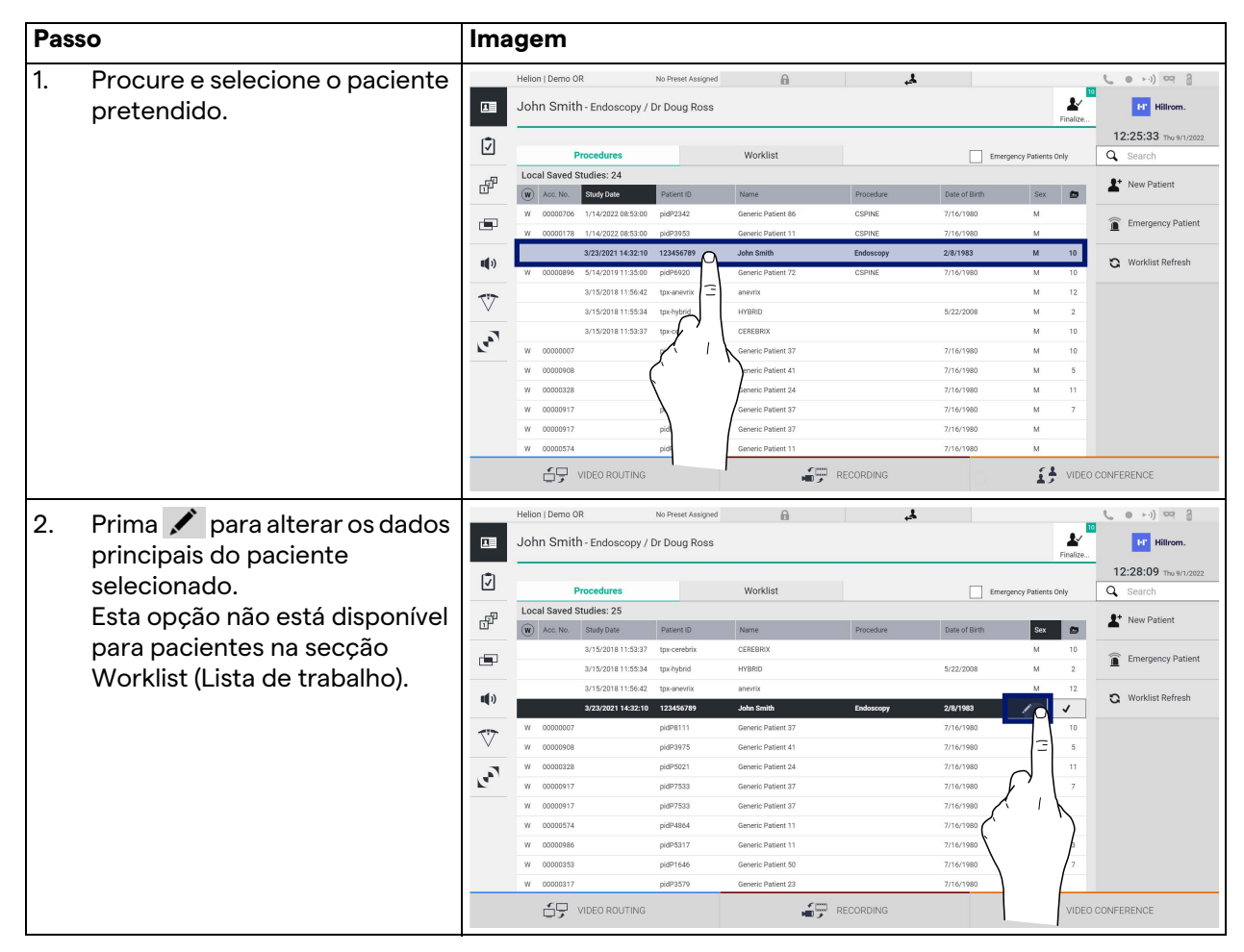

#### **5.6.1.6 Aceder à Lista de trabalho**

Se o Sistema de gestão de vídeo Helion for configurado para estabelecer ligação a um sistema de gestão de dados principais centralizado, a lista de pacientes relativa à data/bloco operatório/ cirurgião pode ser invocada através do botão  $\mathbf G$  Worklist Refresh. Para aceder à lista de trabalho, proceda da seguinte forma:

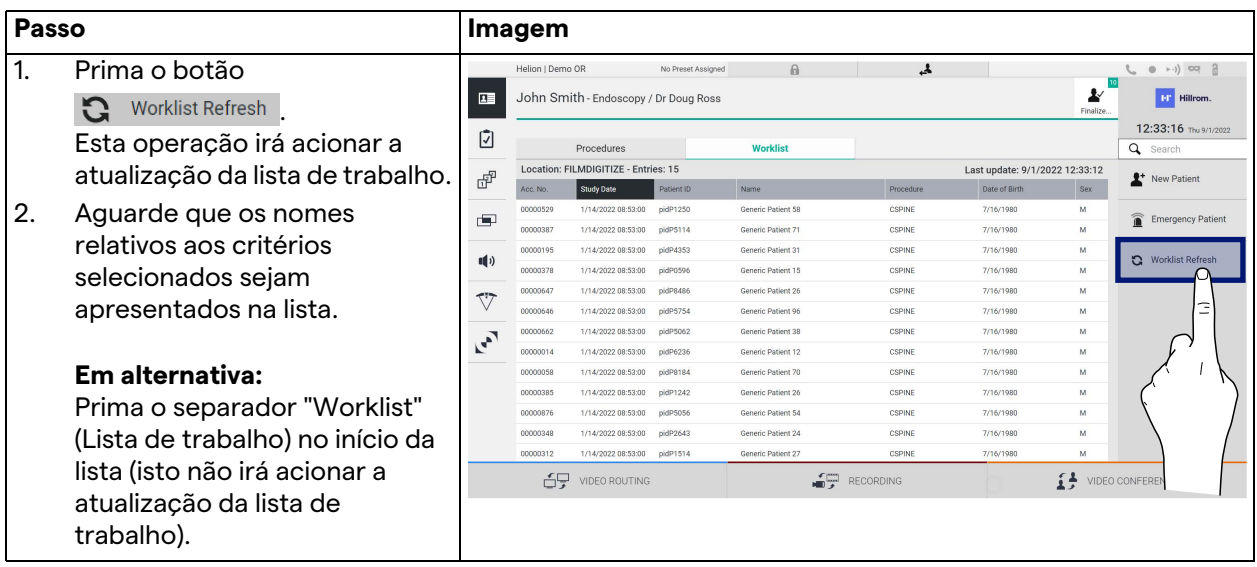

#### **5.6.2 Lista de verificação cirúrgica**

No menu lateral, prima o ícone  $\sqrt{2}$  para aceder aos ecrãs de Lista de verificação cirúrgica. A Lista de verificação cirúrgica é apenas ativada após a seleção de um paciente.

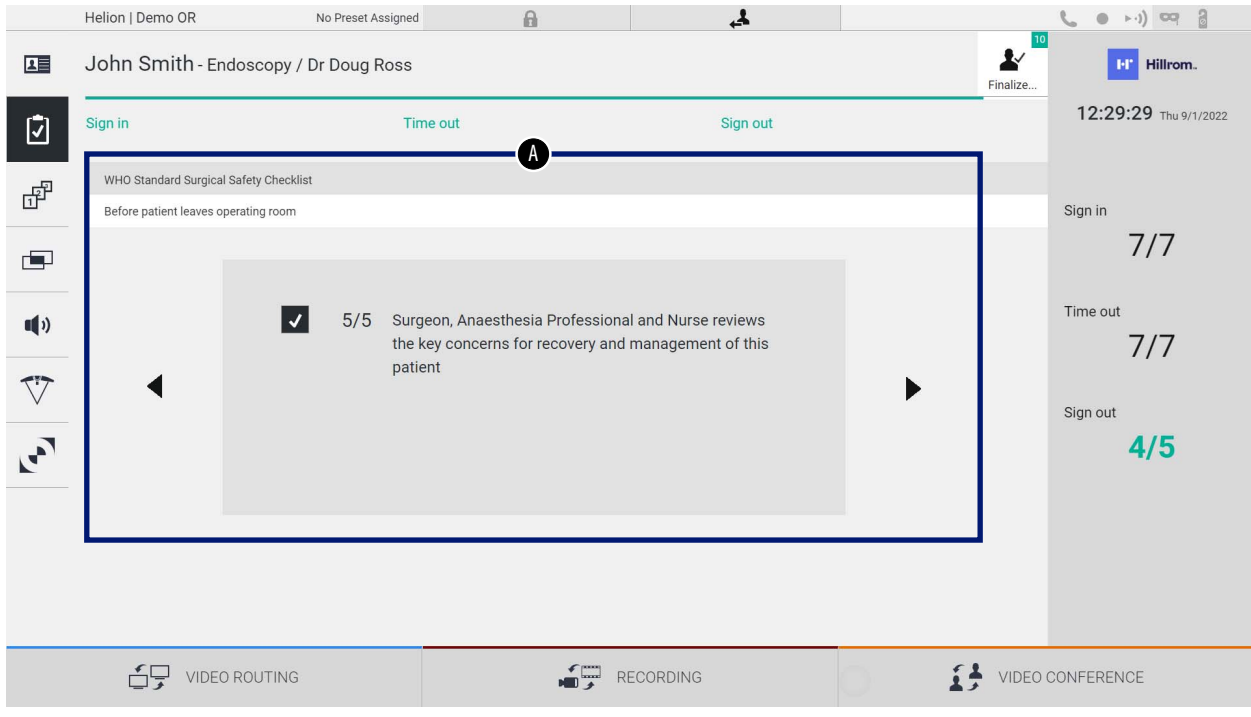
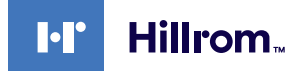

Na secção [A], é possível gerir o procedimento operatório seguindo uma sequência de perguntas e instruções, relativas a

cada fase do procedimento cirúrgico. Prima o ícone  $\blacktriangleright$  para percorrer as perguntas.

Os passos referem-se ao procedimento completo; poderá depois sair desta secção e voltar à mesma para continuar a preencher a Lista de verificação cirúrgica quando necessário. É sempre possível ver o estado de preenchimento da Lista de verificação cirúrgica através da barra de progresso na Barra de estado. Após a conclusão do preenchimento, será aberta uma janela específica para o operador introduzir Notas.

### **5.6.3 Predefinição**

No menu lateral, prima o ícone  $\mathbb{F}^{\mathbb{P}}$  para aceder aos ecrãs de Predefinição.

A Predefinição permite guardar configurações de definições do bloco operatório. Em seguida, será possível recuperar as configurações ao premir os ícones correspondentes. O ecrã principal está dividido da seguinte forma:

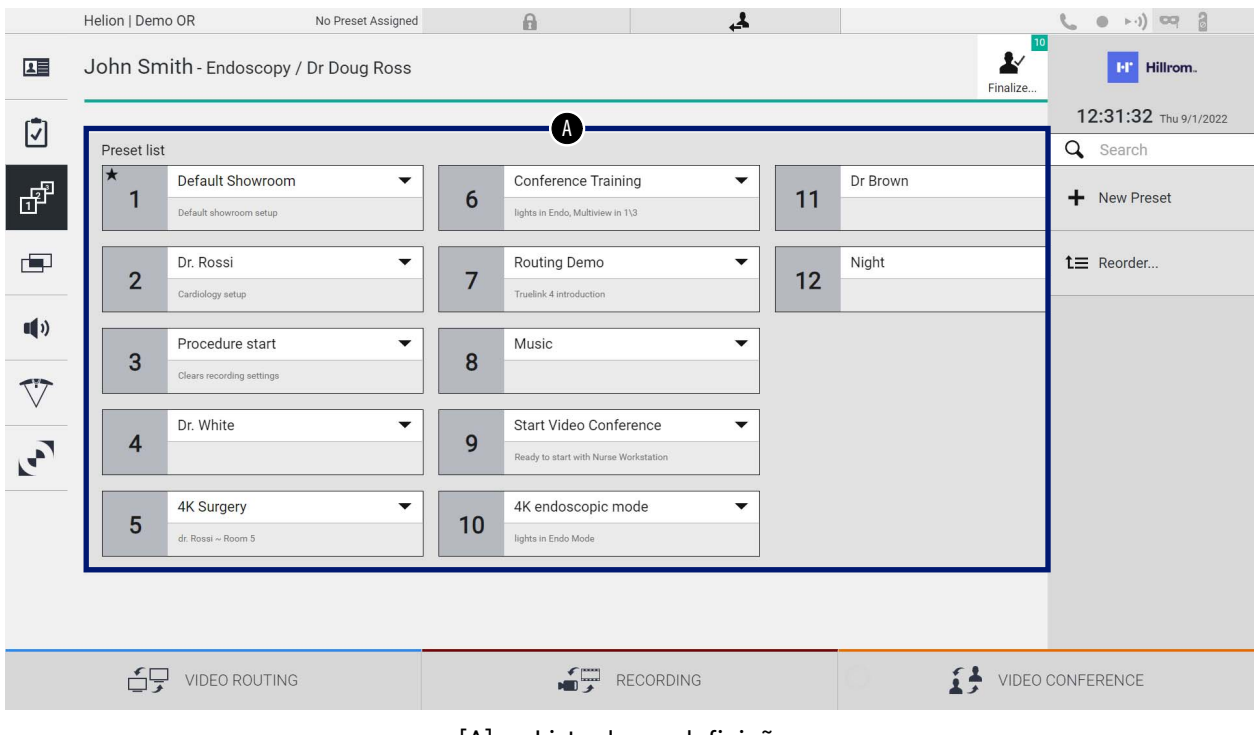

[A] Lista de predefinições

### **5.6.3.1 Configuração da Predefinição**

Para introduzir uma nova Predefinição, proceda da seguinte forma:

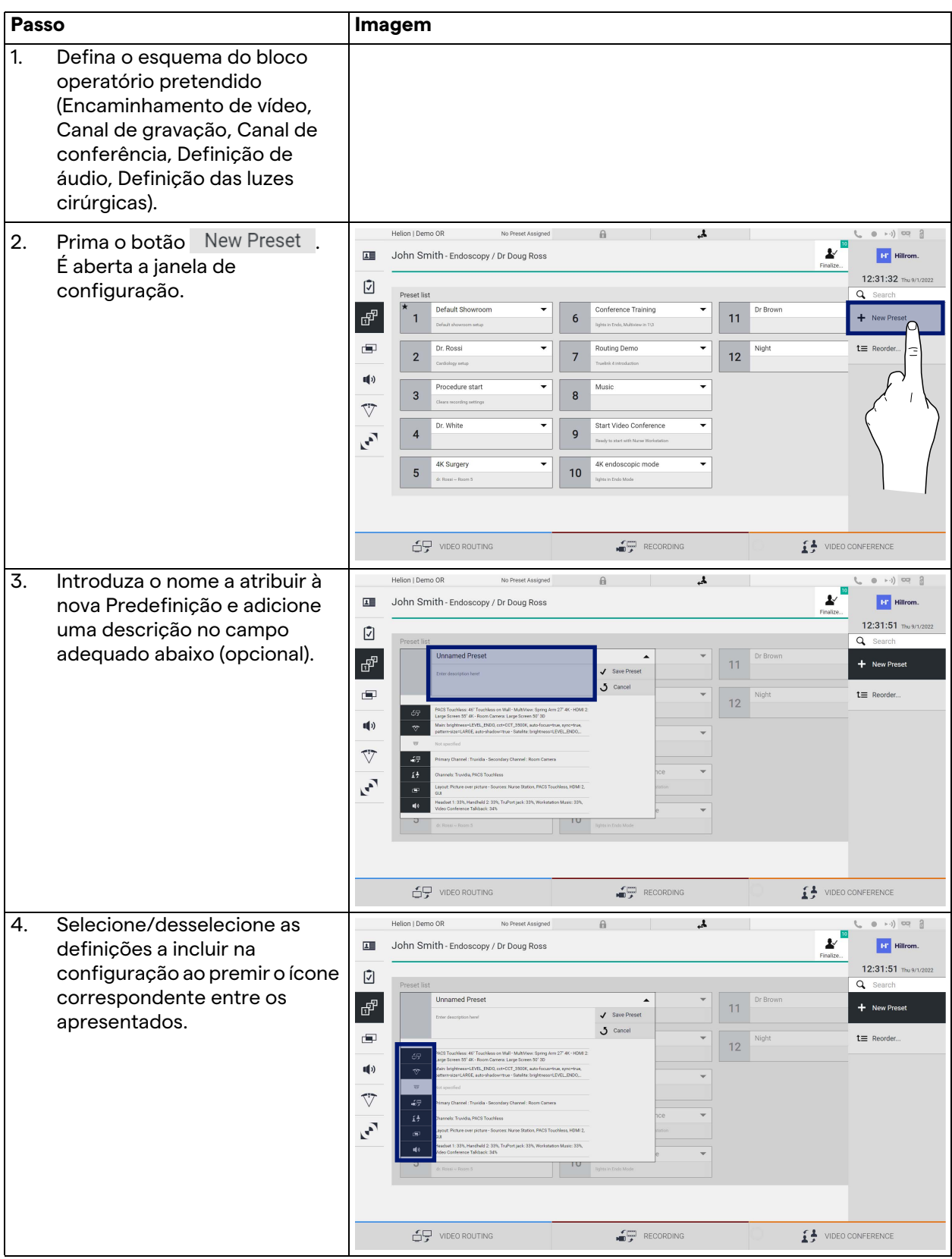

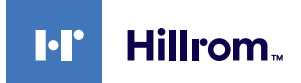

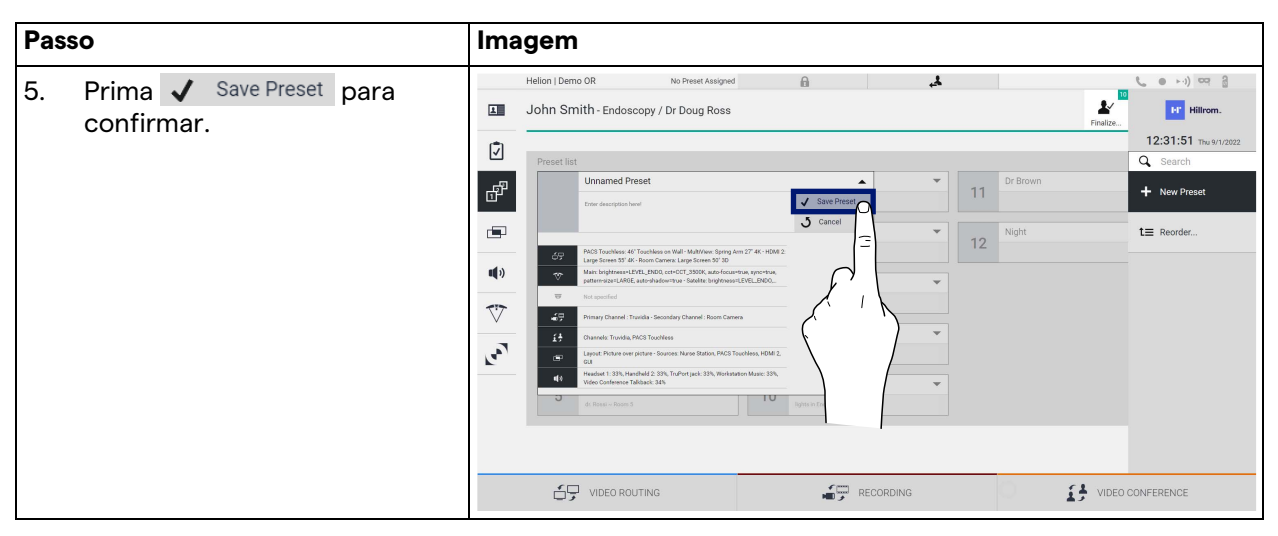

### **5.6.3.2 Ativar uma Predefinição**

Para ativar uma Predefinição na lista, proceda da seguinte forma:

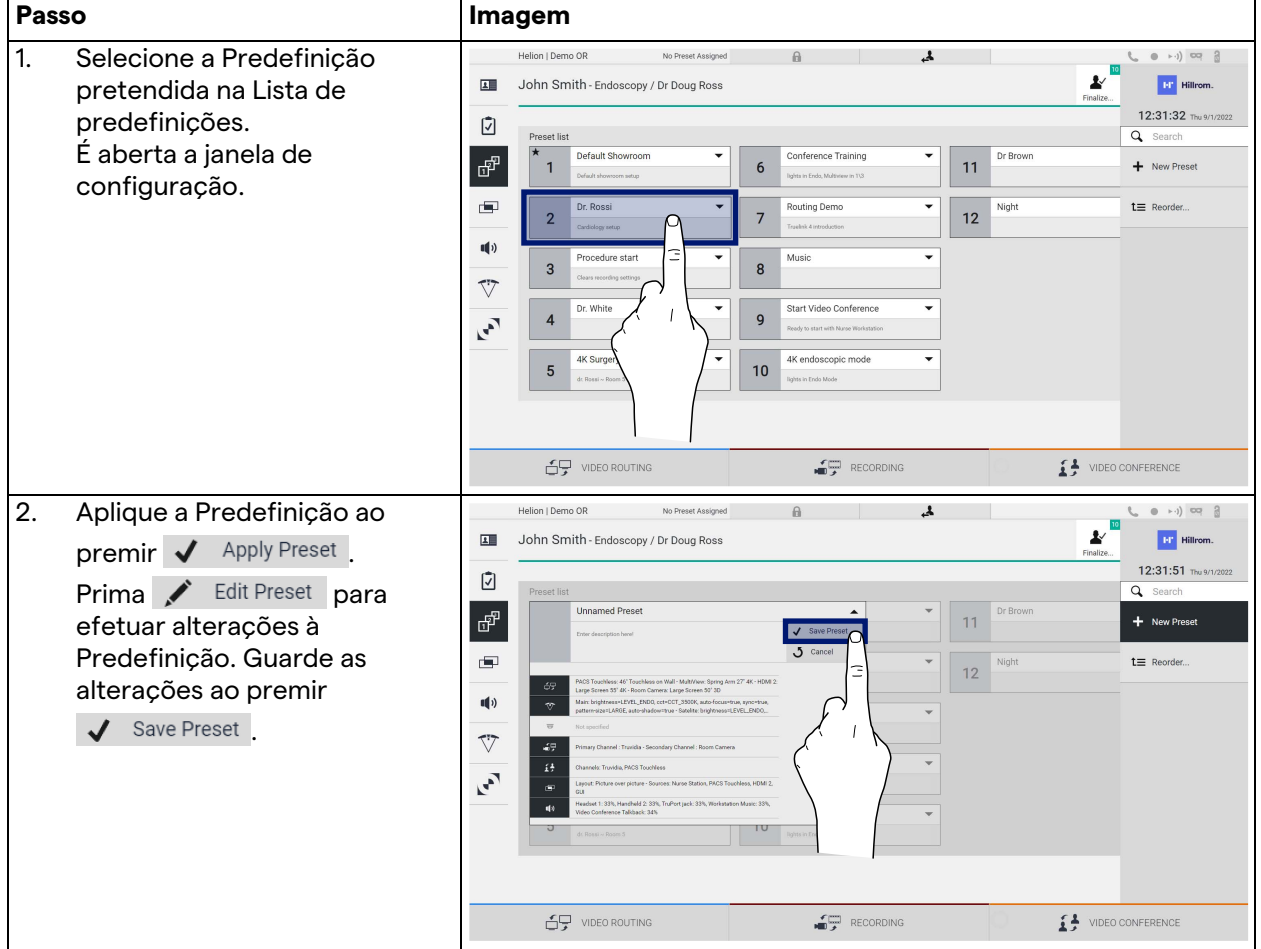

Prima o ícone  $\bigstar$  Mark Favorite para ativar automaticamente a Predefinição sempre que o sistema for iniciado.

### **5.6.4 Multivista**

No menu lateral, prima o ícone para aceder ao ecrã Multivista. A função Multivista permite combinar várias entradas (até um máximo de 4) num único sinal de saída. O ecrã principal está dividido da seguinte forma:

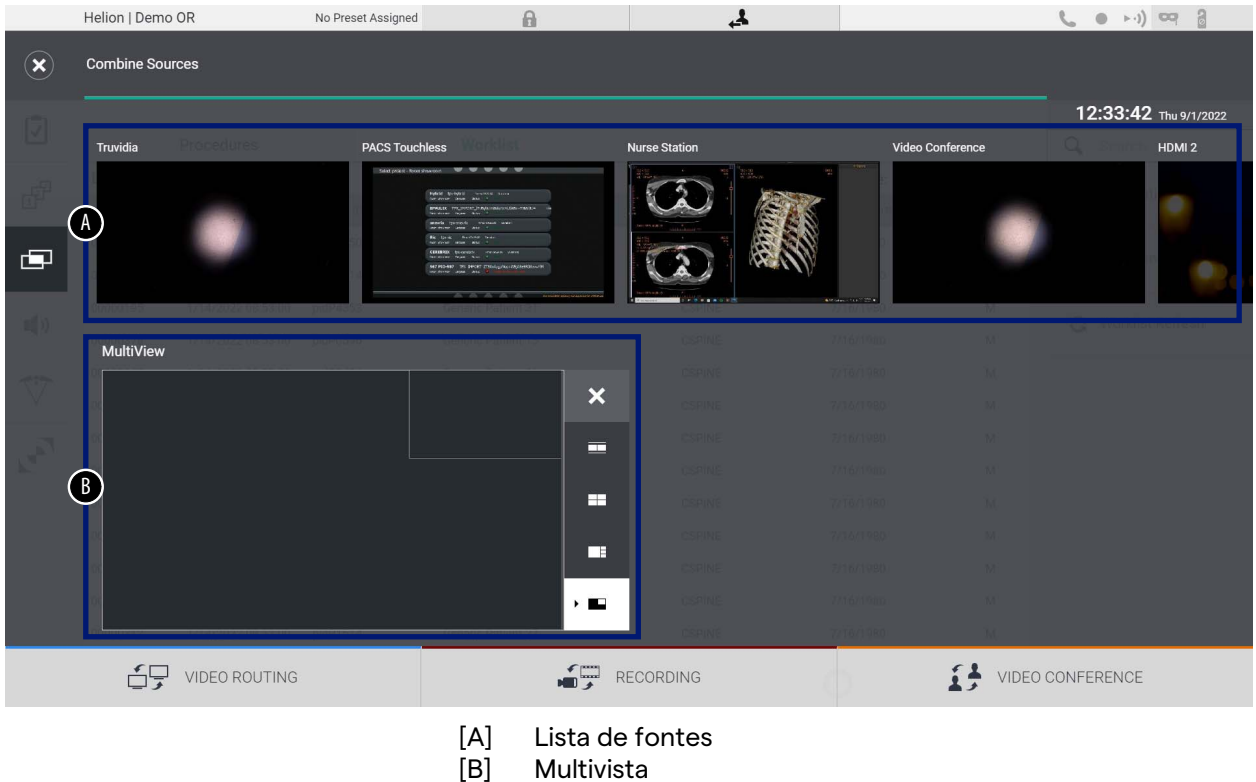

Multivista

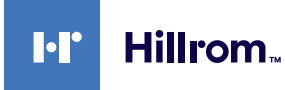

### **5.6.4.1 Definição da função Multivista**

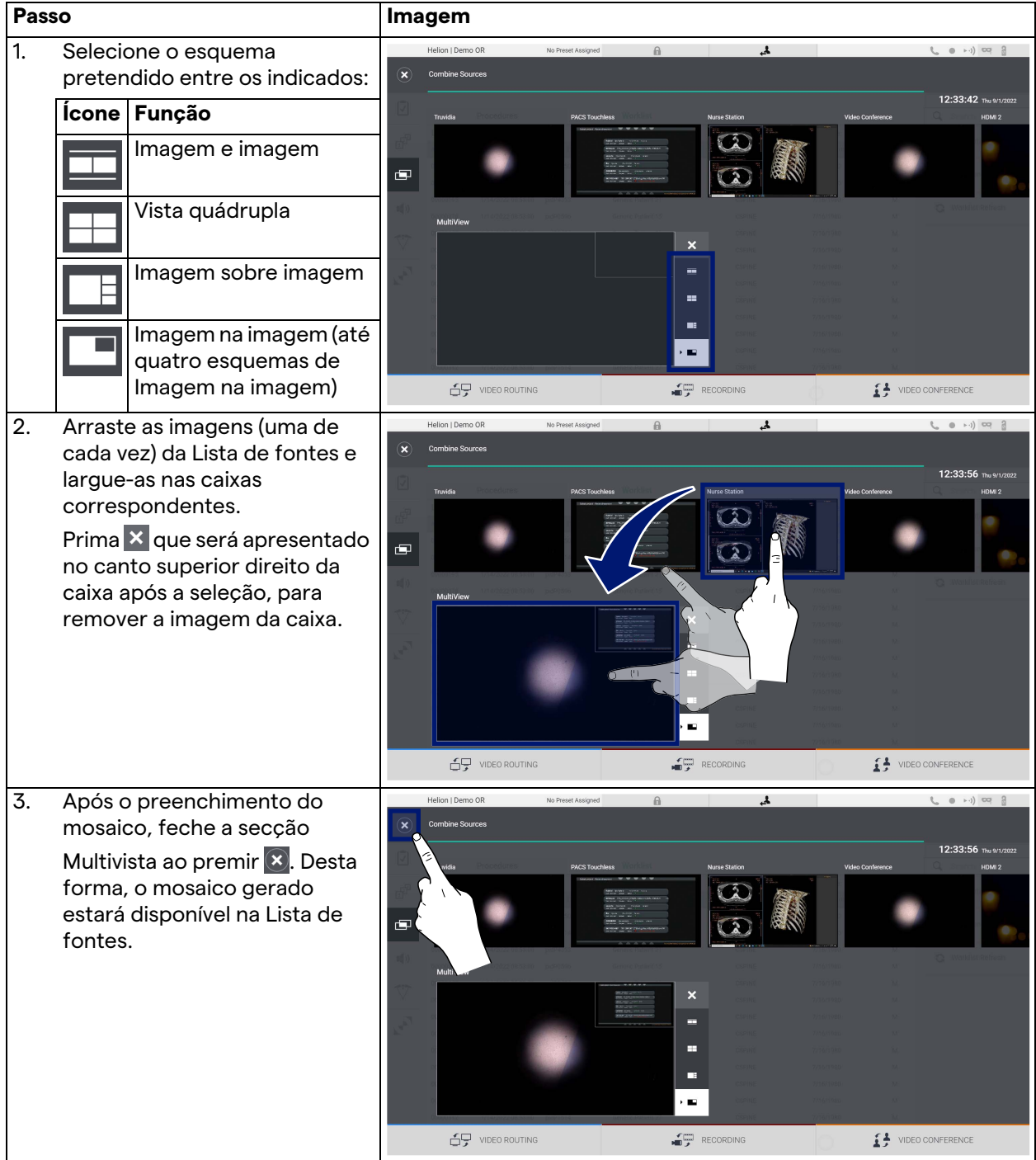

Para definir a Multivista, proceda da seguinte forma:

### **5.6.5 Controlo de áudio**

No menu lateral, prima o ícone (1) para aceder ao ecrã Controlo de áudio. Na secção Controlo de áudio, é possível definir os níveis de volume das entradas de microfones e linhas auxiliares. A definição "Microphones" (Microfones) irá afetar o nível de áudio

gravado ou enviado para uma localização remota via Transmissão em fluxo ou Videoconferência (note que Microfone ambiente apenas funciona para Videoconferência).

A definição "Lines" (Linhas) irá afetar a mistura de áudio que é enviada para os altifalantes no bloco operatório.

O ecrã principal está dividido da seguinte forma:

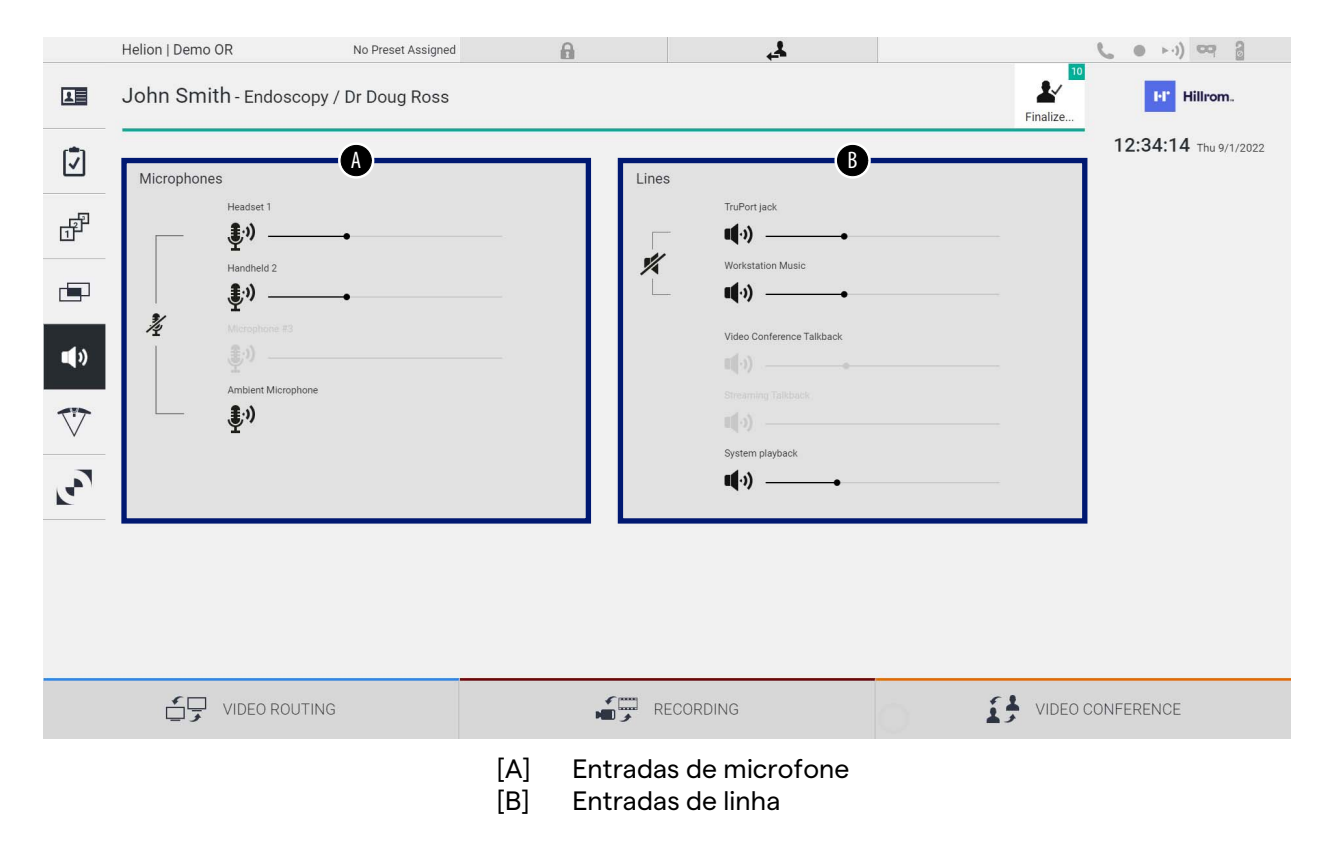

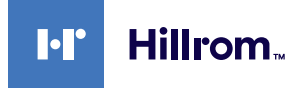

### **5.6.5.1 Ajuste do volume**

Para ajustar o volume dos microfones ou das entradas de linha, proceda da seguinte forma:

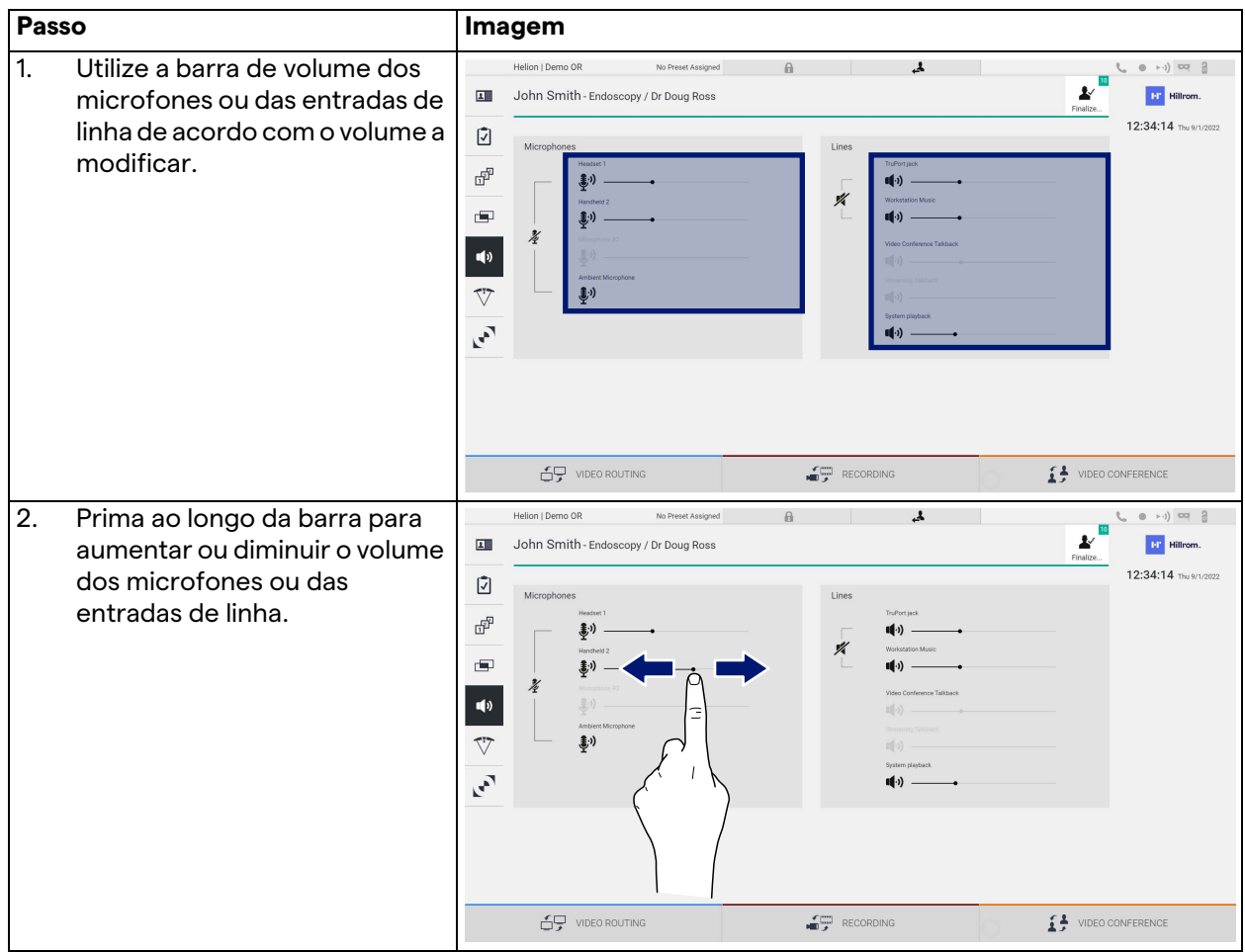

É possível alterar de forma independente o canal de áudio proveniente das entradas AUX1, AUX2 e de videoconferência/ transmissão em fluxo.

Caso o sistema receba um pedido de ligação na videoconferência, o sistema irá silenciar automaticamente as linhas AUX1/AUX2 e ativar a linha da videoconferência.

Esta opção está predefinida; se pretender desativá-la, contacte o serviço de assistência técnica da Videomed S.r.l.

### **5.6.5.2 Desativar microfones e áudio**

Para desativar os microfones ou as entradas de linha, proceda da seguinte forma:

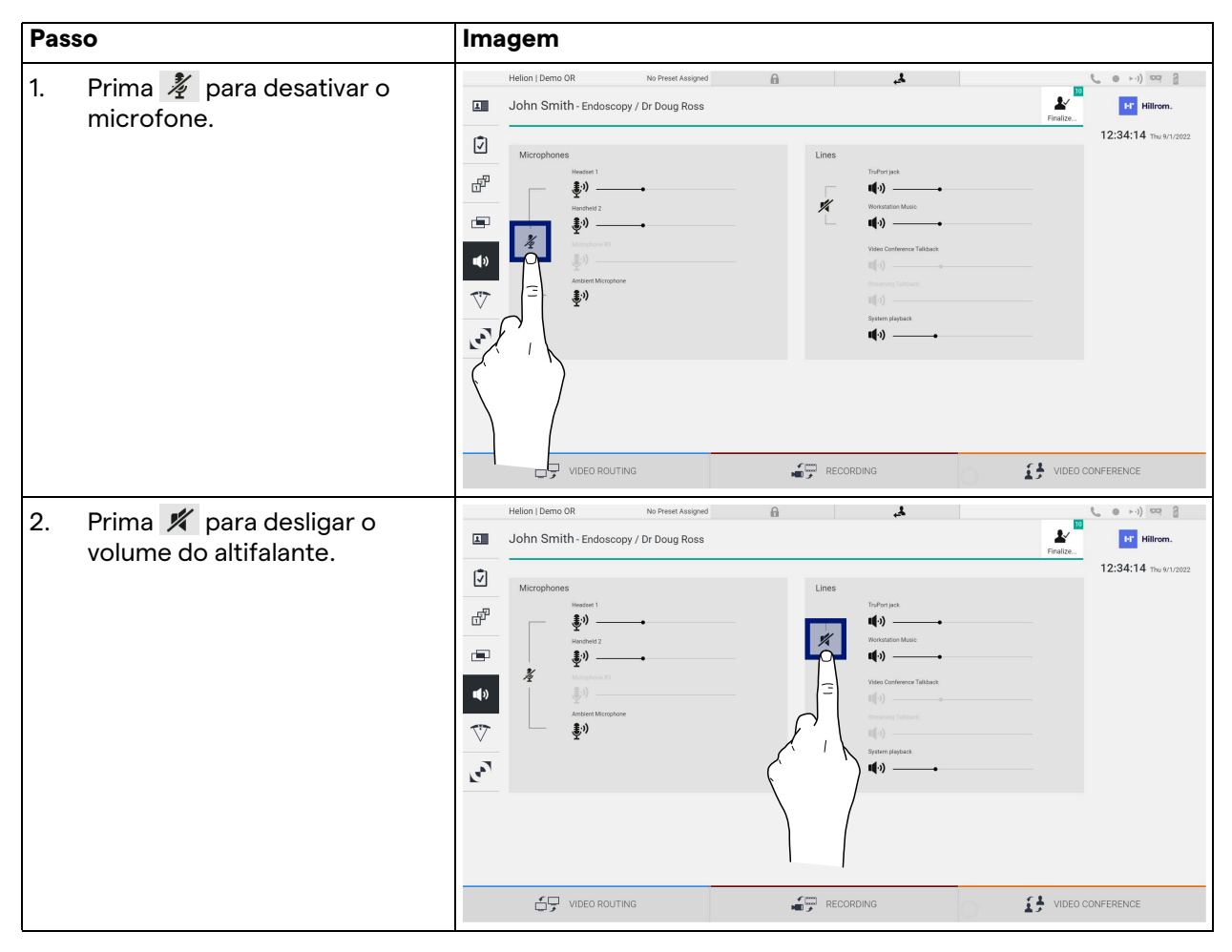

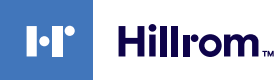

### **5.6.6 Gestão de luzes cirúrgicas**

No menu lateral, prima o ícone  $\sqrt{V}$  para aceder ao ecrã de gestão dos dispositivos no bloco operatório.

O ecrã principal está dividido em duas áreas de subcontrolo dedicadas respetivamente às duas luzes cirúrgicas instaladas no bloco operatório:

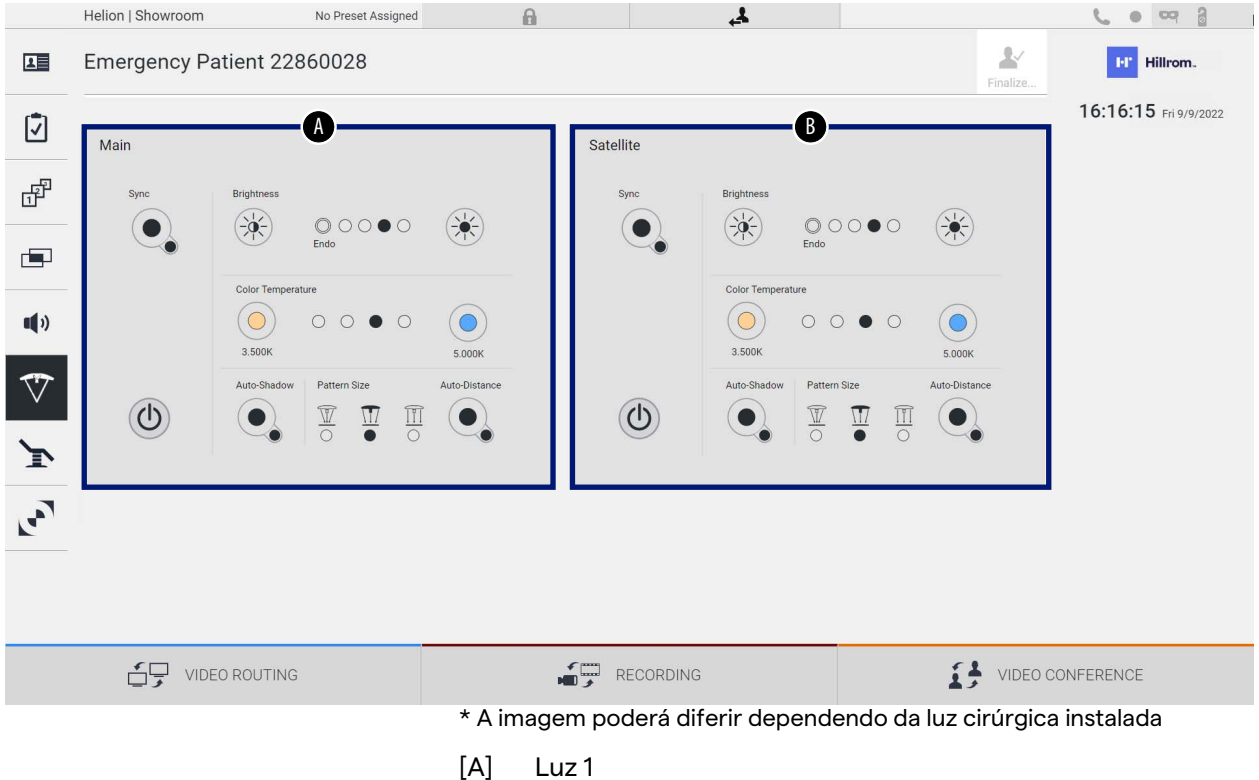

- 
- [B] Luz 2

A imagem apresenta a situação em que não é possível aceder ao sistema de controlo das luzes cirúrgicas.

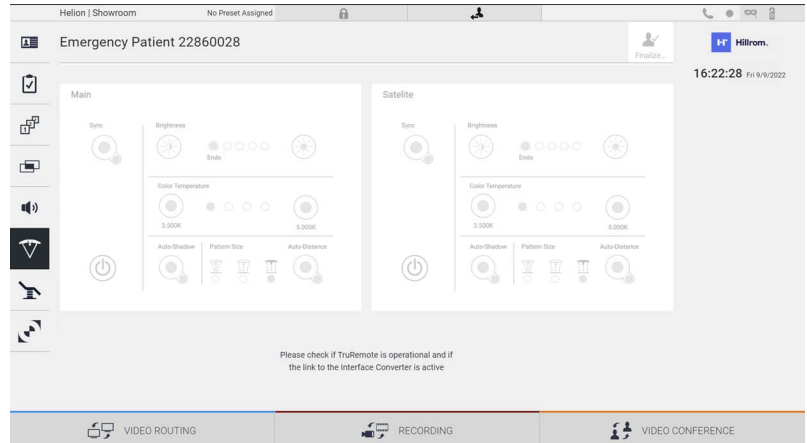

O Sistema de gestão de vídeo Helion assegura a opção de controlo das luzes cirúrgicas da Trumpf Medical graças à reprodução da consola de controlo de luz por meio da interface gráfica.

Na imagem, é possível ver que as funções acessíveis no ecrã tátil são as seguintes:

- Ligar/desligar a luz;
- Ativação da função de sincronização (das duas luzes);
- Ajuste do nível de brilho da luz;
- Ajuste da temperatura da cor da luz;
- Definição do foco (também é possível desativar a função automática)\*;
- Tamanho do feixe de luz\*;
- Definição da sombra (também é possível desativar a função automática)\*.

\* A função pode variar com base no modelo de iluminação instalado.

### **5.6.7 Gestão do painel de controlo ambiental**

No menu lateral, prima o ícone para aceder ao ecrã de gestão do painel de controlo do bloco operatório.

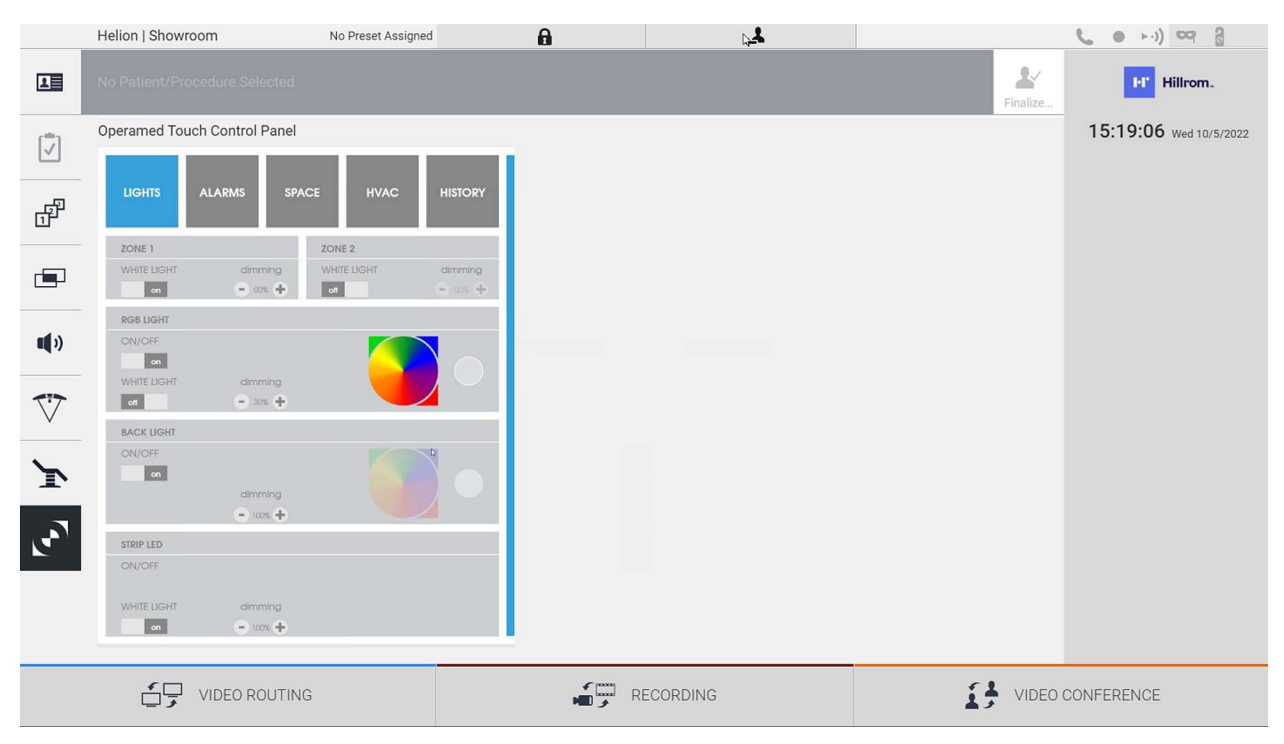

O ecrã de gestão do painel de controlo pode ser utilizado se estiverem presentes dispositivos da Operamed no bloco operatório.

O Sistema de gestão de vídeo Helion da Videomed S.r.l. apenas permite associar painéis de controlo Operamed.

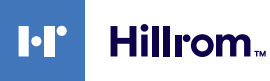

### **5.7 Função "Lock with PIN" (Bloquear com PIN)**

O Sistema de gestão de vídeo Helion inclui uma função de bloqueio para bloquear o ecrã tátil, utilizando um PIN. Para bloquear o ecrã tátil, proceda da seguinte forma:

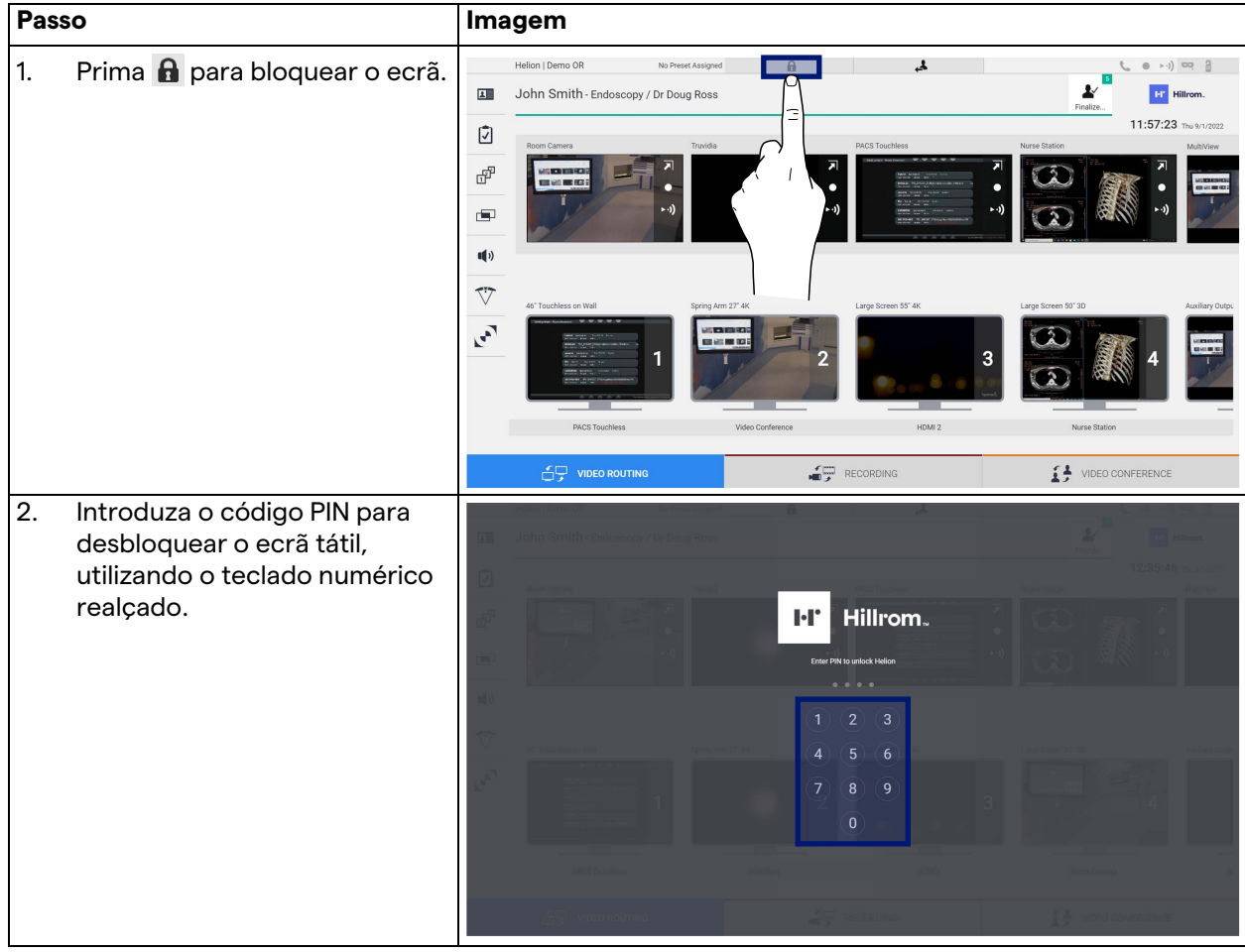

### **5.8 Função "Login" (Iniciar sessão)**

O Sistema de gestão de vídeo Helion inclui uma função Iniciar sessão/Terminar sessão para gerir o acesso dos utilizadores. A função Iniciar sessão pode ser predefinida como ativa no arranque do sistema ou apenas após um fim de sessão. O ecrã Iniciar sessão exige o preenchimento de dois campos obrigatórios, Nome de utilizador e Palavra-passe, para aceder ao sistema.

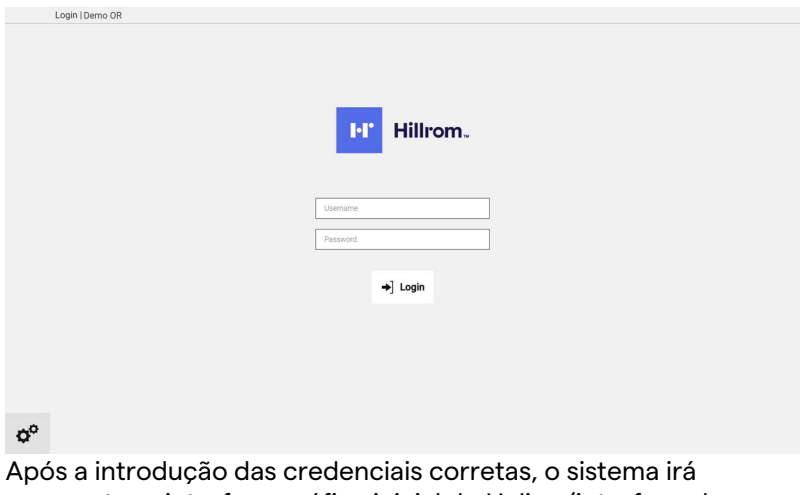

apresentar a interface gráfica inicial do Helion (interface de encaminhamento de vídeo).

Prima o ícone **para terminar a sessão e ser redirecionado** para o ecrã de credenciais.

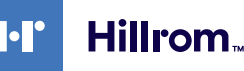

### **6 Instruções de eliminação**

Os equipamentos elétricos que já não são utilizados não devem ser eliminados juntamente com resíduos urbanos normais. As substâncias e os materiais contidos nesses equipamentos devem ser eliminados separadamente de forma adequada, para que possam ser reciclados para o fabrico de novos produtos. A Videomed S.r.l. disponibiliza um serviço de recolha e eliminação ambientalmente sustentável para todos os produtos da Videomed S.r.l.

A reciclagem e a eliminação são realizadas pela Videomed S.r.l. sem custos adicionais para o operador.

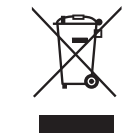

Para informações sobre o envio de dispositivos fora de serviço, ligue para o número de telefone +39 049 9819113.

A assistência está sempre disponível para esclarecer dúvidas relativamente à reciclagem e à eliminação de produtos.

Os resíduos de equipamentos elétricos e eletrónicos devem ser eliminados de acordo com as leis e os regulamentos em vigor no país.

## **7 Anexo I – Manual breve**

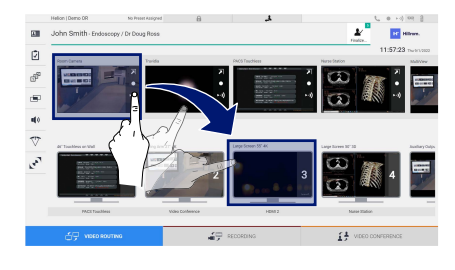

### **Encaminhamento de vídeo**

Para enviar um sinal de vídeo para um monitor, arraste a imagem correspondente da lista de fontes disponíveis e largue-a num dos monitores ativados. A Pré-visualização do sinal de vídeo enviado será apresentada no interior do ícone do monitor correspondente e atualizada periodicamente.

Para remover o sinal de um monitor, selecione-o na Lista de monitores e prima  $\times$ .

### **Multivista**

Na secção Multivista, é possível criar uma composição de 2 ou 4 imagens entre as disponíveis na Lista de fontes.

Selecione o esquema pretendido entre PiP, PaP, PoP e Vista quádrupla. Em seguida, preencha esse esquema ao arrastar as imagens das fontes, uma de cada vez, e ao largá-las nas caixas correspondentes.

Para remover uma imagem de um fotograma, prima x, que será apresentado no canto superior direito do fotograma após a seleção. Após a conclusão da composição do mosaico, regresse à secção Encaminhamento de vídeo ao premir o ícone azul correspondente.

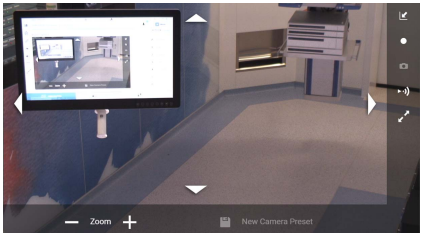

### **Câmara de controlo PTZ**

Prima **Al** na Pré-visualização da câmara do bloco operatório para abrir a Pré-visualização em tempo real. Serão apresentados os botões para controlar a câmara. O sistema permite-lhe alterar a posição e o nível de zoom da câmara.

### **Gravação**

Para gravar um vídeo ou capturar uma fotografia, é necessário selecionar/inserir um paciente na secção adequada.

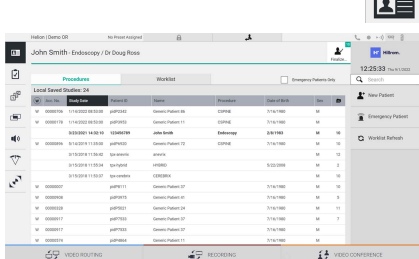

### **Dados do paciente**

A lista de pacientes anteriormente criados é apresentada no ecrã principal. Para inserir um novo paciente, selecione uma das opções na secção a direita:

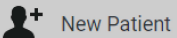

### **Inserção manual**

Introduza os dados relativos ao novo paciente (os campos marcados com \* são obrigatórios).

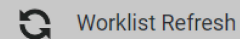

 **Acesso à Lista de trabalho**

Prima Worklist Refresh (Atualizar lista de trabalho) para transferir a lista de pacientes em modo automático.

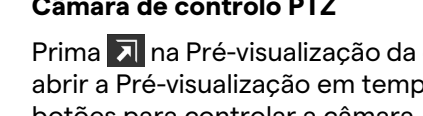

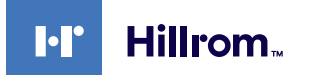

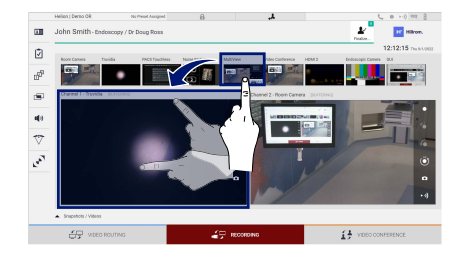

#### **Emergency Patient**  $\overline{1}$

### **Inserção urgente**

Com esta opção, é possível criar um estudo com um nome de ID aleatório designado Emergency Patient (Paciente de urgência).

### **Seleção dos sinais a gravar**

Arraste a fonte pretendida para a caixa Canal de gravação para ativar as funções de gravação básicas:

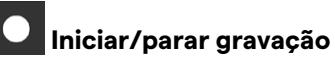

# **Captura instantânea**

 $\begin{array}{c} \bullet \rightarrow 0 \text{ on } \\ \hline \text{or } \\ \hline \end{array}$  since

Prima **para fechar o registo do paciente e exportar os** ficheiros. Selecione os elementos a exportar e prossiga com a exportação  $\overline{\phantom{a}}$  send, a eliminação  $\overline{\phantom{a}}$  Delete ou a exportação dos elementos selecionados e a posterior eliminação do paciente da lista de pacientes  $\blacktriangleright$  Send & Remove All

Esta página foi intencionalmente deixada em branco.

Esta página foi intencionalmente deixada em branco.

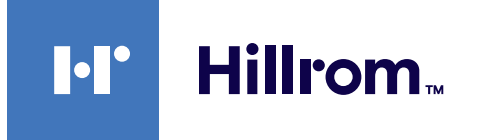

<span id="page-89-0"></span>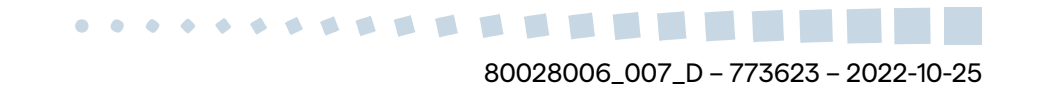